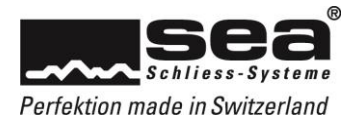

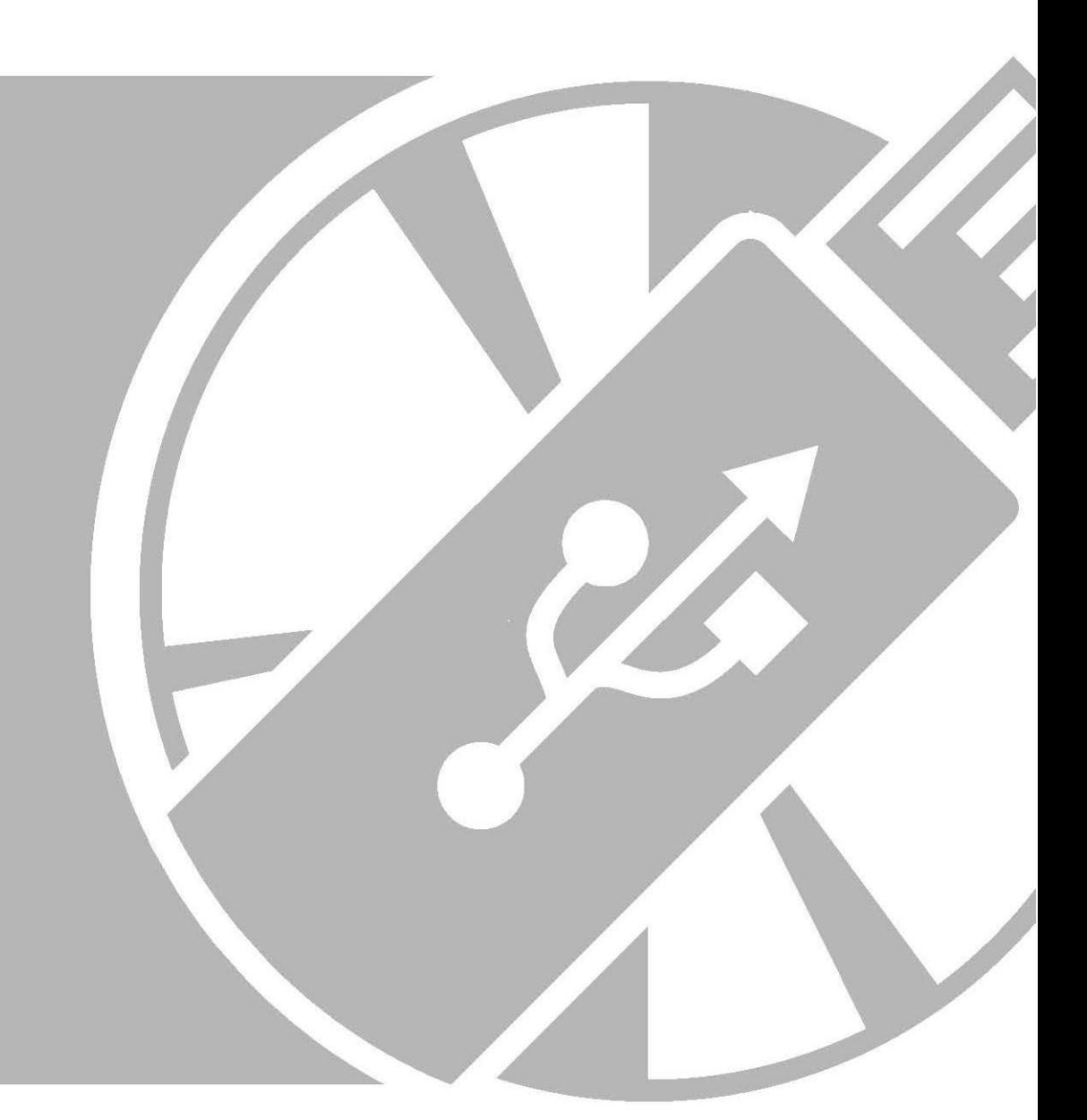

# Benutzerhandbuch SEAeasy Access

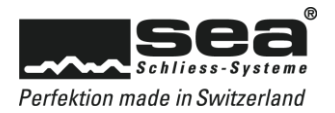

# Inhaltsverzeichnis Seite

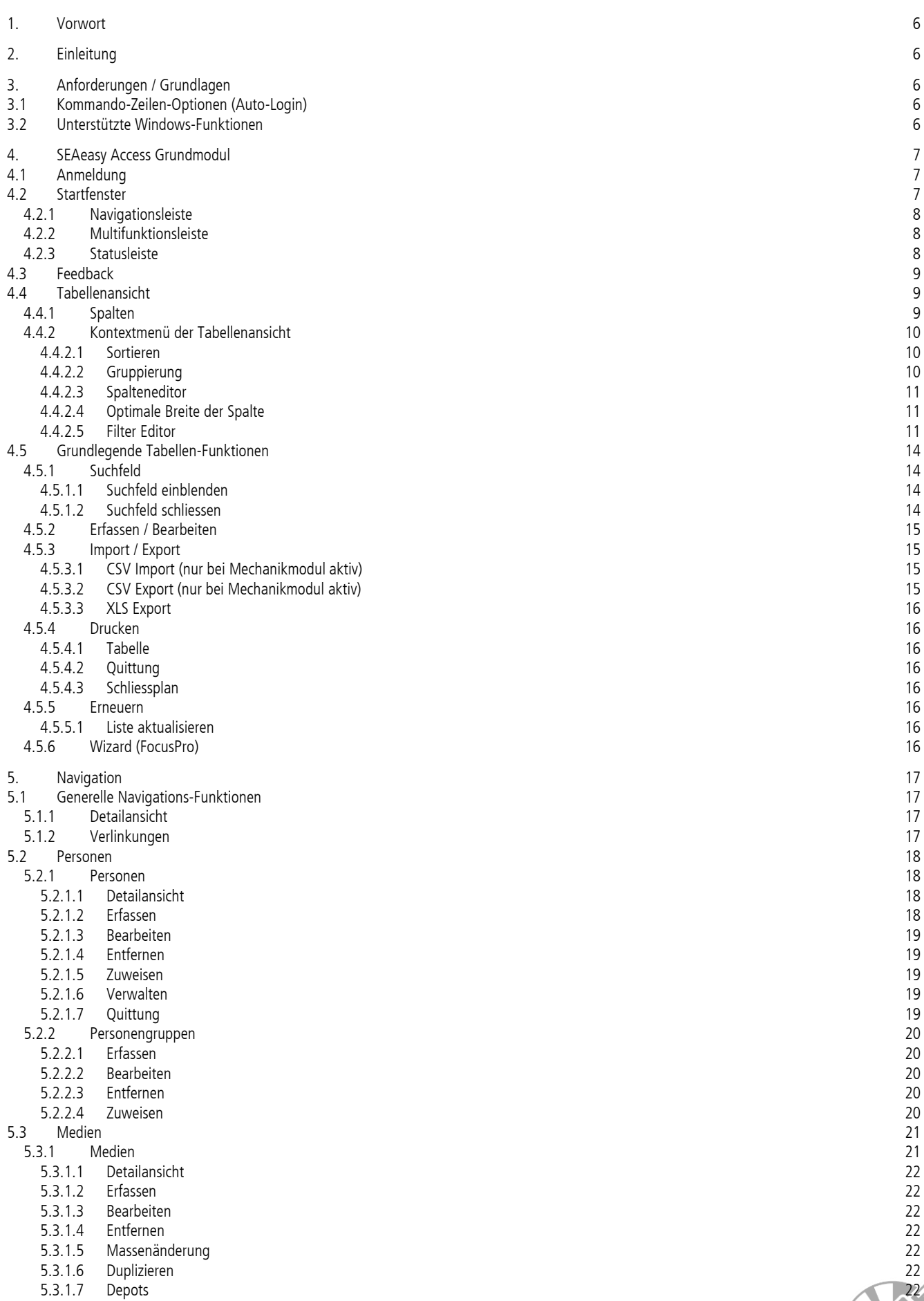

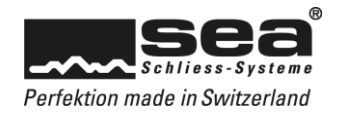

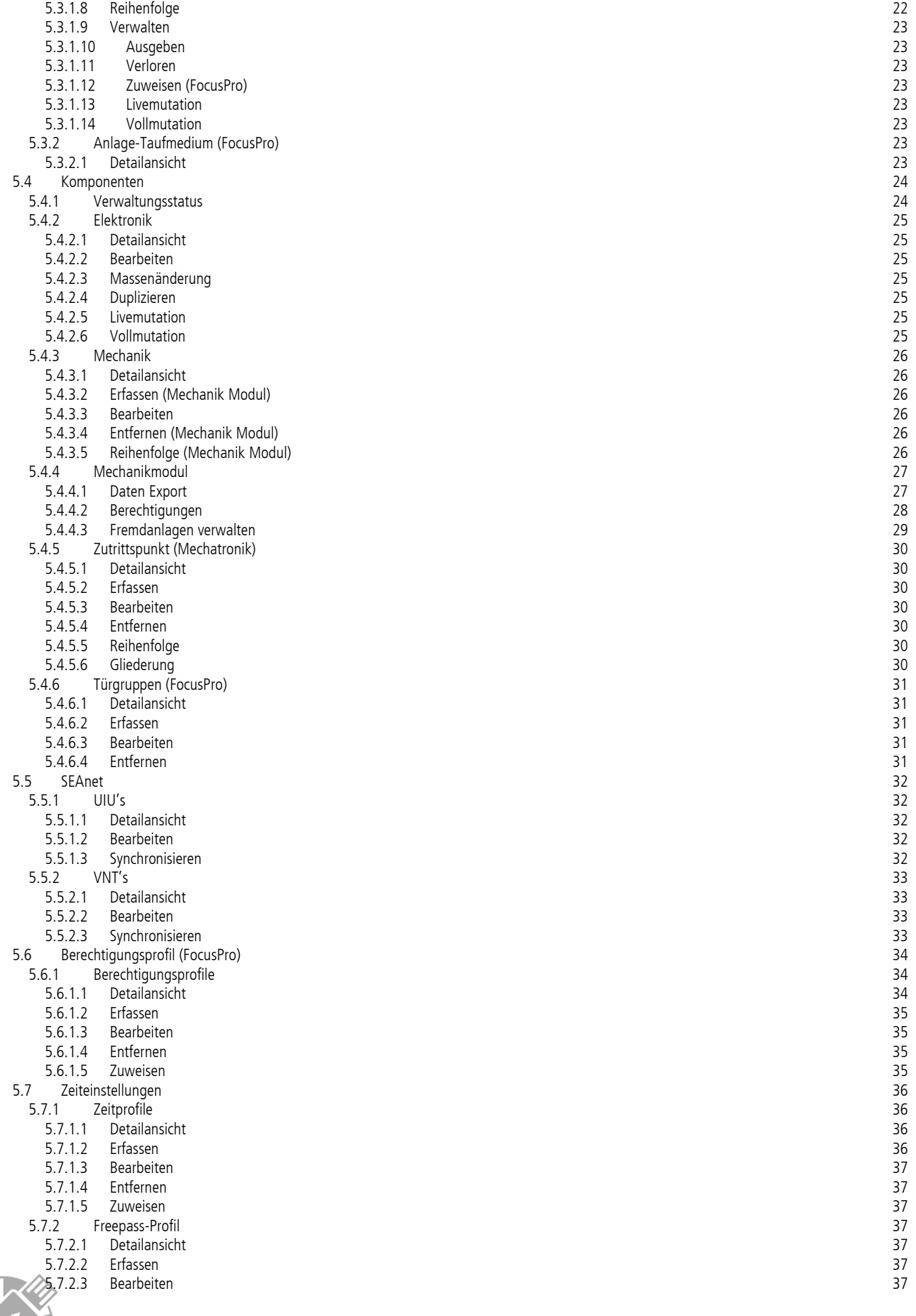

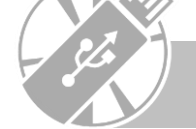

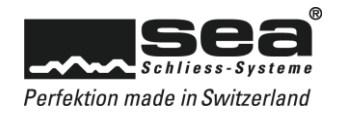

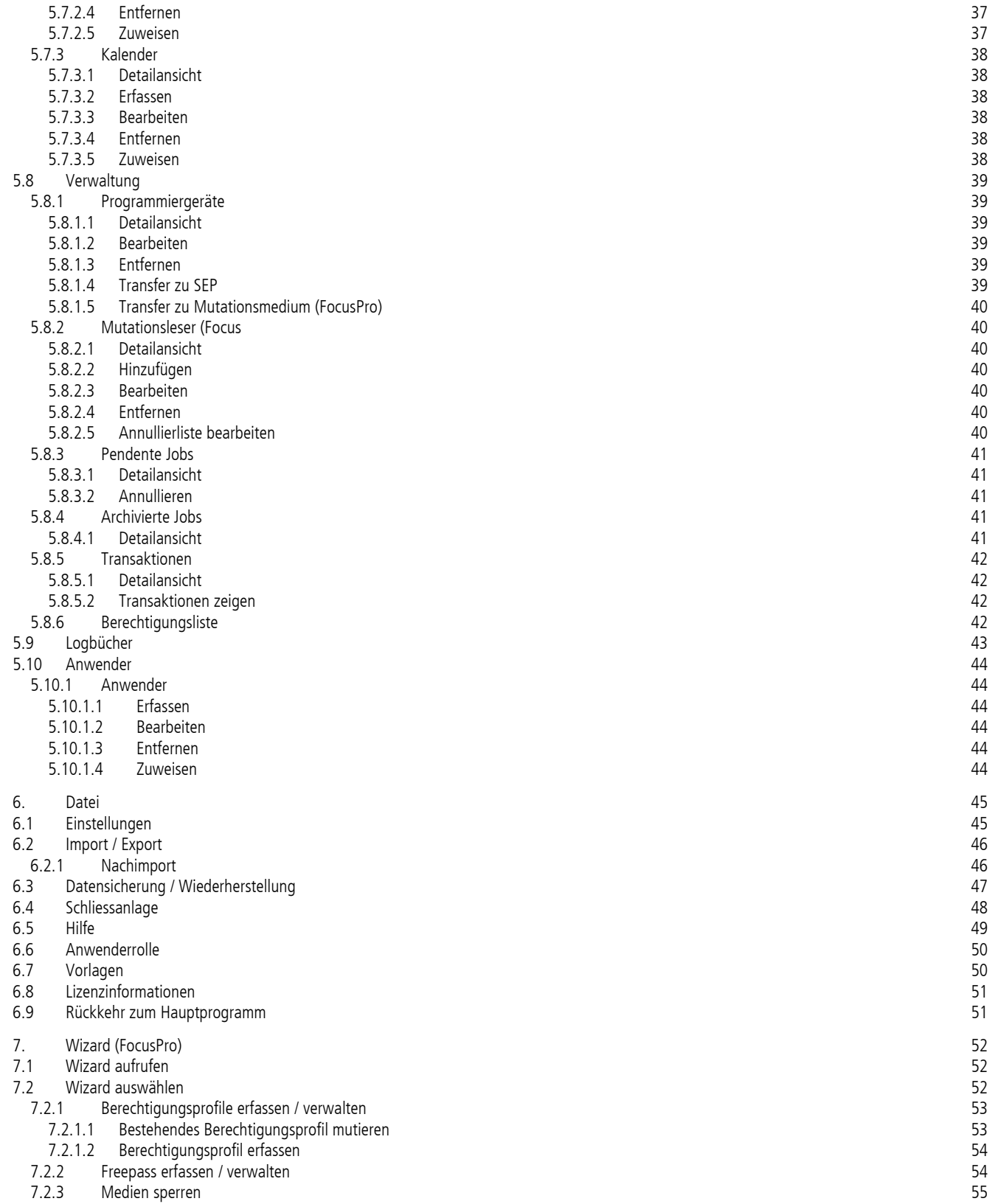

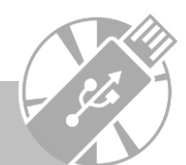

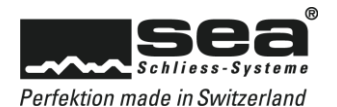

# <span id="page-5-0"></span>**1. Vorwort**

Mit Hilfe von SEAeasy Access können Schliessanlagen programmiert und verwaltet werden.

Unterstützt werden die Philosophien Standard, Focus und FocusPro sowie alle Produktegenerationen.

Das heisst mit derselben Software können sowohl SEAvision-, SEAnet- oder SEAeasy-Schliessanlagen verwaltet und somit müssen keine Parallel-Softwaren betrieben werden.

Damit jede Manipulation nachvollzogen werden kann, wird alles feinsäuberlich im Logbuch hinterlegt. Diese Funktion kann für die Ursachenfindung eingesetzt werden oder kann bei der stetigen Verbesserung der Schliessanlagen-Verwaltung, mithelfen.

# <span id="page-5-1"></span>**2. Einleitung**

Dieses vorliegende Handbuch soll mithelfen Begriffe und Abläufe der Software zu verstehen. Ebenfalls kann dies als Nachschlagewerk benutzt werden, um spezifische Funktionen verstehen zu können.

Ergänzend zu diesem Handbuch sind noch die folgenden Anleitungen erhältlich:

- Erste Schritte mit SEAeasy Access Eine Schritt für Schritt Anleitung zur Installation der Software, deren Lizenzierung und dem Importieren der Schliessanlagen.
- Kurzanleitung SEAeasy Access Eine Schritt für Schritt Anleitung über die wichtigsten Grundfunktionen.

Für eine Vertiefung der Kenntnisse um SEAeasy Access und dessen Möglichkeiten, empfehlen wir eine entsprechende Schulung mit Training bei SEA Schliesssysteme AG zu besuchen.

# <span id="page-5-2"></span>**3. Anforderungen / Grundlagen**

Die Anforderungen für das Installieren und Betreiben von SEAeasy Access sind der Anleitung "Erste Schritte mit SEAeasy Access" zu entnehmen.

# <span id="page-5-3"></span>3.1 Kommando-Zeilen-Optionen (Auto-Login)

Das SEAeasy Access kann mit den folgenden Kommando-Zeilen-Optionen gestartet werden:

- "-l <Schliessplan>" (kleines L) oder "--lockingplan <Schliessplan>" (obligatorisch)
- "-u <Benutzer>" oder "--user <Benutzer>" (obligatorisch)
- "-p <Passwort>" oder "--password <Passwort>" (optional; Default: leer)

Der Schliessplan kann entweder mit der Nummer (z.B. "80000") oder dem Namen (z.B. "Demo FocusPro") referenziert werden.

# <span id="page-5-4"></span>3.2 Unterstützte Windows-Funktionen

Das SEAeasy Access unterstützt grundlegende Windows Tastenfunktionen, wie z. B:

- Shift gedrückt = Mehrfachauswahl (von… bis…)
- $\bullet$  STRG gedrückt = Mehrfachauswahl (Anwahl einzelner)
- $\bullet$  STRG + F = Suchfeld einblenden
- $STRG + A = Alle Einträge auswählen$
- Pfeiltasten = Navigieren
- Page up / Page down  $=$  Navigieren
- Doppelklick auf Zeile = Öffnen der Bearbeitungsmaske
- Rechte Maustaste = Öffnen von Kontextmenü
- 

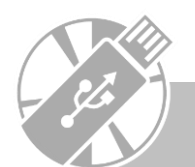

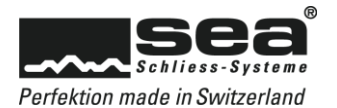

# <span id="page-6-0"></span>**4. SEAeasy Access Grundmodul**

# <span id="page-6-1"></span>4.1 Anmeldung

Nach dem Starten des Programmes erscheint die Anmeldemaske.

Es ist der Benutzername und das Passwort einzugeben. Zusätzlich kann die gewünschte Schliessanlage ausgewählt werden. Zum Bestätigen der Angaben und zum Weiterfahren ist die Schaltfläche *Anmelden* zu drücken.

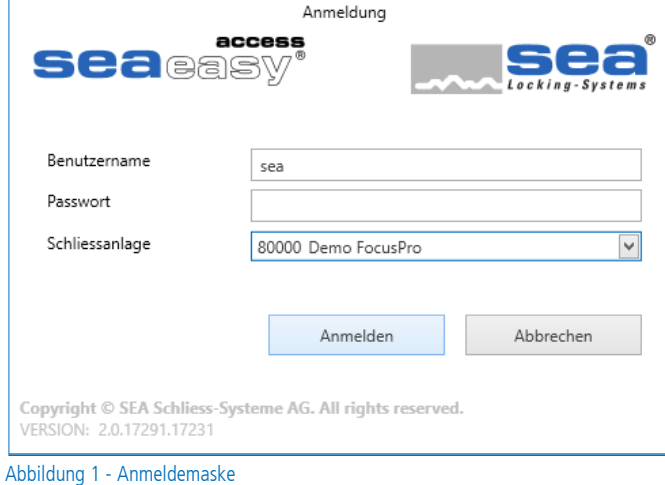

# <span id="page-6-2"></span>4.2 Startfenster

Das Hauptfenster erscheint nach der erfolgreichen Anmeldung.

Grundsätzlich kann das Hauptfenster in folgende Teilbereiche aufgeteilt werden:

- Navigationsleiste zum Auswählen der gewünschten Tätigkeit (z.B. Medien ausgeben)
- Multifunktionsleiste zum Auswählen der gewünschten Funktion (z.B. Erfassen, Bearbeiten)
- Datenansicht Ansicht der Schliessplan spezifische Daten
- Statusleiste Grundlegende Schliessplaninformationen

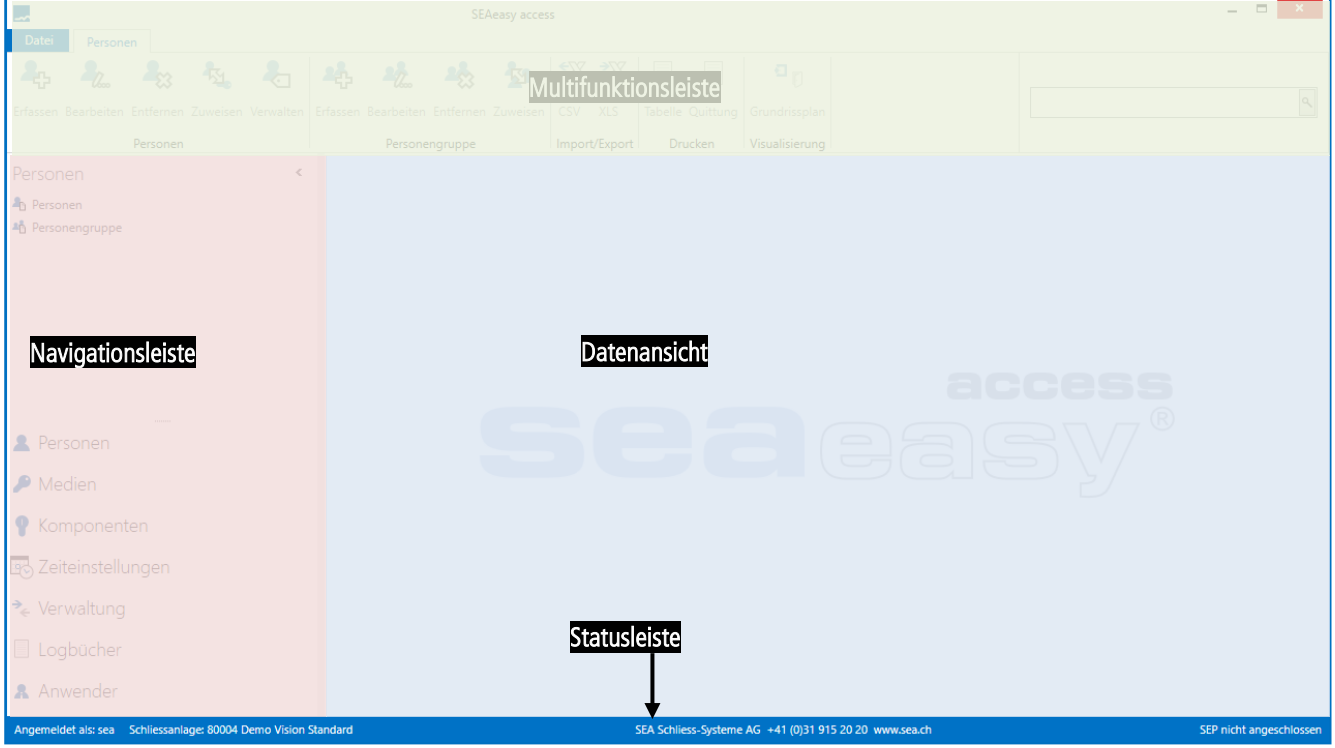

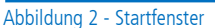

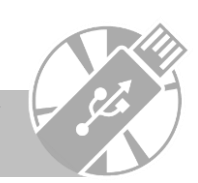

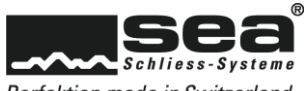

### <span id="page-7-0"></span>4.2.1 Navigationsleiste

Die Navigationsleiste beinhaltet die Hauptnavigationsgruppen. Die ausgewählte Hauptnavigation wird inklusive den verfügbaren Unternavigationen oben in der Leiste angezeigt.

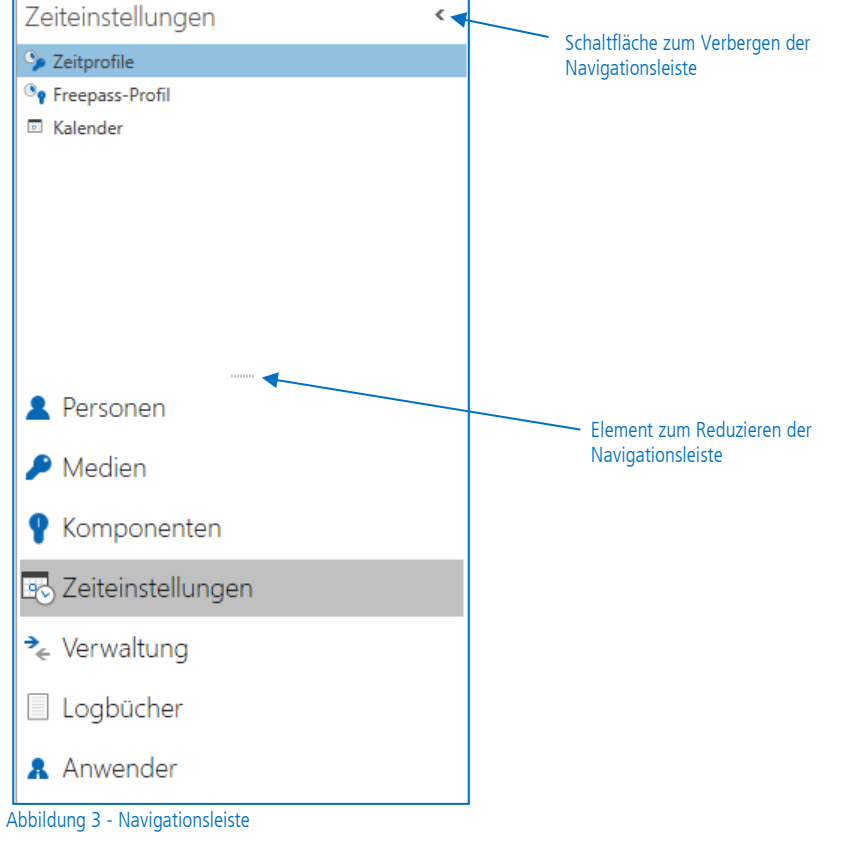

# <span id="page-7-1"></span>4.2.2 Multifunktionsleiste

Die Multifunktionsleiste beinhaltet mehrere Reiter.

Innerhalb der Reiter werden alle möglichen Funktionen aufgeführt und in themengebundene Gruppen unterteilt. Jede Funktion beinhaltet die folgenden 3 Elemente:

- Ein Ikon (selbsterklärend)
- Kurzbeschrieb der Funktion (z.B. Erfassen, Bearbeiten, etc.)
- Hilfetext, der zum Vorschein kommt, wenn die Maus länger als 1 Sekunde auf dem Ikon steht

Die Farbkontraste der diversen Funktionen zeigen auf, ob eine Funktion aktiv oder inaktiv ist. Das heisst die blau / schwarzen Symbole mit schwarzer Schrift sind aktiv, alle anderen inaktive Funktionen.

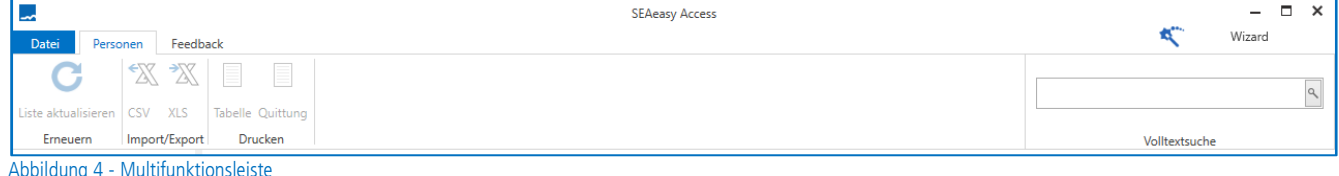

### <span id="page-7-2"></span>4.2.3 Statusleiste

Die Statusleiste befindet sich ganz unten in der Bildschirmansicht. Darin sind die folgenden Informationen enthalten:

- Angemeldeter Benutzer
- Angewählte Schliessanlage
- Kontaktdaten der SEA Schliess-System AG
- Status des SEAeasy Programer (SEP)

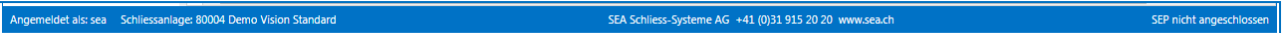

Abbildung 5 - Statusleiste

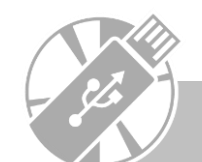

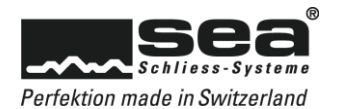

# <span id="page-8-0"></span>4.3 Feedback

Im Reiter Feedback besteht die Möglichkeit direkt eine Rückmeldung an SEA zu übermitteln. Dies kann per Mail oder durch eine Sprachnachricht erfolgen.

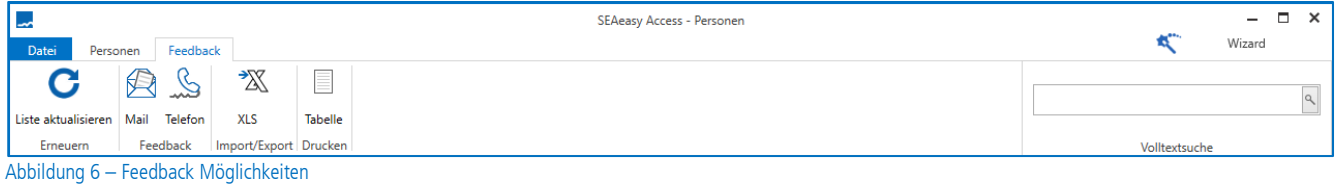

# <span id="page-8-1"></span>4.4 Tabellenansicht

Die Tabellenansicht besteht im Wesentlichen aus Spalten mit der dazugehörigen Überschrift und den entsprechenden Daten. Die aktuelle (ausgewählte) Zeile wird immer in blau hervorgehoben.

Spalten Reihenfolge und Wahl der Spalten kann jeder Benutzer selber bestimmen. Die getroffenen Einstellungen werden per Anwender gespeichert.

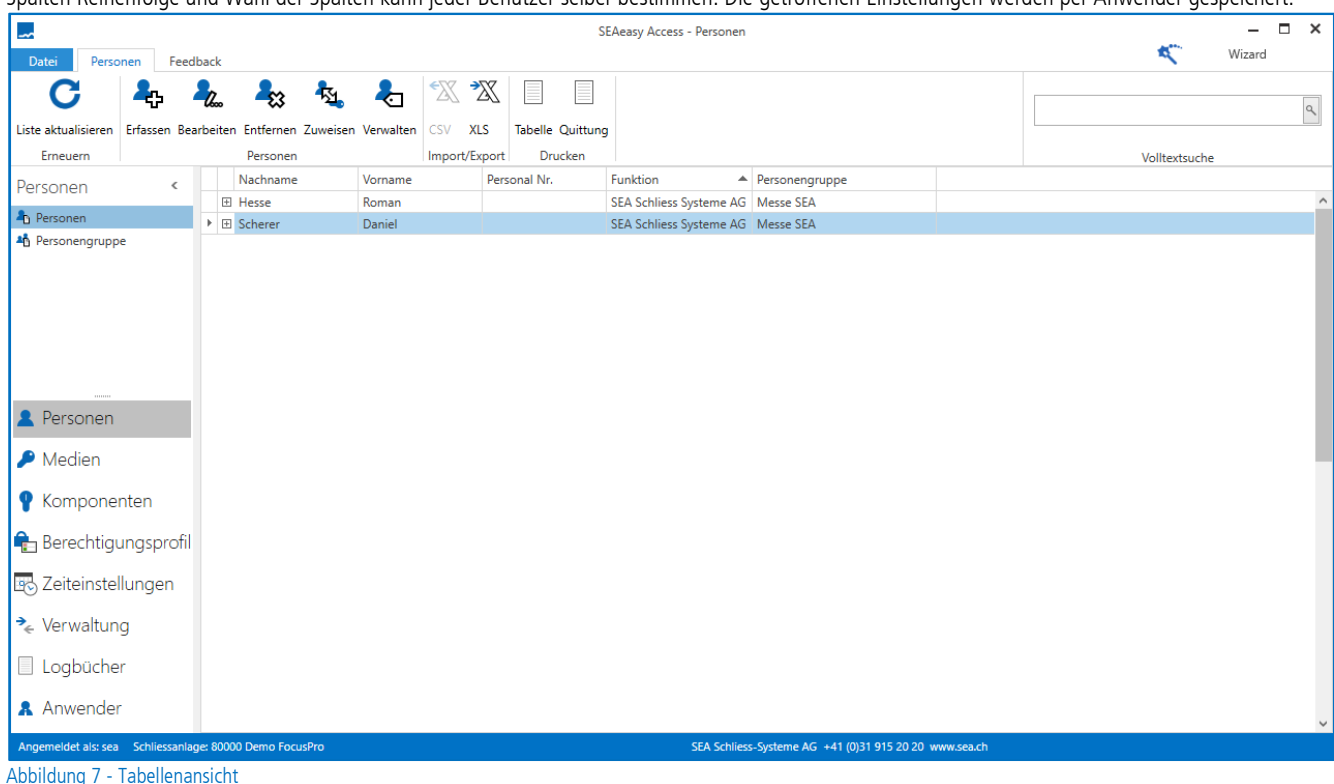

# <span id="page-8-2"></span>4.4.1 Spalten

Die Spaltenbreite kann durch einen Doppelklick auf der Spaltentrennlinie oder durch schieben der Spaltentrennlinie verändert werden. Die Reihenfolge der Spalten kann durch " drag and drop" angepasst werden. Eine auf- oder absteigende Sortierung der Daten kann durch Klicken auf die Spaltenüberschrift erreicht werden. Wenn der Mauszeiger auf die Spaltenüberschrift gesetzt wird, erscheint eine einfache Filterfunktion. Durch klicken auf das Trichter Symbol werden die möglichen Filterfunktionen in einer zusätzlichen Liste angezeigt.

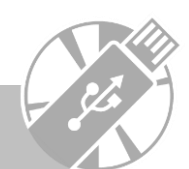

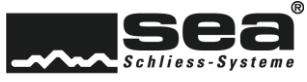

# <span id="page-9-0"></span>4.4.2 Kontextmenü der Tabellenansicht

Mit der rechten Maustaste auf einer Spaltenüberschrift erscheint das passende Kontextmenü. Mit diesem können zusätzliche Funktionen angewählt werden, wie z.B. Sortieren, Gruppieren, Spalteneditor, Spaltenbreite optimieren, erweiterter Filter, Suche, etc.

|   | Nachname       | Vorname | Ą,            | A. Department<br>Aufsteigend sortieren | <b>Combination</b> |               | Personengruppe   |
|---|----------------|---------|---------------|----------------------------------------|--------------------|---------------|------------------|
| r | 田 Losli        | Anna    |               |                                        |                    |               | Verkauf          |
|   | <b>田 Moser</b> | Ruedi   | $\frac{7}{4}$ | Absteigend sortieren                   |                    | <b>führer</b> | Geschäftsleitung |
|   |                |         | 癸             | Sortierung entfernen                   |                    |               |                  |
|   |                |         | 임             | Nach dieser Spalte gruppieren          |                    |               |                  |
|   |                |         | 医             | Gruppierungsfeld anzeigen              |                    |               |                  |
|   |                |         | 眉             | Spalteneditor anzeigen                 |                    |               |                  |
|   |                |         | 〓             | Optimale Breite                        |                    |               |                  |
|   |                |         |               | Optimale Breite (alle Spalten)         |                    |               |                  |
|   |                |         | ◒             | Filter Editor                          |                    |               |                  |
|   |                |         | $\odot$       | Suchfeld einblenden                    |                    |               |                  |
|   |                |         |               | Gruppierung entfernen                  |                    |               |                  |

Abbildung 8 - Kontextmenü

#### <span id="page-9-1"></span>4.4.2.1 Sortieren

Mit dieser Funktion können die Daten innerhalb der Spalten sortiert werden. Zur Auswahl stehen Aufsteigend sortieren, Absteigend sortieren oder Sortierung entfernen

#### <span id="page-9-2"></span>4.4.2.2 Gruppierung

Zum Gruppieren stehen zwei Möglichkeiten zur Verfügung.

- 1. Die gewünschte Spalte anwählen und im Kontextmenü die Funktion Nach dieser Spalte gruppieren anwählen. Der Inhalt der Spalten wird zum Bilden von Gruppen verwendet. Zum Beenden der Gruppierung im Kontextmenü Gruppierung entfernen anklicken.
- 2. Im Kontextmenü die Funktion Gruppierungsfeld anzeigen anwählen. Oberhalb der Spalten wird eine Zeile eingeblendet, in die die zu gruppierenden Spalten per "drag and drop" hineingezogen werden können. In dieser Varianten können beliebig viele Gruppierungsfelder mit einander verknüpft werden. Zum Beenden der Gruppierungsansicht, muss in der Gruppierungszeile per rechte Maustaste die Funktion Gruppierung entfernen ausgeführt werden.

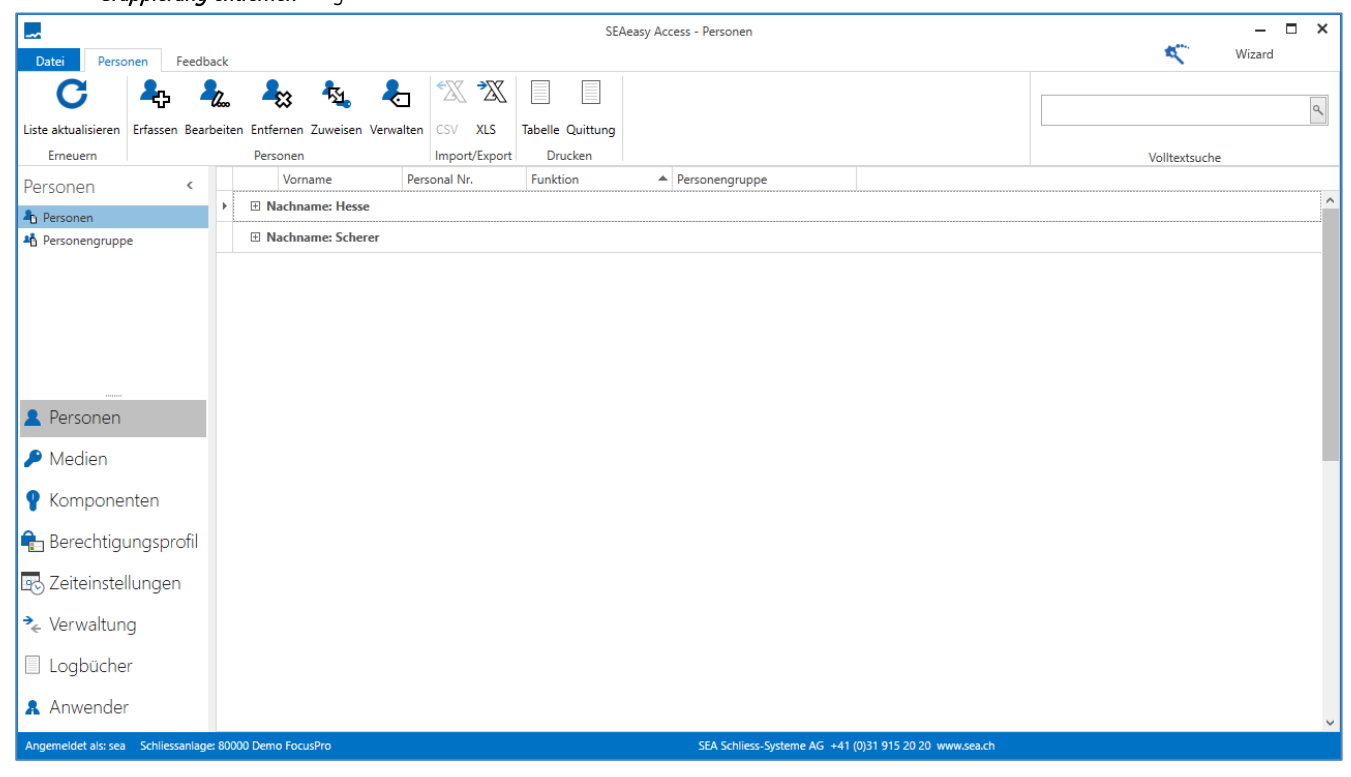

Abbildung 9 - Gruppierungsmöglichkeit

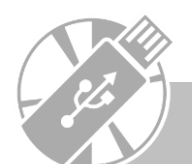

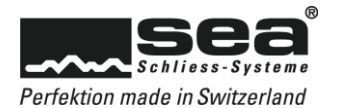

#### <span id="page-10-0"></span>4.4.2.3 Spalteneditor

Das Kontextmenü durch klicken der rechten Maustaste auf einer Spaltenüberschrift öffnen und anschliessend die Option Spalteneditor anzeigen auswählen.

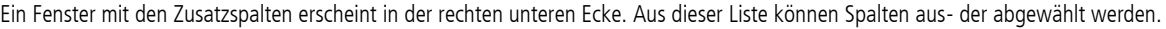

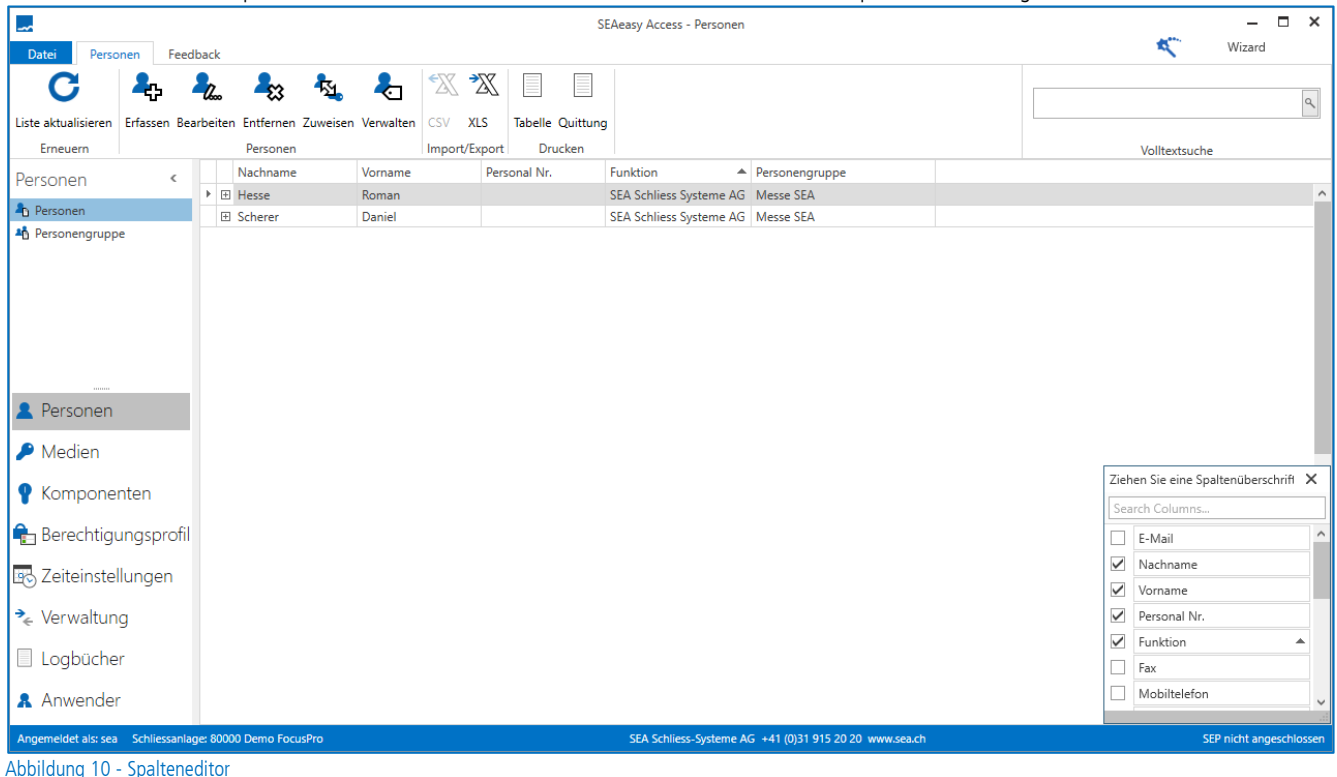

#### <span id="page-10-1"></span>4.4.2.4 Optimale Breite der Spalte

Das Kontextmenü durch klicken der rechten Maustaste auf einer Spaltenüberschrift öffnen und die Funktion Optimale Breite anwählen. Durch diese Anwendung wird automatisch die Breite der angewählten Spalte auf dessen Inhalt optimiert. Die Funktion Optimale Breite (Alle Spalten) macht dasselbe, jedoch für alle Spalten der Tabelle.

#### <span id="page-10-2"></span>4.4.2.5 Filter Editor

Das Kontextmenü durch klicken der rechten Maustaste auf einer Spaltenüberschrift öffnen und die Funktion Filter Editor anwählen. Das Fenster Filter Editor erscheint und Filter können generiert werden. Durch klicken mit der linken Maustaste auf die einzelnen Operanden der Filtermaske können weitere Kontextmenüs aufgerufen werden. Daraus kann der gewünschte Filter zusammengebaut werden.

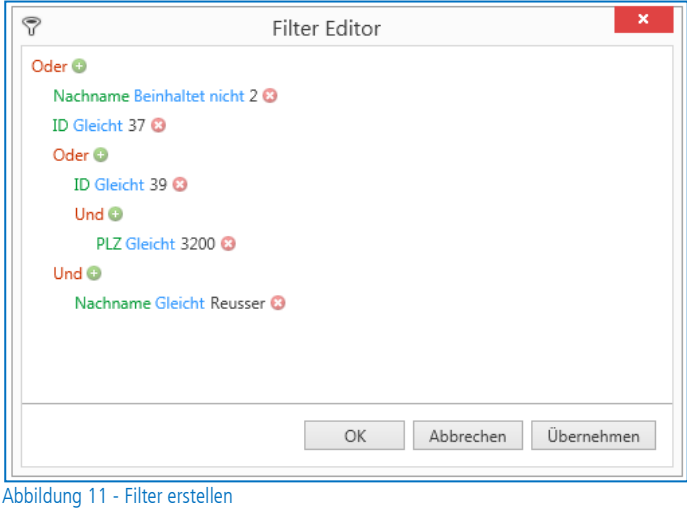

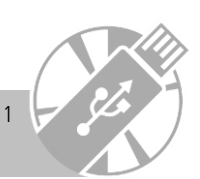

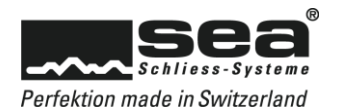

Je nach Operanden oder Objekt fällt das Kontextmenü unterschiedlich aus.

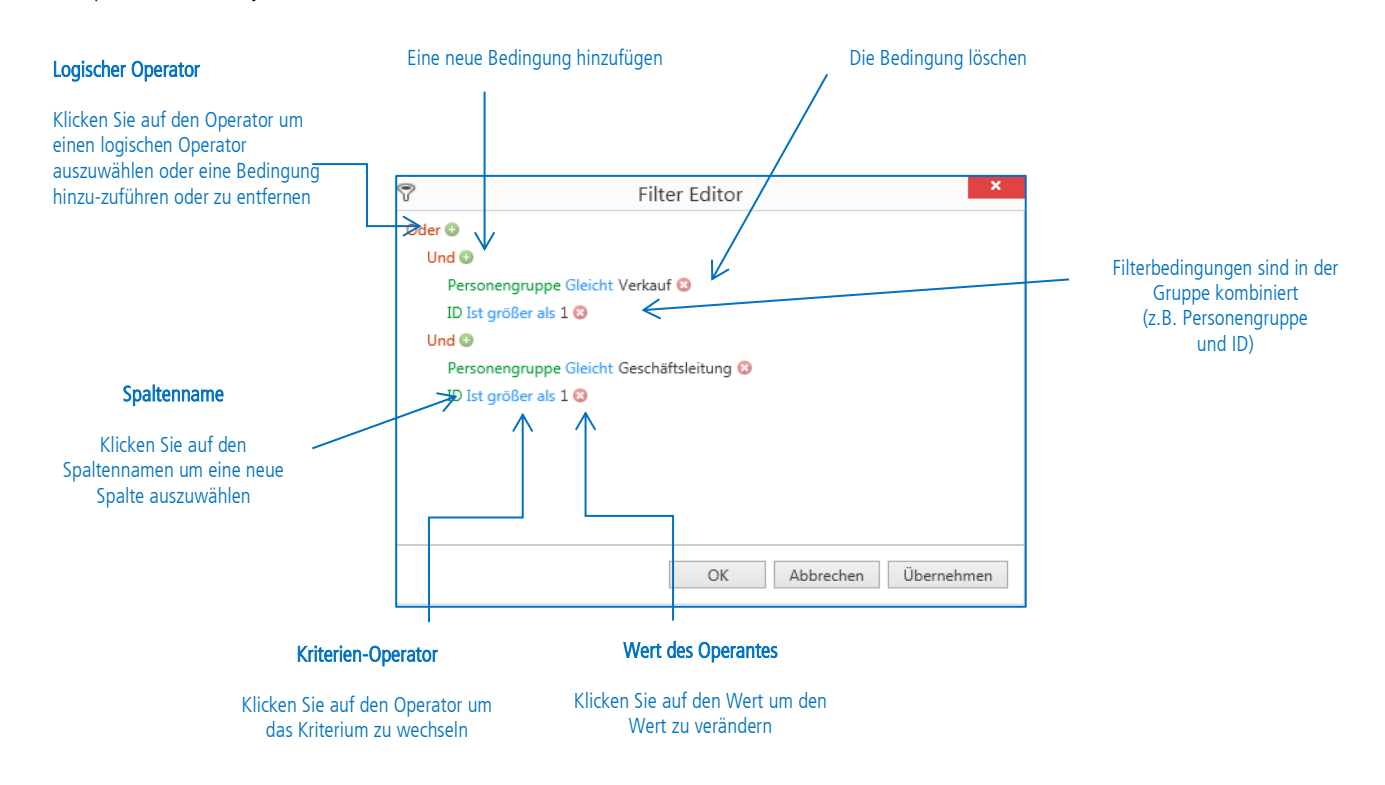

Durch das Klicken auf den *logischen Operator* erscheinen im Kontextmenü alle verfügbaren Operatoren. Mit diesen können die logischen Verknüpfungen erstellt werden.

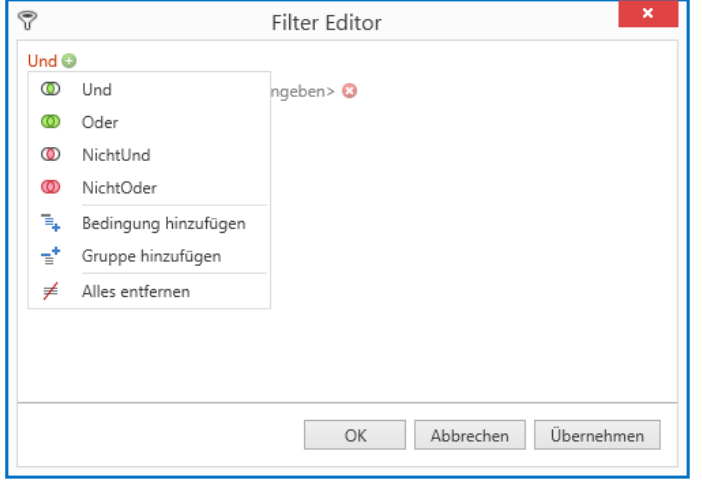

Abbildung 12 - Filter Editor, logischer Operator

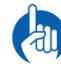

Filtereinstellungen werden pro Benutzer abgespeichert. Das heisst einmal, definierte Einstellungen bleiben auch nach dem Schliessen der Applikation gespeichert und können nach dem erneuten Öffnen weiterverwendet werden.

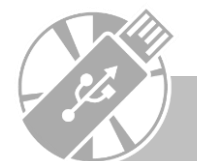

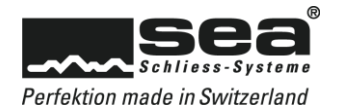

Durch das Klicken auf den *Spaltennamen* erscheinen im Kontextmenü alle verfügbaren Spaltennamen und können ausgewählt werden.

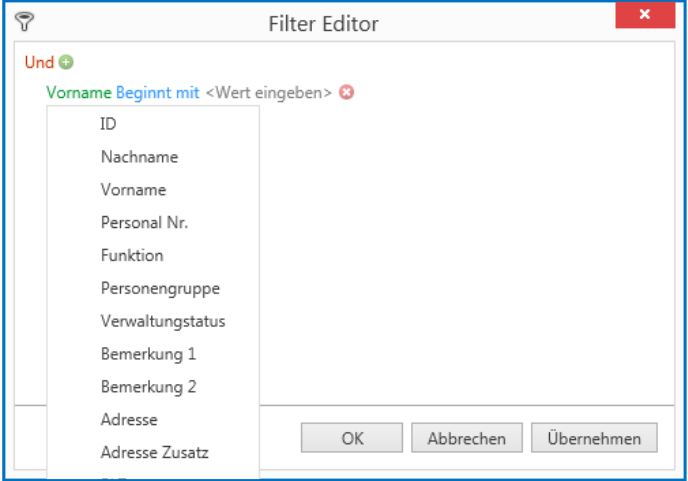

Abbildung 13 - Filter Editor, Spaltenname

Durch das Klicken auf den *Kriterienoperator* erscheinen im Kontextmenü alle verfügbaren Kriterien Operatoren und können ausgewählt werden.

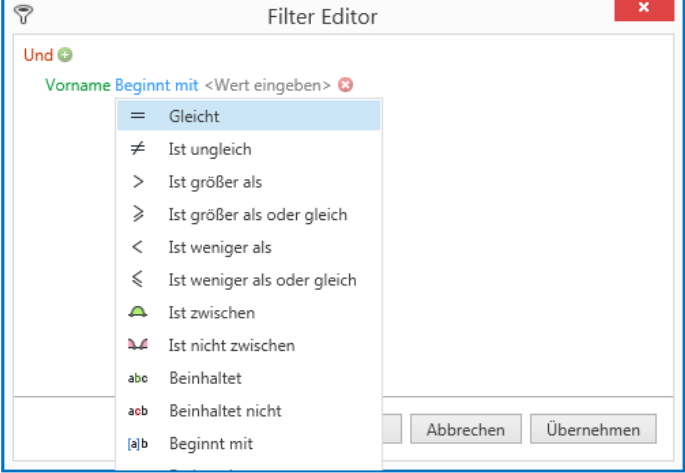

Abbildung 14 - Filter Editor, Kriterienoperator

Durch das Klicken auf den Hauptoperator und der Auswahl der Funktion *Alles entfernen* kann der definierte Filter gelöscht werden.

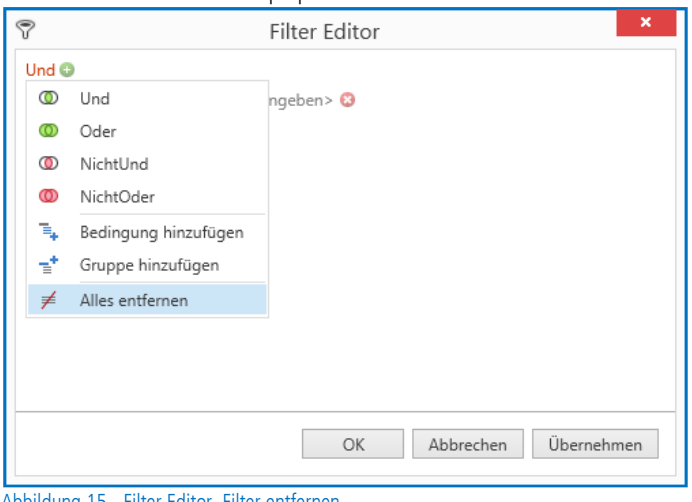

Abbildung 15 - Filter Editor, Filter entfernen

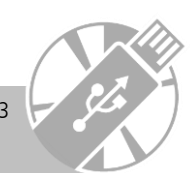

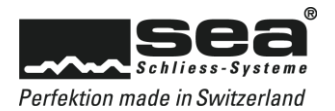

# <span id="page-13-0"></span>4.5 Grundlegende Tabellen-Funktionen

# <span id="page-13-1"></span>4.5.1 Suchfeld

# <span id="page-13-2"></span>4.5.1.1 Suchfeld einblenden

Im Kontextmenü einer beliebigen Spalte kann die Funktion *Suchfeld einblenden* abgerufen werden. Als Suchbegriff kann eine beliebige Zeichenfolge eingegeben werden.

Alle Zeilen, die den Suchbegriff beinhalten werden darauf hin angezeigt und der Suchbegriff wird gelb markiert.

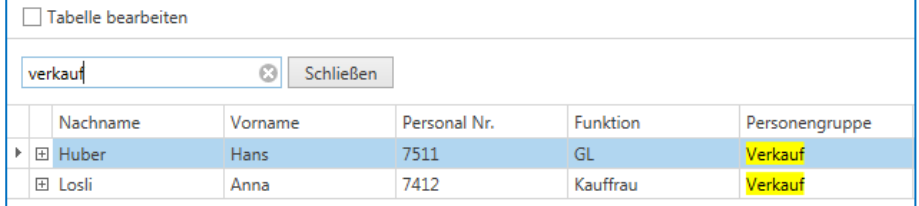

Abbildung 16 - Suchfeld

# <span id="page-13-3"></span>4.5.1.2 Suchfeld schliessen

Das Suchfeld kann mit dem Schliessen-Symbol oder mit der Funktion Suchfeld schliessen im Kontextmenü geschlossen werden.

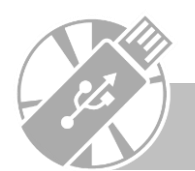

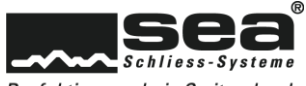

# <span id="page-14-0"></span>4.5.2 Erfassen / Bearbeiten

Ein Erfassen oder Bearbeiten funktioniert immer nach demselben Schema und erfolgt nach den Regeln:

- Felder mit fetter Überschrift sind Pflichtfelder und müssen ausgefüllt werden. Alle übrigen Felder können ausgefüllt werden, müssen aber nicht.
- Wenn vordefinierte Auswahlen zur Verfügung stehen, dann werden dieses dargestellt als:

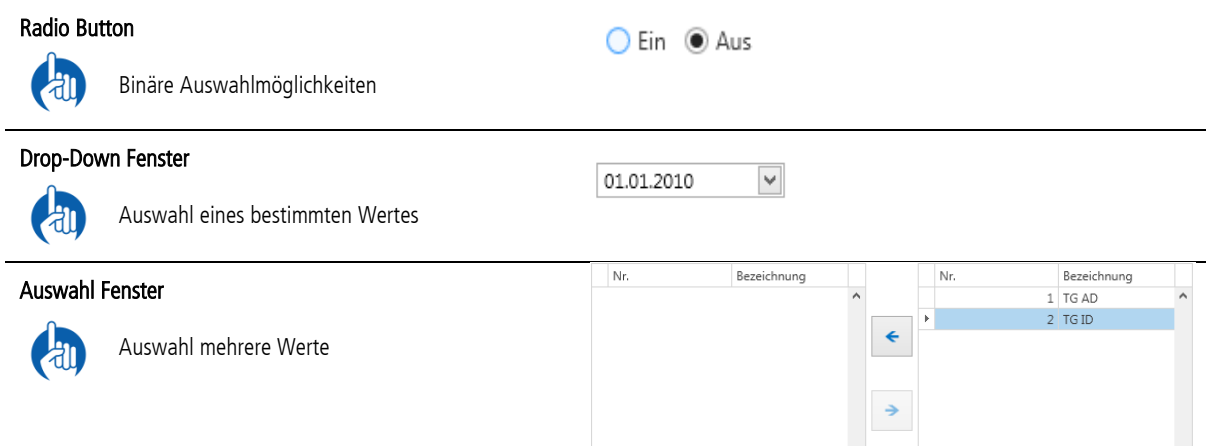

 $\langle$ 

 $\overline{\phantom{a}}$ 

 $\langle$ 

 Wo immer möglich wurden Erklärungen in die Erfassungs- / Bearbeitungsmasken integriert. Entweder sind diese Texte direkt auf Maske einsehbar oder können über das ?-Symbol abgerufen werden.

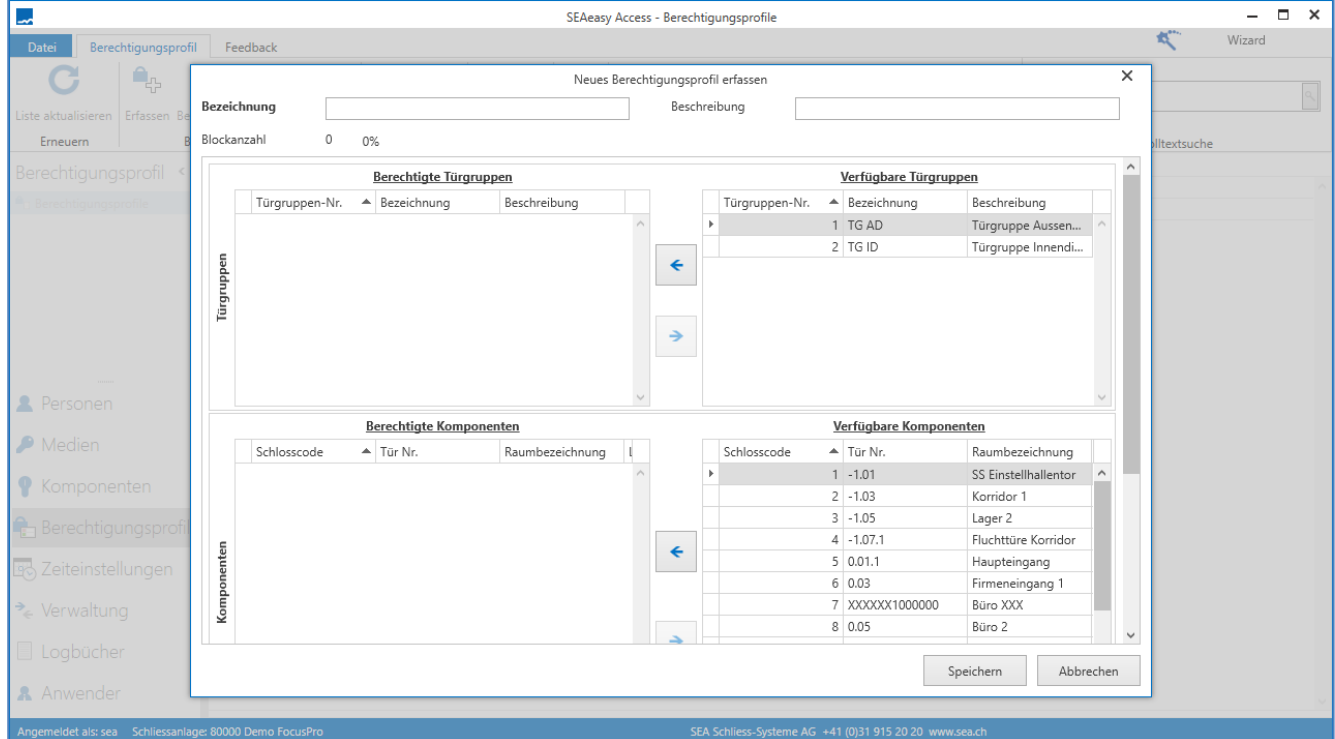

#### Abbildung 17 - Erfassen / Bearbeiten

# <span id="page-14-1"></span>4.5.3 Import / Export

# <span id="page-14-2"></span>4.5.3.1 CSV Import (nur bei Mechanikmodul aktiv)

In Fremdanlagen (Funktionsumfang vom Mechanikmodul) können per CSV-Datei Medien- und Komponentenlisten importiert werden.

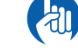

Zum Importieren von neuen Einträgen, muss in der Spalte " $D^{\prime\prime}$  der Wert "0" eingetragen werden.

#### <span id="page-14-3"></span>4.5.3.2 CSV Export (nur bei Mechanikmodul aktiv)

In Fremdanlagen (Funktionsumfang vom Mechanikmodul) können Medien- und Komponentenlisten mit der Funktion "XLS/CSV" in eine CSV-Datei exportiert werden.

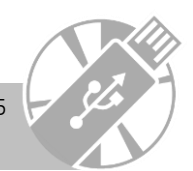

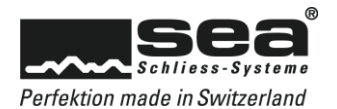

# <span id="page-15-0"></span>4.5.3.3 XLS Export

Jede Tabelle kann mit der Funktion XLS in eine Exceldatei exportiert werden. Im Excel kann die Liste mit den üblichen Excel-Funktionalitäten weiterverarbeitet werden. Anmerkung: Es werden nur die Daten exportiert, die am Bildschirm ersichtlich sind, bevor die Funktion ausgeführt wird.

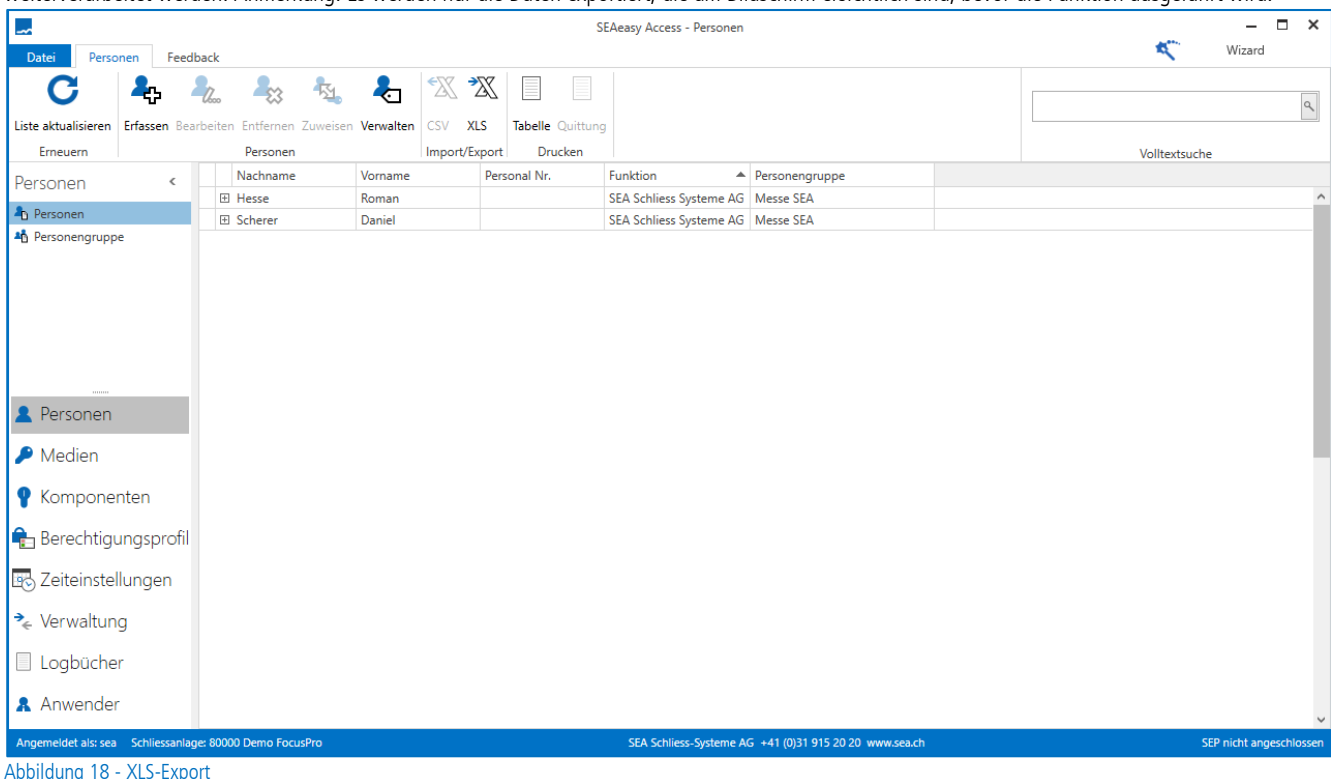

# <span id="page-15-1"></span>4.5.4 Drucken

### <span id="page-15-2"></span>4.5.4.1 Tabelle

Das Ausdrücken der Tabelle erfolgt durch die Funktion *Tabelle*. Hierdurch wird die Tabelle, wie in der Bildschirmansicht dargestellt, ausgedruckt.

### <span id="page-15-3"></span>4.5.4.2 Quittung

Mit der Funktion *Quittung* kann eine Mediumsquittung für die ausgewählte Person ausgegeben werden. Auf der Quittung werden alle der Person zugewiesenen Medien angedruckt.

#### <span id="page-15-4"></span>4.5.4.3 Schliessplan

Die Funktion *Schliessplan* ist beim optional erwerblichen "Mechanikmodul" freigeschalten. Mit dieser Funktion kann die Schliessplan Matrix (Komponenten / Medien) erstellt werden.

#### <span id="page-15-5"></span>4.5.5 Erneuern

### <span id="page-15-6"></span>4.5.5.1 Liste aktualisieren

Mit der Funktion Liste aktualisieren in der Multifunktionsleiste kann die angewählte Liste neu geladen werden. Dadurch wird die Ansicht auf die Grundeinstellungen zurückgesetzt und alle Detailansichten werden geschlossen.

# <span id="page-15-7"></span>4.5.6 Wizard (FocusPro)

Siehe Kapitel Wizard [\(FocusPro\)](#page-51-0)

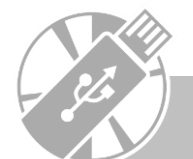

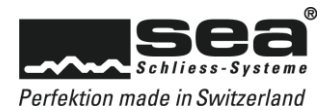

# <span id="page-16-0"></span>**5. Navigation**

# <span id="page-16-1"></span>5.1 Generelle Navigations-Funktionen

# <span id="page-16-2"></span>5.1.1 Detailansicht

Vor jedem Listeneintrag (im Beispiel Personen) befindet sich das Symbol "+". Damit können Details zur Zeilenansicht ein-, respektive ausgeblendet werden. Die Zusatzinformationen sind gruppiert und nach Themen in unterschiedliche Reiter abgelegt.

Personen: Allgemeine Daten zur ausgewählten Person

Medien: Link auf Medien, die der Person zugeordnet sind

|    | Tabelle bearbeiten |                  |              |                       |                |                        |                 |
|----|--------------------|------------------|--------------|-----------------------|----------------|------------------------|-----------------|
|    | Nachname           | Vorname          | Personal Nr. | <b>Funktion</b>       | Personengruppe |                        |                 |
| Þ. | $\Box$ Huber       | Hans             | 7511         | <b>GL</b>             | Verkauf        |                        |                 |
|    | Medien<br>Personen |                  |              |                       |                |                        |                 |
|    |                    | ID               | 9            | <b>Adresse</b>        | Im Hof         | <b>Debitorennummer</b> | 031 / 915 20 20 |
|    |                    | <b>Vorname</b>   | Hans         | <b>Adresse Zusatz</b> |                | <b>Mobiltelefon</b>    | 031 / 915 20 00 |
|    |                    | <b>Nachname</b>  | Huber        | Ort                   | Zollikofen     | <b>Tel. Privat</b>     |                 |
|    |                    | Personal-Nr.     | 7511         | <b>PLZ</b>            | 3052           | E-Mail                 | office@sea.ch   |
|    | Y                  | <b>Funktion</b>  | GL           | Land                  | <b>CH</b>      | <b>Bemerkung 1</b>     | 123             |
|    |                    | Personengruppe   | Verkauf      |                       |                | <b>Bemerkung 2</b>     | 254             |
|    |                    | Verwaltungstatus |              |                       |                |                        |                 |
|    |                    |                  |              |                       |                |                        |                 |
|    | E Losli            | Anna             | 7412         | Kauffrau              | Verkauf        |                        |                 |
|    |                    |                  |              |                       |                |                        |                 |

Abbildung 19 – Detailansicht allgemeine Informationen

Wo immer möglich werden Links in die Detailansichten eingebunden, damit zusätzliche Informationen direkt abgerufen werden können.

|           | Tabelle bearbeiten |               |         |                  |              |             |          |          |                |  |
|-----------|--------------------|---------------|---------|------------------|--------------|-------------|----------|----------|----------------|--|
|           | Nachname           |               | Vorname |                  | Personal Nr. |             | Funktion |          | Personengruppe |  |
| $\boxdot$ | Huber              |               | Hans    |                  | 7511         |             | GL       |          | Verkauf        |  |
|           | Personen           | Medien        |         |                  |              |             |          |          |                |  |
|           | Link               | - Mediumscode |         | Fortlaufende Nr. |              | Bezeichnung |          | Benutzer |                |  |
|           | 旧←                 | 1002          |         |                  |              | 012         |          |          |                |  |
|           |                    |               |         |                  |              |             |          |          |                |  |
|           | El Losli           |               | Anna    |                  | 7412         |             | Kauffrau |          | Verkauf        |  |

Abbildung 20 - Detailansicht mit Link

# <span id="page-16-3"></span>5.1.2 Verlinkungen

Ein wichtiges Hilfsmittel im SEAeasy Access sind die zahlreichen installierten Links  $\equiv \leftarrow$  Durch klicken auf dieses Symbol, kann auf ergänzende und verknüpfte Informationen gesprungen werden. Somit kann z.B. von einem Suchergebnis direkt auf den entsprechenden Eintrag gesprungen werden und von da weiter auf die zugewiesene Person oder Medium, dann zu den berechtigen Komponenten, etc. Somit kann in die ganze Kette von zusammenhängenden Informationen eingesehen werden.

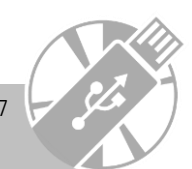

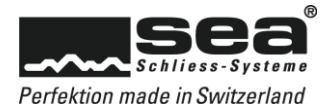

# <span id="page-17-0"></span>5.2 Personen

Die Personen können in der Hauptnavigation durch Anklicken aktiviert werden.

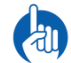

Die Personenliste ist Schliessanlage übergreifend. D.h. alle im SEAeasy Access erfassten Personen sind in allen importierten Schliessanlagen ersichtlich. Eine Person kann bei Bedarf an mehrere Medien von unterschiedliche Schliessanlagen zugeordnet werden.

# <span id="page-17-1"></span>5.2.1 Personen

Sofort nach dem Öffnen der *Personen* wird die Liste aller erfassten Personen sichtbar.

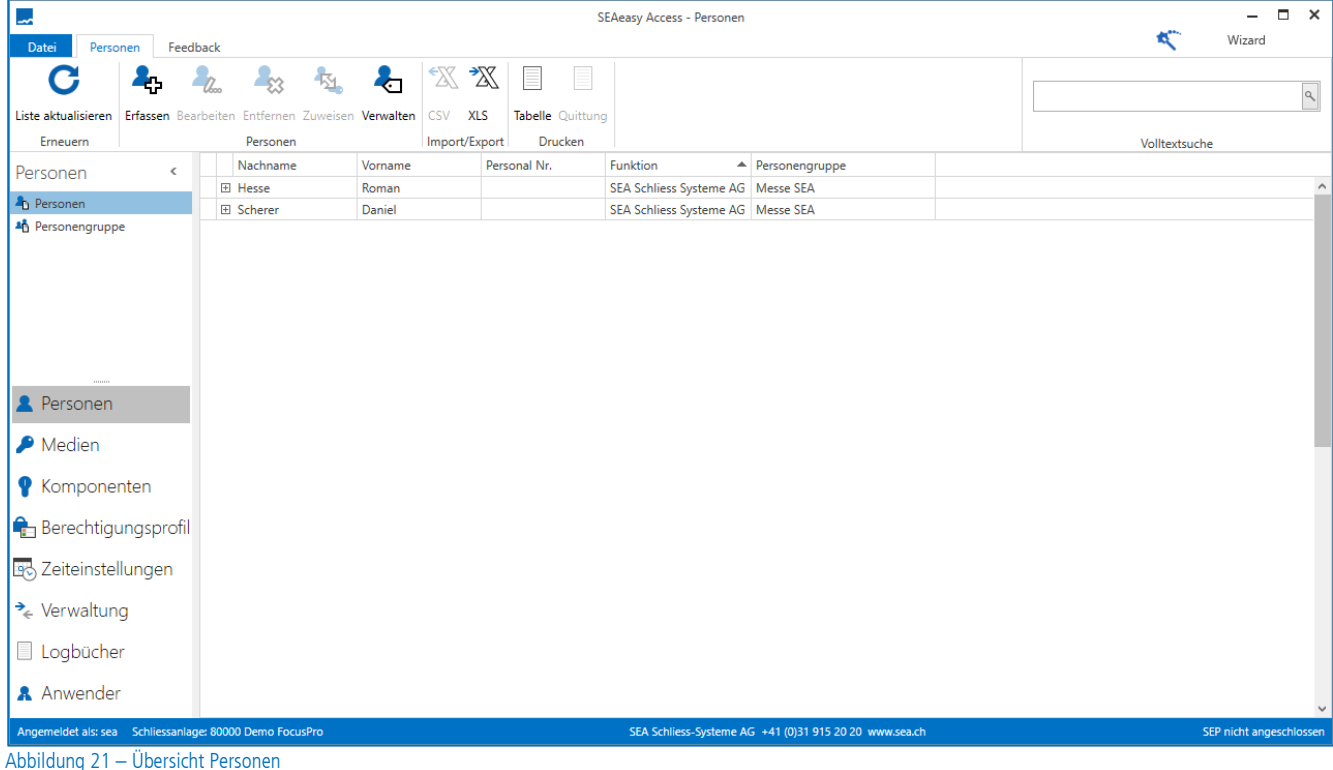

# <span id="page-17-2"></span>5.2.1.1 Detailansicht

In der Detailansicht sind neben den Personenangaben auch die der Person zugewiesenen Medien ersichtlich.

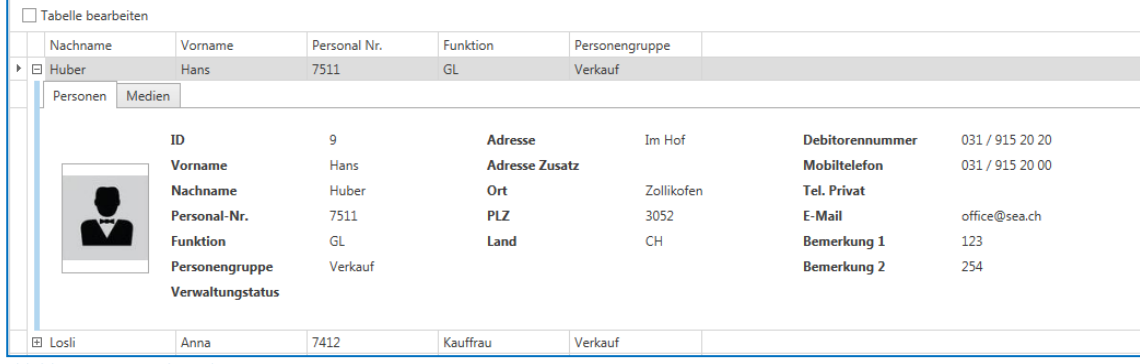

Abbildung 22 - Detailansicht Personen

Personen: Allgemeine Daten zur ausgewählten Person Medien: Link auf Medien, die der Person zugeordnet sind

### <span id="page-17-3"></span>5.2.1.2 Erfassen

Um eine neue Person zu erfassen, muss die Funktion **Erfassen** angewählt werden. Anschliessend erscheint eine Eingabemaske zum Ausfüllen. Pflichtfelder sind mit fetter Schrift gekennzeichnet.

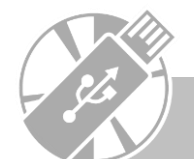

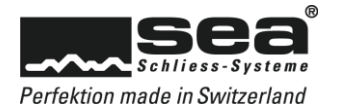

#### <span id="page-18-0"></span>5.2.1.3 Bearbeiten

Zum Bearbeiten einer Person, gibt es zwei Möglichkeiten.

- 1. Doppelklick auf den Eintrag Bearbeitungsmaske wird geöffnet
- 2. Nach dem Markieren der zu bearbeitende Person, die Funktion *Bearbeiten* anklicken. Danach kann in der Eingabemaske die gewünschten Änderungen vorgenommen werden.

### <span id="page-18-1"></span>5.2.1.4 Entfernen

Zum Entfernen einer Person muss diese in der Liste markiert und anschliessend die Funktion Entfernen angewählt werden.

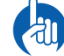

Eine Person kann nur entfernt werden, wenn dieser kein Medium zugeordnet ist.

#### <span id="page-18-2"></span>5.2.1.5 Zuweisen

Um einer Person ein Medium zuordnen zu können, muss die gewünschte Person angewählt und anschliessend die Funktion Zuweisen ausgeführt werden.

Ein Dialogfenster mit allen verfügbaren Medien (rechte Seite) und den der Person zugewiesenen Medien (linke Seite) erscheint. Zum Verschieben der Medien von der einen auf die andere Seite muss zuerst das gewünschte Medium angewählt und anschliessend mit Pfeil-Ikon verschoben werden.

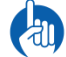

Mehrfachauswahlen können mit den Tasten "Shift" oder "Control" getroffen werden.

# <span id="page-18-3"></span>5.2.1.6 Verwalten

Um den Status einer Person bearbeiten zu können, muss die gewünschte Person angewählt und anschliessend die Funktion Verwalten ausgeführt werden.

Um den Status einer Person bearbeiten zu können muss diese in der Liste aktiv sein, d.h. blau markiert sein. Nach dem Ausführen der Funktion Verwalten erscheint ein Dialogfenster, in welchem beliebige Stati erfasst oder bestehende Stati der ausgewählten Person zugeordnet werden können.

#### <span id="page-18-4"></span>5.2.1.7 Quittung

Mit der Funktion *Quittung* kann eine Mediumsquittung für die ausgewählte Person ausgegeben werden. Auf der Quittung werden alle der Person zugewiesenen Medien angedruckt.

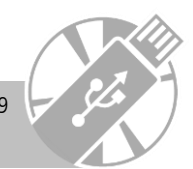

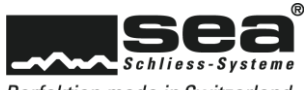

# <span id="page-19-0"></span>5.2.2 Personengruppen

Personengruppen sind für die Gliederung von Personen nach beliebigen Kriterien gedacht.

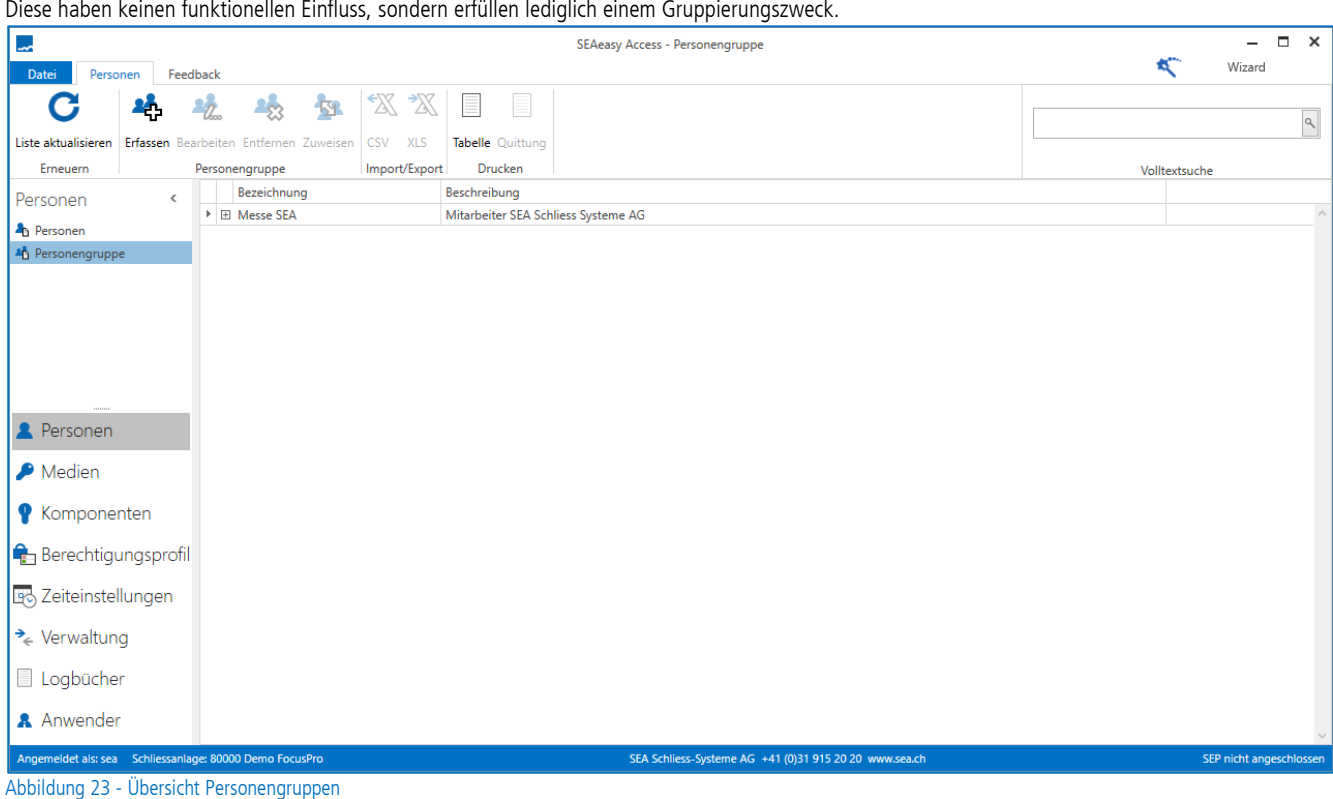

# <span id="page-19-1"></span>5.2.2.1 Erfassen

Mit der Funktion **Erfassen** können neue Personengruppen erstellt werden.

### <span id="page-19-2"></span>5.2.2.2 Bearbeiten

Mit der Funktion **Bearbeiten** kann eine bestehende Personengruppe angepasst werden. Die Funktion wird aktiv, sobald eine Personengruppe in der Liste angewählt ist.

#### <span id="page-19-3"></span>5.2.2.3 Entfernen

Mit der Funktion *Entfernen* kann eine bestehende Personengruppe gelöscht werden. Die Funktion wird aktiv, sobald eine Personengruppe in der Liste angewählt ist.

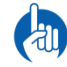

Eine Personengruppe kann nur entfernt werden, wenn dieser keine Person zugeordnet ist.

# <span id="page-19-4"></span>5.2.2.4 Zuweisen

Mit der Funktion Zuweisen können bestehende Personen mit einer bestehenden Personengruppe verknüpft werden. Die Funktion wird aktiv, sobald eine Personengruppe in der Liste angewählt ist.

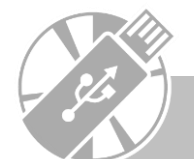

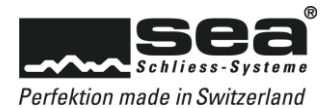

# <span id="page-20-0"></span>5.3 Medien

Die Medienverwaltung kann in der Hauptnavigation durch Anklicken von *Medien* aktiviert werden.

# <span id="page-20-1"></span>5.3.1 Medien

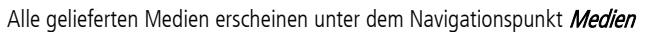

| L.                                                                                                    |           |                                      |                                                                                                    |                                                                                        |                  |                   | <b>SEAeasy Access - Medien</b>                         |                   |                      |                                    | -                           | $\Box$<br>$\times$      |
|----------------------------------------------------------------------------------------------------|-----------|--------------------------------------|----------------------------------------------------------------------------------------------------|----------------------------------------------------------------------------------------|------------------|-------------------|--------------------------------------------------------|-------------------|----------------------|------------------------------------|-----------------------------|-------------------------|
| Medien<br>Datei                                                                                                    | Feedback  |                                      |                                                                                                    |                                                                                        |                  |                   |                                                        |                   |                      |                                    | Wizard                      |                         |
|                                                                                                    |           | $P_{\hat{\mathcal{U}}_{\text{obs}}}$ | $\mathcal{L}_3$                                                                                                    | $\mathbb{Z}_{\ell}$                                                                    | ₽                | $\frac{1}{2}$ + 3 | & Verwalten & Zuweisen                                 | ₩<br>$\mathbb{X}$ | ≣                    |                                    |                             |                         |
| Liste aktualisieren                                                                                                    |           |                                      |                                                                                                    | Erfassen Bearbeiten Entfernen Massenänderung Duplizieren Depots Reihenfolge & Verloren |                  |                   | & Ausgeben <b>B</b> , Livemutation                     | CSV XLS           | Tabelle Schliessplan |                                    |                             | $\alpha$                |
| Erneuern                                                                                                    |           |                                      |                                                                                                    |                                                                                        | Medium           |                   | <b>B</b> Vollmutation                                  | Import/Export     | <b>Drucken</b>       |                                    | Volltextsuche               |                         |
| Medien                                                                                                    | $\,$ $\,$ |                                      |                                                                                                    | Symbol Mediumscode                                                                     | Fortlaufende Nr. | Bezeichnung       | Nachname                                               | Vorname           | Personengruppe       | Benutzer                           | $\blacktriangle$ Annulliert | Depo <sup>-</sup>       |
| Medien                                                                                                    |           | $\boxplus$                           | Ý.                                                                                                    | 100000                                                                                 |                  | AT-CARD           |                                                        |                   |                      | Anlagetaufe                        | □                           |                         |
| Anlage-Taufmedien                                                                                                    |           | $\boxplus$                           | B                                                                                                    | 1203                                                                                   |                  | <b>BW-CARD</b>    |                                                        |                   |                      | Batteriewechsel                    | П                           |                         |
|                                                                                                    |           | $\boxplus$                           | S                                                                                                    | 1020                                                                                   |                  | 200               |                                                        |                   |                      | <b>Büroleitung OG</b>              | $\Box$                      |                         |
|                                                                                                    |           | $\overline{\pm}$                     | P                                                                                                    | 1021                                                                                   |                  | 200               |                                                        |                   |                      | Büroleitung OG                     | □                           |                         |
|                                                                                                    |           | $\boxplus$                           | $\bullet$                                                                                                    | 1106                                                                                   |                  | B-CARD-2          |                                                        |                   |                      | Büromitarbeiter OG                 | $\Box$                      |                         |
| <b>Personen</b>                                                                                                    |           | $\boxplus$                           | $\begin{picture}(120,10) \put(0,0){\line(1,0){10}} \put(15,0){\line(1,0){10}} \put(15,0){\line(1,0){10}} \put(15,0){\line(1,0){10}} \put(15,0){\line(1,0){10}} \put(15,0){\line(1,0){10}} \put(15,0){\line(1,0){10}} \put(15,0){\line(1,0){10}} \put(15,0){\line(1,0){10}} \put(15,0){\line(1,0){10}} \put(15,0){\line(1,0){10}} \put(15,0){\line($ | 1107                                                                                   |                  | B-CARD-2          |                                                        |                   |                      | Büromitarbeiter OG                 | П                           |                         |
| $\bigcirc$ Medien                                                                                                    |           | $\overline{\pm}$                     |                                                                                                    | 1108                                                                                   |                  | B-CARD-2          |                                                        |                   |                      | Büromitarbeiter OG                 | $\Box$                      |                         |
| <b>Komponenten</b>                                                                                                    |           | $\overline{\pm}$                     | $\begin{picture}(22,10) \put(0,0){\line(1,0){10}} \put(15,0){\line(1,0){10}} \put(15,0){\line(1,0){10}} \put(15,0){\line(1,0){10}} \put(15,0){\line(1,0){10}} \put(15,0){\line(1,0){10}} \put(15,0){\line(1,0){10}} \put(15,0){\line(1,0){10}} \put(15,0){\line(1,0){10}} \put(15,0){\line(1,0){10}} \put(15,0){\line(1,0){10}} \put(15,0){\line(1$ | 1109                                                                                   |                  | B-CARD-2          |                                                        |                   |                      | Büromitarbeiter OG                 | $\Box$                      |                         |
|                                                                                                    |           | $\overline{\pm}$                     | $\bigcirc$                                                                                                    | 1110                                                                                   |                  | B-CARD-2          |                                                        |                   |                      | Büromitarbeiter OG                 | $\Box$                      |                         |
| <b>Berechtigungsprofil</b>                                                                                                    |           | $\boxplus$                           | $\circledS$                                                                                                    | 1111                                                                                   |                  | B-CLIP-2          |                                                        |                   |                      | Büromitarbeiter OG                 | $\Box$                      |                         |
| Zeiteinstellungen                                                                                                    |           | $\overline{\pm}$                     | $\circledS$                                                                                                    | 1112                                                                                   |                  | B-CLIP-2          |                                                        |                   |                      | Büromitarbeiter OG                 | П                           |                         |
| $\rightarrow$ Verwaltung                                                                                                    |           | $\overline{\pm}$                     | $\circledS$                                                                                                    | 1113                                                                                   |                  | B-CLIP-2          |                                                        |                   |                      | Büromitarbeiter OG                 | $\Box$                      |                         |
| $\Box$ Logbücher                                                                                                    |           | $\boxplus$                           | $\circledS$                                                                                                    | 1114                                                                                   |                  | B-CLIP-2          |                                                        |                   |                      | Büromitarbeiter OG                 | □                           |                         |
| <b>A</b> Anwender                                                                                                    |           | $\overline{a}$                       | $\bigcirc$                                                                                                    | 4440                                                                                   |                  | n cuin n          |                                                        |                   |                      | <b>Provident Contract Contract</b> | $\Box$                      |                         |
| Angemeldet als: sea Schliessanlage: 80000 Demo FocusPro<br>and only the same of the contract of the contract of the contract of the contract of the contract of the contract of the contract of the contract of the contract of the contract of the contract of the contract of the contr |           |                                      |                                                                                                    |                                                                                        |                  |                   | SEA Schliess-Systeme AG +41 (0)31 915 20 20 www.sea.ch |                   |                      |                                    |                             | SEP nicht angeschlossen |

Abbildung 24 - Übersicht Medien

Anand der folgenden Symbole kann schnell identifiziert werden, um welchen Mediumstyp es sich handelt.

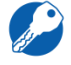

Mechanischer Schlüssel

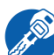

Mechatronischer Schlüssel

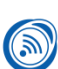

Clip (Schlüsselanhänger)

 $\frac{1}{2}$ Card

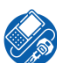

Medien mit Service- oder Sonderfunktionen

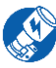

Medien mit Service-Funktionen für den DIGI-Knauf

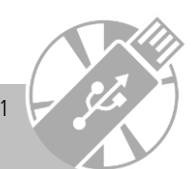

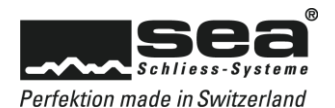

### <span id="page-21-0"></span>5.3.1.1 Detailansicht

In der Detailansicht werden diverse nützliche Informationen Präsentiert.

|                | Mediumscode<br>Symbol    |                      | Fortlaufende Nr. |                       | Bezeichnung             | Benutzer |                        | Nachname |                 | Vorname  |             | Personengruppe |  |
|----------------|--------------------------|----------------------|------------------|-----------------------|-------------------------|----------|------------------------|----------|-----------------|----------|-------------|----------------|--|
| $\Box$         |                          | 1000                 |                  |                       | PR-KEY                  |          | Programmierung         |          |                 |          |             |                |  |
|                | Informationen            | Berechtigungsprofile |                  | Sperrliste            | Berechtigte Komponenten |          | Mechanischer Zylinder  |          | Zuweisungen     | Optionen | <b>Jobs</b> | Transaktionen  |  |
|                | <b>Artikel Nr.</b>       |                      |                  | 51.003.03.05.02.02.27 |                         |          | <b>Kontaktbehaftet</b> |          | Easy            |          |             |                |  |
|                | Farbe                    |                      |                  | blank/02-rubinrot     |                         |          | <b>Berührungslos</b>   |          | LA <sub>D</sub> |          |             |                |  |
|                | <b>Medientyp</b>         |                      |                  | FocusPro              |                         |          | Speichergösse [Byte]   |          | 4096            |          |             |                |  |
|                | <b>Multi-Applikation</b> |                      |                  | Easy                  |                         |          |                        |          |                 |          |             |                |  |
|                |                          |                      |                  |                       |                         |          |                        |          |                 |          |             |                |  |
| $\overline{+}$ | <b>ASS</b>               | 1001                 |                  |                       | 0000                    | Pass     |                        |          |                 |          |             |                |  |

Abbildung 25 - Detailansicht Medien

Informationen: Allgemeine Daten zum ausgewählten Medium

Berechtigungsprofil (FocusPro): Übersicht der Berechtigungsprofile, die dem Medium zugewiesen wurden.

Sperrliste (Focus / FocusPro): Übersicht in welchen Sperrlisten das Medium eingetragen ist

Berechtige Komponenten: Netto-Übersicht an welchen Komponenten das Medium berechtigt ist.

In den Philosophien Focus und FocusPros ist dies ein Zusammenzug aus den Berechtigungen (Schlosscodeliste / Berechtigungsprofil und Berechtigungsliste) minus den Sperrlisten Einträge der Komponenten.

Mechanische Zylinder (Mechanik Modul): Übersicht, welche Zylinder mit dem ausgewählten Schlüssel geöffnet werden können.

Zuweisungen: Informationen an wen (Person) oder wohin (Depot) das Medium zugewiesen ist.

Optionen: Übersicht welche Optionen oder Attribute dem Medium zugewiesen sind.

Jobs: Übersicht der offen Jobs für das ausgewählte Medium.

Transaktionen: Übersicht der rückgelesenen Transaktionen, die das ausgewählte Medium betreffen.

#### <span id="page-21-1"></span>5.3.1.2 Erfassen

Die Funktion Erfassen wird nur im Mechanikmodul (optional erwerblich) für das Erfassen von Medien in Fremdanlagen freigeschalten.

#### <span id="page-21-2"></span>5.3.1.3 Bearbeiten

Mit der Funktion *Bearbeiten* kann ein bestehendes Medium mutiert werden. Die Funktion wird aktiv, sobald ein Medium in der Liste angewählt ist.

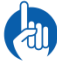

Jede Mutation generiert einen Job, welcher anschliessend ausgeführt werden muss.

### <span id="page-21-3"></span>5.3.1.4 Entfernen

Die Funktion *Entfernen* wird nur im Mechanikmodul (optional erwerblich) für das Entfernen von Medien in Fremdanlagen freigeschalten.

#### <span id="page-21-4"></span>5.3.1.5 Massenänderung

Mit der Funktion *Massenänderung* können mehrere bestehende Medien gleichzeitig mutiert werden.

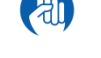

Jede Mutation generiert einen Job, welcher anschliessend ausgeführt werden muss.

### <span id="page-21-5"></span>5.3.1.6 Duplizieren

Mit der Funktion *Duplizieren* können die Berechtigungen, Attribute und Sperrlisteneinträge vom angewählten Medium auf ein oder mehrere andere Medien übertragen werden.

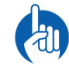

Jede Mutation generiert einen Job, welcher anschliessend ausgeführt werden muss.

### <span id="page-21-6"></span>5.3.1.7 Depots

Mit der Funktion Depots können Depotplätze und Bezeichnungen definiert werden (Ablagestruktur). Diese Funktion hat keinen funktionellen Einfluss, sondern erfüllt lediglich einen organisatorischen Zweck.

### <span id="page-21-7"></span>5.3.1.8 Reihenfolge

Mit der Funktion *Reihenfolge* können Medien–Gruppen (Bezeichnungen) in der Tabelle verschoben werden und somit die bevorzugte Darstellung realisiert werden.

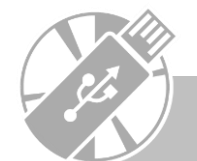

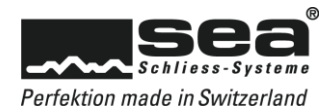

#### <span id="page-22-0"></span>5.3.1.9 Verwalten

Mit der Funktion Verwalten kann der Verwaltungsstatus des ausgewählten Mediums verändert werden. Die folgenden Verwaltungsstati sind möglich:

- Geliefert
- Im Depot
- Ausgegeben
- Verloren
- Vernichtet
- Defekt

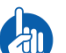

Jede Mutation generiert einen Job, welcher anschliessend ausgeführt werden muss.

#### <span id="page-22-1"></span>5.3.1.10 Ausgeben

Mit der Funktion **Ausgeben** kann ein angewähltes Medium einer Person zugewiesen werden.

#### <span id="page-22-2"></span>5.3.1.11 Verloren

Mit der Funktion Verloren wir ein Wizard gestartet, mit welchem Sperrlisteneinträge für das ausgewählte Medium generiert werden kann. Der Wizard zeigt auf, an welchen Komponenten das Medium berechtigt ist. Der Verwalter kann dann entscheiden, in welche Sperrlisten das zu sperrende Medium eingetragen werden soll.

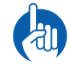

Jede Mutation generiert einen Job, welcher anschliessend ausgeführt werden muss.

# <span id="page-22-3"></span>5.3.1.12 Zuweisen (FocusPro)

Mit der Funktion Zuweisen können in der Philosophie FocusPro bestehende Berechtigungsprofile dem ausgewählten Medium zugeordnet werden.

#### <span id="page-22-4"></span>5.3.1.13 Livemutation

Die Funktion Livemutation ist nur aktiv, wenn ein Programmiergerät oder Tischleser am Client angeschlossen ist. Mit dieser Funktion können Mutationen (Jobs) direkt auf das Medium übertragen werden.

#### <span id="page-22-5"></span>5.3.1.14 Vollmutation

Mit der Funktion *Vollmutation* wird ein Job generiert, der alle Programmierungen auf dem Medium löscht und die aktuelle Programmierung aus dem SEAeasy Access auf das Medium überträgt. Diese Funktion ist bei der Migration oder Datenübernahme auszuführen. Somit kann eine erstmalige Datenwahrheit (SEAeasy Access gibt vor) erstellt werden.

### <span id="page-22-6"></span>5.3.2 Anlage-Taufmedium (FocusPro)

Im Navigationspunkt *Anlage-Taufmedium* werden alle in der Schliessanlage vorhandenen Taufmedien aufgelistet.

### <span id="page-22-7"></span>5.3.2.1 Detailansicht

In der Detailansicht werden erweiterte Angaben zum Anlage-Taufmedium gemacht.

|        |         | Symbol   Mediumscode | Bezeichnung  | Anzahl SC       | <b>Erster SC</b> | Vergebene SC |   |
|--------|---------|----------------------|--------------|-----------------|------------------|--------------|---|
| $\Box$ |         |                      | 1202 AT-CARD |                 | 30               |              | 0 |
|        | Angaben |                      |              |                 |                  |              |   |
|        | Link    | Schlosscode          | Tür Nr.      | Raumbezeichnung |                  |              |   |
|        |         |                      |              |                 |                  |              |   |

Abbildung 26 - Detailansicht Sondermedium

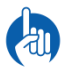

Ein Anlagen-Taufmedium kann nicht bearbeitet werden. Das heisst die Informationen können nur betrachtet werden.

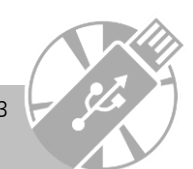

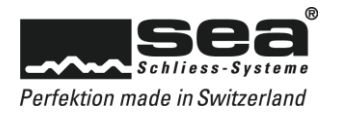

# <span id="page-23-0"></span>5.4 Komponenten

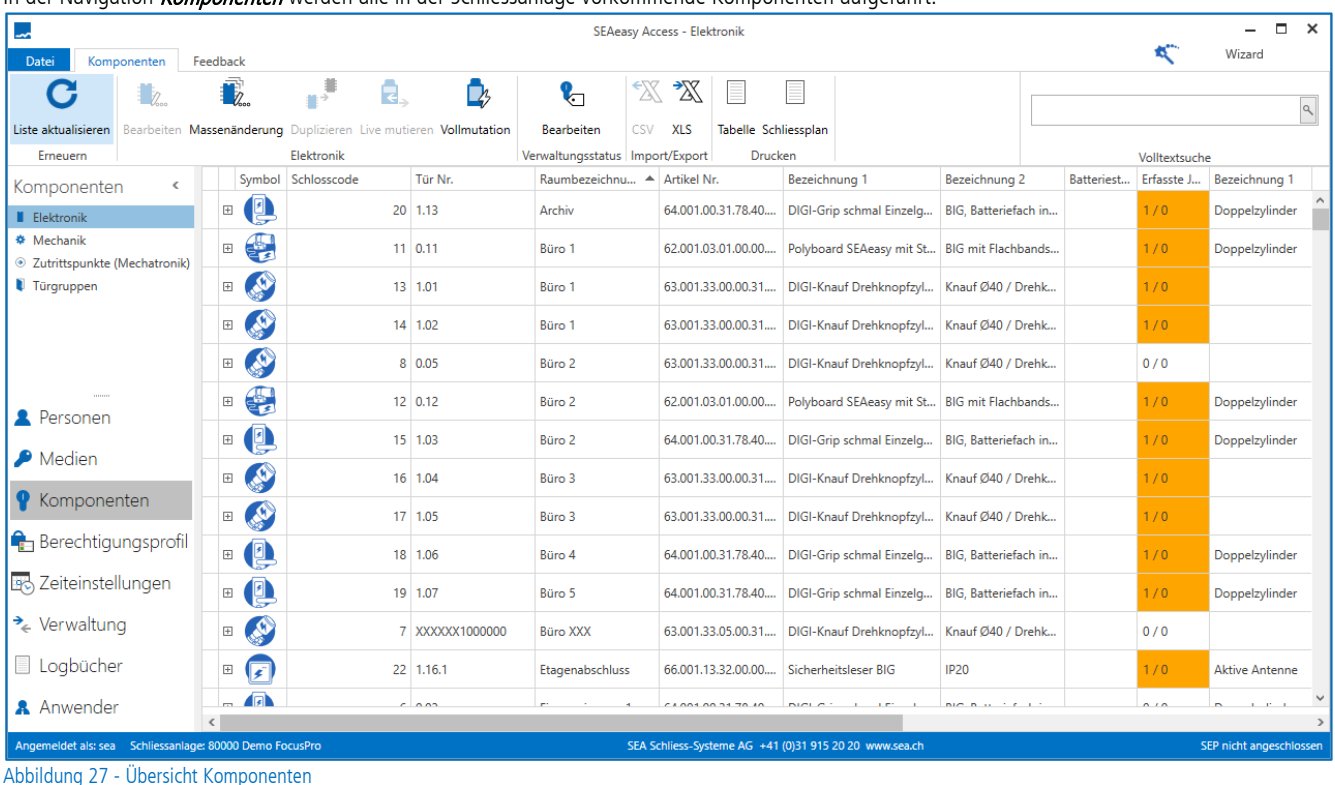

# In der Navigation *Komponenten* werden alle in der Schliessanlage vorkommende Komponenten aufgeführt.

# <span id="page-23-1"></span>5.4.1 Verwaltungsstatus

Mit der Funktion *Bearbeiten* können Verwaltungsstati für Komponenten vordefiniert werden. Der Verwaltungsstatus hat keinen Einfluss auf die Programmierung, sondern dient nur der Verwaltung.

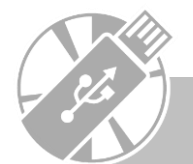

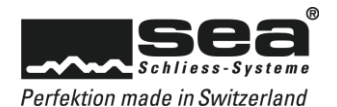

# <span id="page-24-0"></span>5.4.2 Elektronik

In der Unternavigation *Elektronik* werden alle elektronischen Komponenten aufgeführt. Jeder dieser elektronischen Komponenten besitzt einen eindeutigen Schlosscode (SC) und kann mit dem SEAeasy Access programmiert werden.

### <span id="page-24-1"></span>5.4.2.1 Detailansicht

In der Detailansicht werden diverse nützliche Informationen angezeigt.

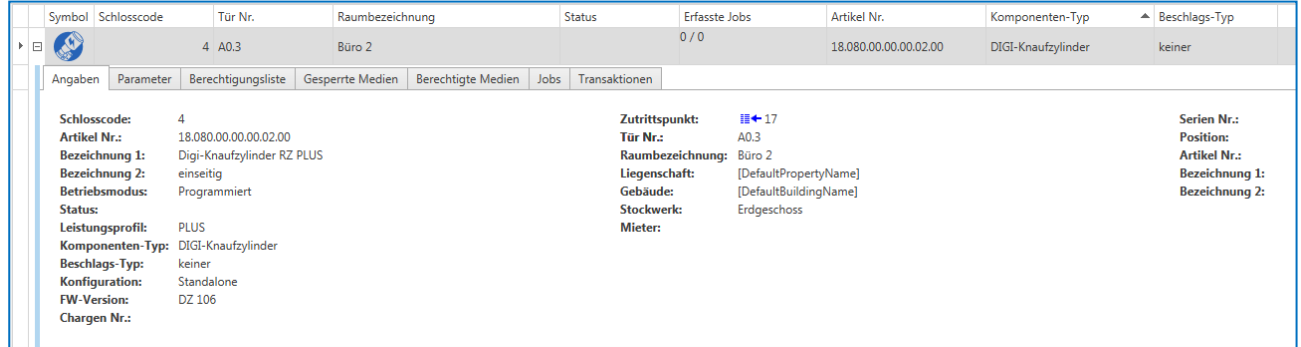

#### Abbildung 28 - Detailansicht Elektronik

Angaben: Allgemeine Daten zum ausgewählten Komponenten. Wenn der Komponent mit einem Zutrittspunkt (FocusPro) verknüpft ist, ist diese Verbindung hier ersichtlich.

Parameter: Übersicht aller Parametereinstellungen der ausgewählten Komponenten.

Berechtigungsliste: Übersicht welches Medium am Komponenten berechtigt ist

Türgruppe (FocusPro): Übersicht zu welchen Türgruppen die Komponente gehört.

Gesperrte Medien (Focus / FocusPro): Übersicht welches Medium an der Komponente gesperrt wurde.

Berechtigte Medien: Übersicht welche Medien an der ausgewählten Komponente berechtigt sind.

Zusammenzug speziell für die Philosophien Focus / FocusPro aus den Berechtigungen (Schlosscodeliste / Berechtigungsprofil und Berechtigungsliste)

minus den Sperrlisten Einträge.

Jobs: Übersicht der offenen Jobs für die ausgewählten Komponenten.

Transaktionen: Übersicht der rückgelesenen Transaktionen, die den ausgewählten Komponenten betreffen.

#### <span id="page-24-2"></span>5.4.2.2 Bearbeiten

Mit der Funktion *Bearbeiten* kann eine bestehende Elektronik mutiert werden. Die Funktion wird aktiv, sobald eine Elektronik in der Liste angewählt ist.

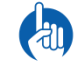

Jede Mutation generiert einen Job, welcher anschliessend ausgeführt werden muss.

#### <span id="page-24-3"></span>5.4.2.3 Massenänderung

Mit der Funktion *Massenänderung* können mehrere bestehende Elektroniken gleichzeitig mutiert werden.

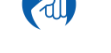

Jede Mutation generiert einen Job, welcher anschliessend ausgeführt werden muss.

# <span id="page-24-4"></span>5.4.2.4 Duplizieren

Mit der Funktion *Duplizieren* können die Berechtigungen, Attribute und Sperrlisteneinträge von der angewählten Komponente auf eine oder mehrere andere Komponente übertragen werden.

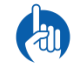

Jede Mutation generiert einen Job, welcher anschliessend ausgeführt werden muss.

# <span id="page-24-5"></span>5.4.2.5 Livemutation

Die Funktion Livemutation ist nur aktiv, wenn ein Programmiergerät am Client angeschlossen ist. Mit dieser Funktion können Mutationen (Jobs) direkt via SEP auf die Elektronik übertragen werden.

#### <span id="page-24-6"></span>5.4.2.6 Vollmutation

Mit der Funktion *Vollmutation* wird ein Job generiert, der alle Programmierungen auf der Elektronik löscht und die aktuelle Programmierung aus dem SEAeasy Access auf den Komponenten überträgt. Diese Funktion ist bei der Migration oder Datenübernahme auszuführen. Somit kann eine erstmalige Datenwahrheit (SEAeasy Access gibt vor) erstellt werden.

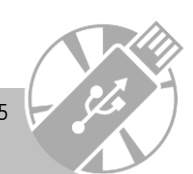

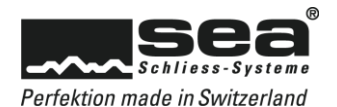

# <span id="page-25-0"></span>5.4.3 Mechanik

In der Unternavigation *Mechanik* werden alle mechanischen Komponenten aufgeführt. Diese können zusammen mit den elektronischen Komponenten verwaltet werden.

### <span id="page-25-1"></span>5.4.3.1 Detailansicht

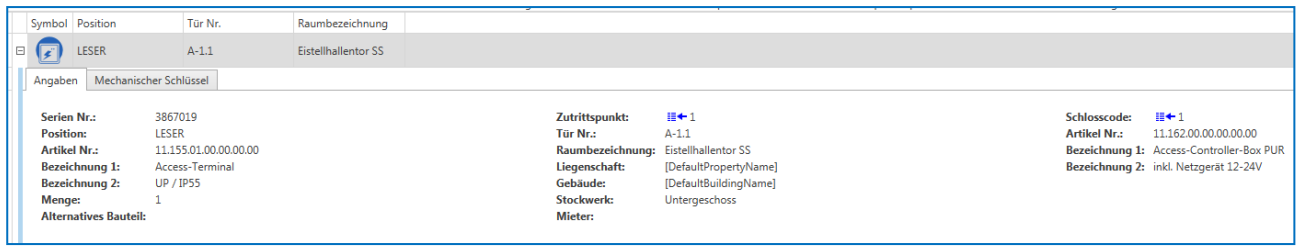

#### Abbildung 29 - Detailansicht Mechanik

Angaben: Allgemeine Daten über den ausgewählten Komponenten. Wenn der Komponent mit einem Zutrittspunkt (FocusPro) verknüpft ist, ist diese Verbindung hier ersichtlich.

Mechanische Zylinder (Mechanik Modul): Übersicht mit welchen Schlüsseln der ausgewählte Zylinder geöffnet werden kann.

#### <span id="page-25-2"></span>5.4.3.2 Erfassen (Mechanik Modul)

Mit der Funktion **Erfassen** kann eine neue Mechanik-Komponente in eine Fremd-Schliessanlage (Erkennbar am "F" vor der Schliessplannummer) erfasst werden. Die Funktion wird aktiv, wenn eine Fremd-Schliessanlage angewählt ist.

#### <span id="page-25-3"></span>5.4.3.3 Bearbeiten

Mit der Funktion **Bearbeiten** kann eine bestehende Mechanik mutiert werden. Die Funktion wird aktiv, sobald eine Mechanik in der Liste angewählt ist.

#### <span id="page-25-4"></span>5.4.3.4 Entfernen (Mechanik Modul)

Mit der Funktion *Entfernen* kann eine Mechanik-Komponente aus einer Fremd-Schliessanlage (Erkennbar am "F" vor der Schliessplannummer) entfernt werden. Die Funktion wird aktiv, wenn eine Fremd-Schliessanlage angewählt ist.

#### <span id="page-25-5"></span>5.4.3.5 Reihenfolge (Mechanik Modul)

Mit der Funktion *Reihenfolge* kann die Listenreihenfolge der Mechanik-Komponente in einer Fremd-Schliessanlage (Erkennbar am "F" vor der Schliessplannummer) verändert werden. Die Funktion wird aktiv, wenn eine Fremd-Schliessanlage angewählt ist.

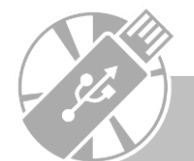

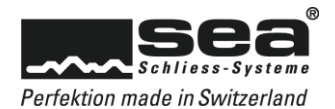

### <span id="page-26-0"></span>5.4.4 Mechanikmodul

Das Mechanikmodul deckt zusätzlich zu den Grundfunktionalitäten vom SEAeasy Access die folgenden Punkte ab:

- Daten Export Schliesspläne können als Schliessplanmatrix exportiert werden
- Berechtigungen Zusätzliche Reiter in den Detailansichten, worin ersichtlich ist, welcher Zylinder mit welchem Schlüssel geöffnet werden kann
- **Fremdanlagen verwalten** Komponenten und Schlüssel von einem Dritthersteller können erfasst und mitverwaltet werden.

#### <span id="page-26-1"></span>5.4.4.1 Daten Export

Bei den Medien / Komponenten steht die Funktion Schliessplan zur Verfügung.

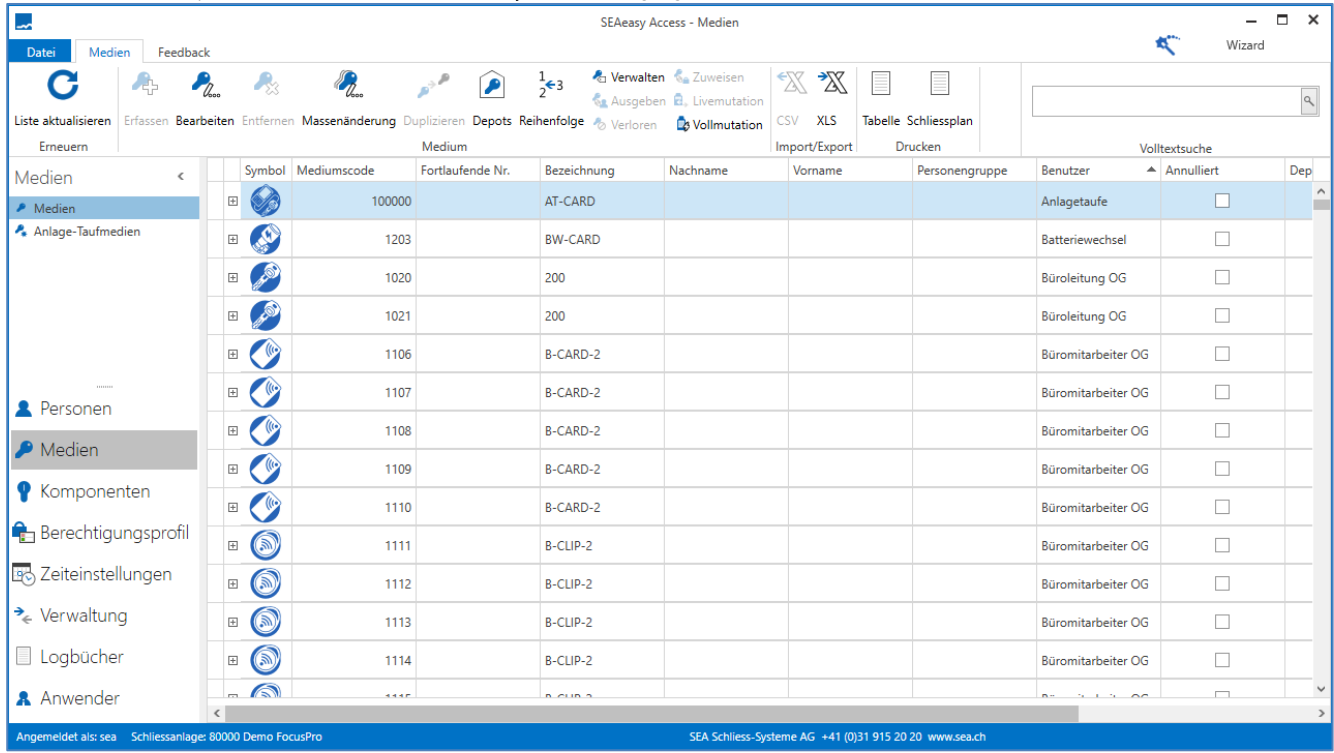

Abbildung 30 – Ansicht Medien

Durch klicken auf das Ikon *Schliessplan* erscheint die Druckoptionsmaske, in welcher das gewünschte Ergebnis eingestellt werden kann

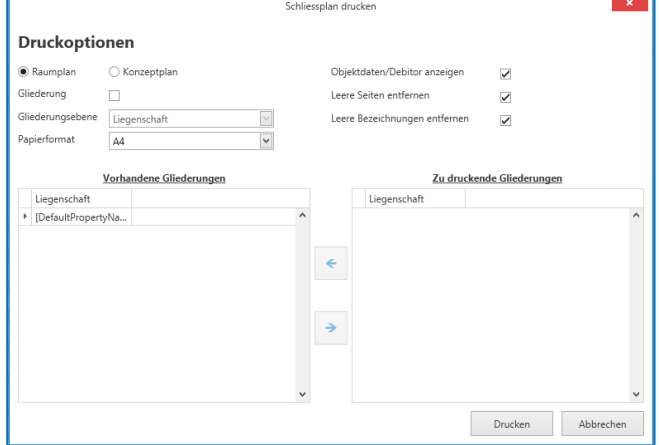

Abbildung 31 – Ansicht Druckoption

In der daraus resultierten Schliessplanmatrix erscheinen alle Überschriften nur in Deutsch.

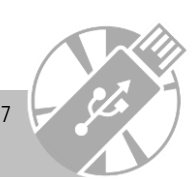

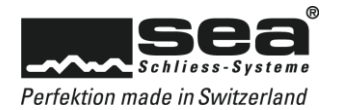

### <span id="page-27-0"></span>5.4.4.2 Berechtigungen

In der Detailansicht bei den Medien ist im Reiter *Mechanischer Zylinder* ersichtlich, welche Zylinder mit dem ausgewählten Schlüssel mechanisch geöffnet werden können.

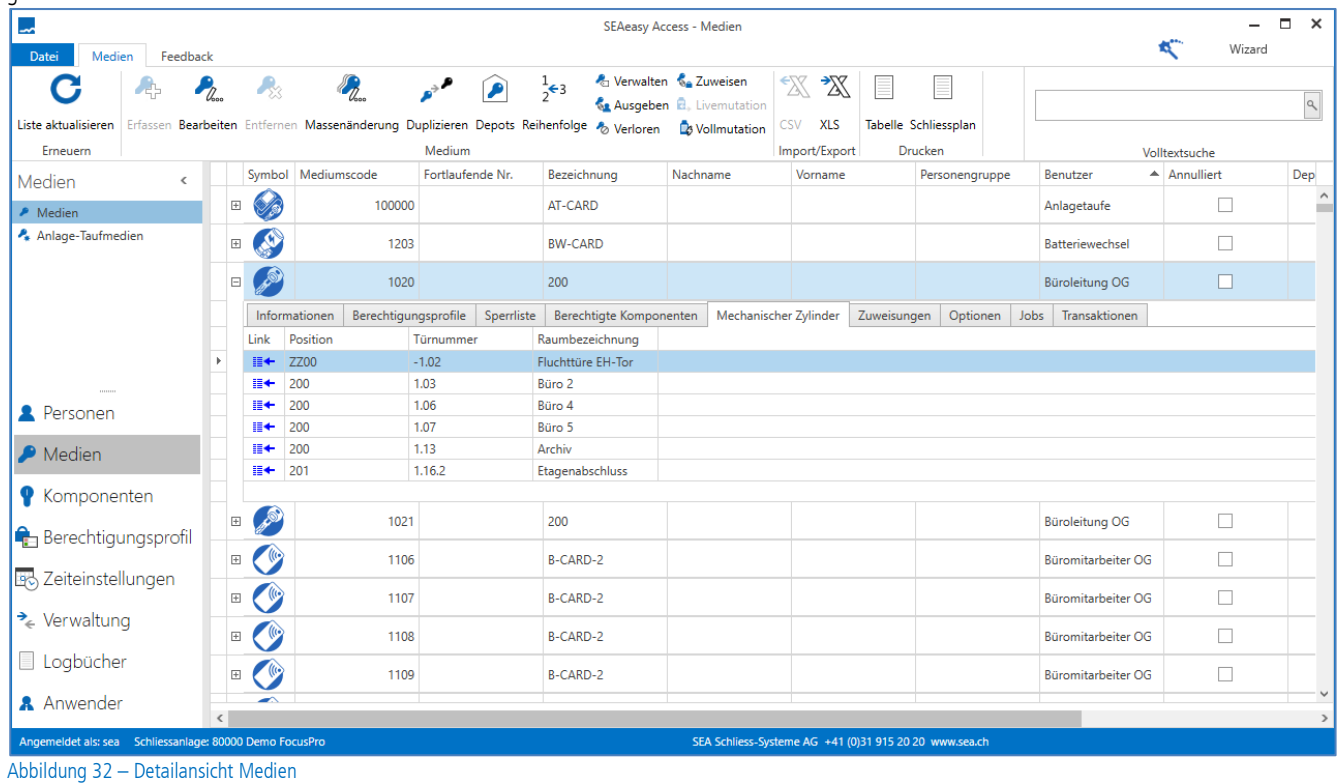

In der Detailansicht bei den Komponenten ist im Reiter *Mechanischer Schlüssel* ersichtlich, mit welchem Schlüssel der ausgewählte Zylinder mechanisch geöffnet werden kann.

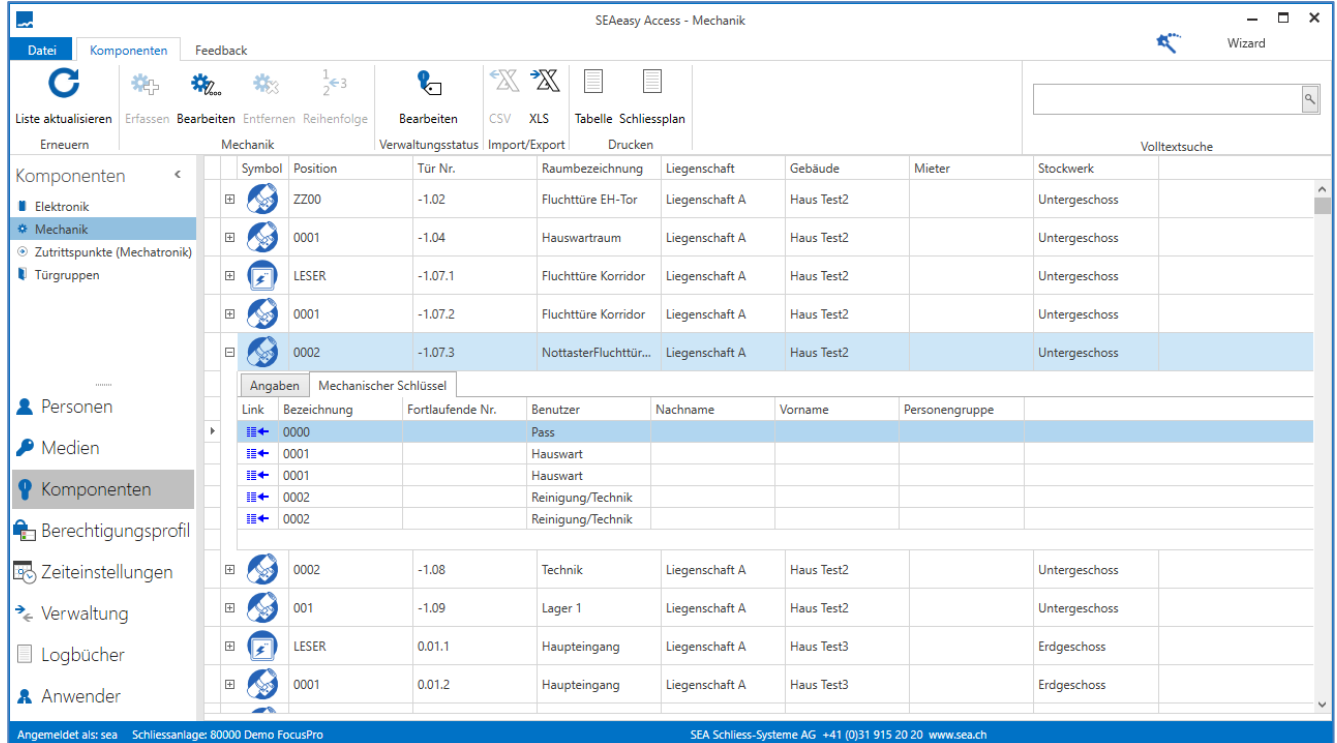

Abbildung 33 – Detailansicht Komponenten

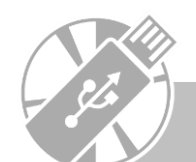

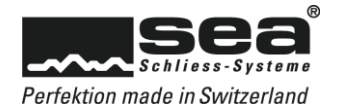

### <span id="page-28-0"></span>5.4.4.3 Fremdanlagen verwalten

Im Backstage Bereich des SEAeasy Access unter *Schliessanlage* können Schliessanlagen als Fremdanlagen eigenhändig eröffnet und anschliessend verwaltet werden.

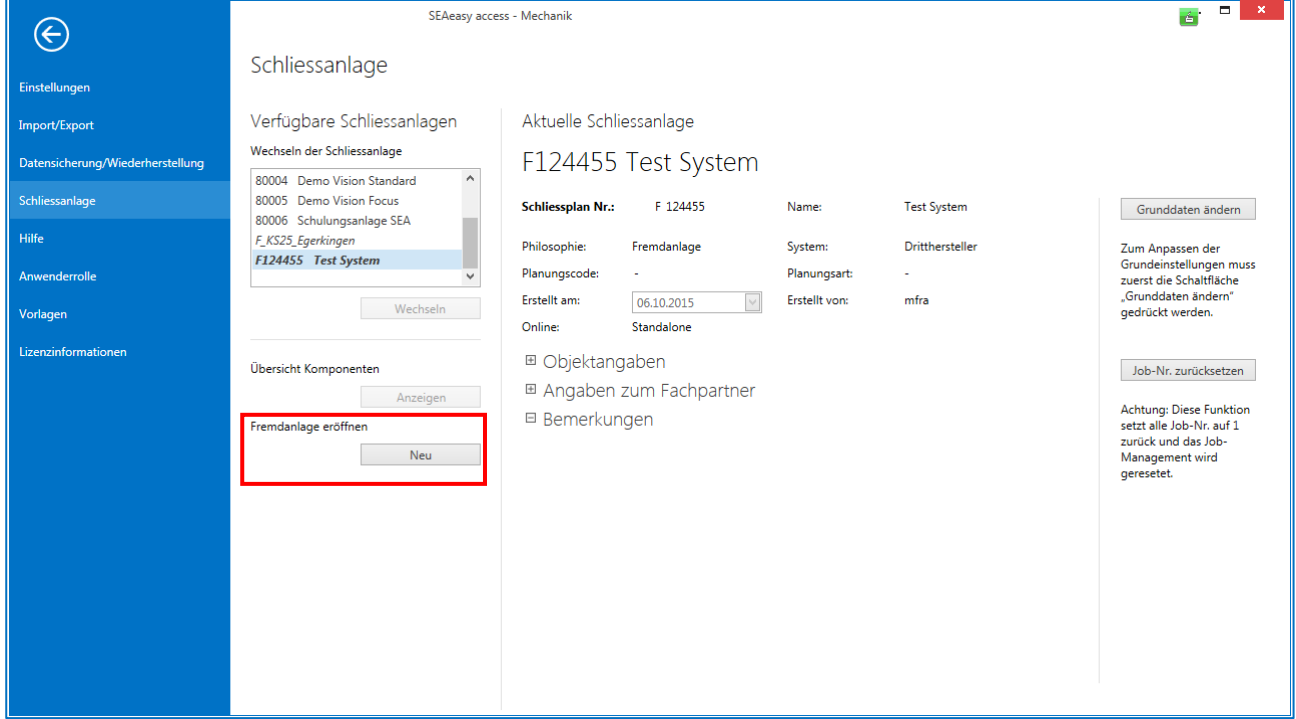

Abbildung 34 – Ansicht Schliessanlage

Als Resultat wird eine Schliessanlage ohne jegliche Medien und Komponenten generiert. Auf dieser Basis kann eine mechanische Fremdschliessanlage aufgebaut werden.

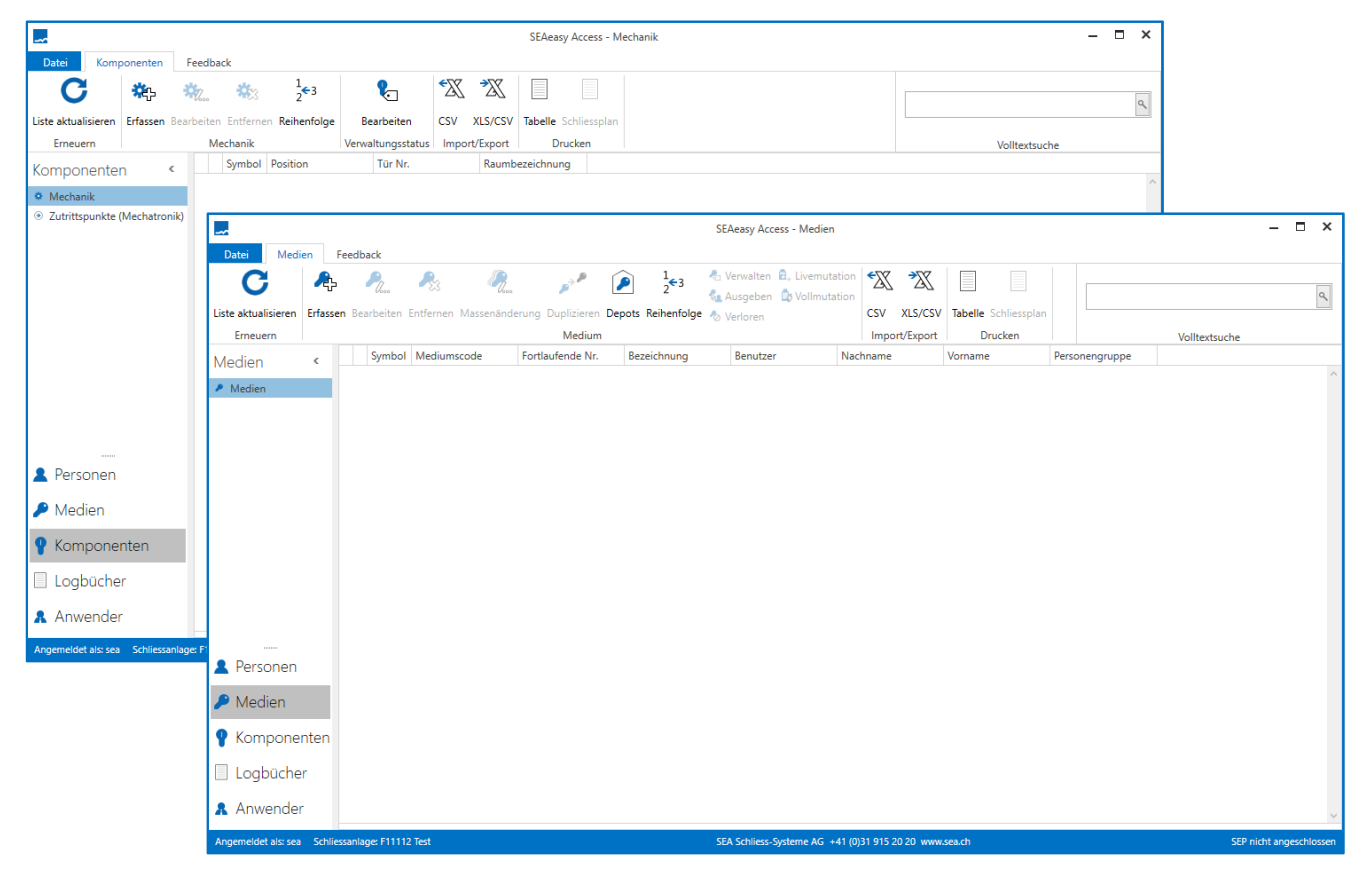

Abbildung 35 – Ansicht Medien und Komponenten Fremdanlage

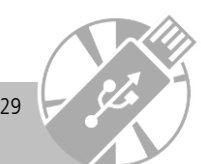

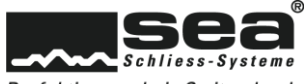

### <span id="page-29-0"></span>5.4.5 Zutrittspunkt (Mechatronik)

Mit der Unternavigation Zutrittspunkt (Mechatronik) wurde ein organisatorisches Instrument geschaffen, damit Mechanik und Elektronik zu einer "Zutrittsgegebenheit" verknüpft werden können.

Ein typischer Einsatz ist die Verknüpfung eines mechatronischen Zylinders mit einer Entscheidungselektronik oder ein elektronischer Beschlag mit einem mechanischen Interventionszylinder.

Die Zutrittspunkte haben keinen Einfluss auf die Programmierung, fördern aber die Übersichtlichkeit.

#### <span id="page-29-1"></span>5.4.5.1 Detailansicht

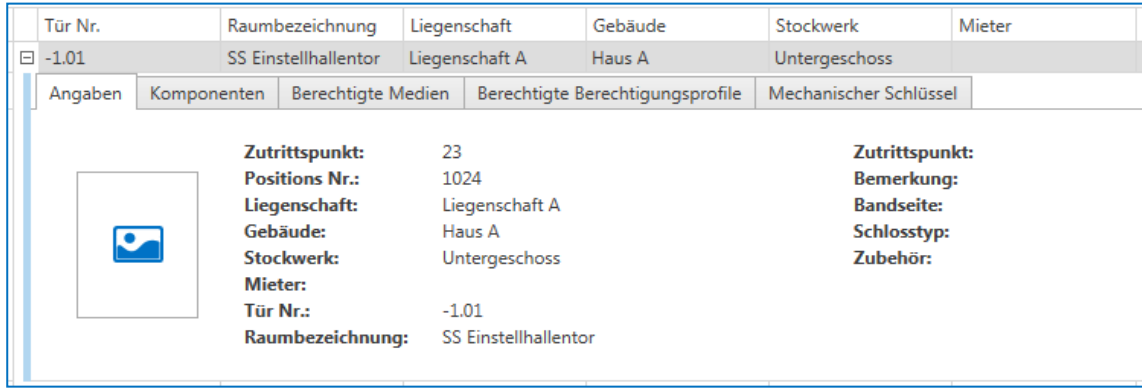

Abbildung 36 - Detailansicht Zutrittspunkt

Angaben: Allgemeine Daten zum ausgewählten Zutrittspunkt

Komponenten: Übersicht der zugewiesenen Komponenten (Mechanik und Elektronik)

Berechtigte Medien: Übersicht welche Medien am ausgewählten Zutrittspunkt elektronisch berechtigt sind. Zusammenzug speziell für die Philosophien Focus / FocusPro aus den Berechtigungen (Schlosscodeliste / Berechtigungsprofil und Berechtigungsliste) minus den Sperrlisten Einträge der elektronischen Komponenten.

Berechtigte Berechtigungsprofile (FocusPro): Übersicht welche Berechtigungsprofile dem ausgewählten Zutrittspunkt zugewiesen sind. Mechanische Zylinder (Mechanik Modul): Übersicht, mit welchen Schlüssel der ausgewählte Zylinder geöffnet werden kann.

#### <span id="page-29-2"></span>5.4.5.2 Erfassen

Mit der Funktion Erfassen kann ein neuer Zutrittspunkt erfasst werden. Da der Zutrittspunkt einen reinen Verwaltungscharakter hat, können so viele Zutrittspunkte wie als sinnvoll erachtet werden, erfasst werden.

#### <span id="page-29-3"></span>5.4.5.3 Bearbeiten

Mit der Funktion **Bearbeiten** kann ein bestehender Zutrittspunkt mutiert werden. Die Funktion wird aktiv, sobald ein Zutrittspunkt in der Liste angewählt ist.

#### <span id="page-29-4"></span>5.4.5.4 Entfernen

Mit der Funktion *Entfernen* kann ein bestehender Zutrittspunkt gelöscht werden. Die Funktion wird aktiv, sobald ein Zutrittspunkt in der Liste angewählt ist.

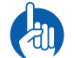

Es können nur Zutrittspunkte entfernt werden, die mit keiner mechanischen und / oder elektronischen Komponente verknüpft sind.

### <span id="page-29-5"></span>5.4.5.5 Reihenfolge

Mit der Funktion *Reihenfolge* kann die Listenreihenfolge der Zutrittspunkte verändert werden.

#### <span id="page-29-6"></span>5.4.5.6 Gliederung

Mit der Funktion Gliederung kann eine Gliederung nach:

- Liegenschaft
- Gebäude
- Stockwerk
- Mieter

erstell werden. Diese Gliederung hat keinen Einfluss auf die Programmierung und dient nur der Verwaltung.

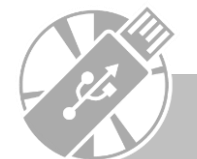

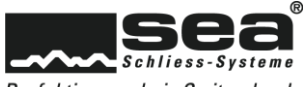

### <span id="page-30-0"></span>5.4.6 Türgruppen (FocusPro)

In der Unternavigation *Türgruppen* werden Türen zu logischen und oder strukturieren Gruppen zusammengefast. Das heisst einzelne Schlosscodes (SC's) werden zu Schlosscodegruppen vereinigt. Diese Türgruppen können anschliessend an Medien vererbt werden und bilden einen wesentlichen Teil des Profilstruktur-Ansatzes von FocusPro.

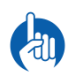

Ein Schlosscode (SC) kann Mitglied von mehreren Türgruppen (TG's) sein.

Es ist empfehlenswert, nur so viele Türgruppen wie nötig zu erstellen.

Ein falscher Ansatz wäre, wenn jede Komponente (SC) separat an einer Türgruppe zugeordnet würde. Damit würde das Berechtigungssegment auf dem Medium unnütz gross und die Zutrittszeiten würden sich verlangsamen.

#### <span id="page-30-1"></span>5.4.6.1 Detailansicht

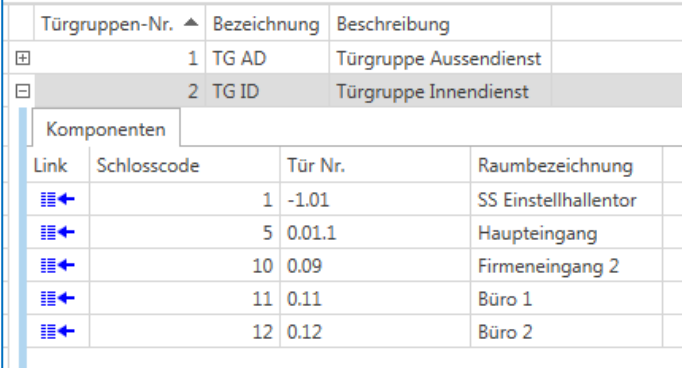

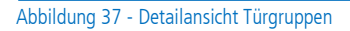

Komponenten: Übersicht über alle Schlosscodes (SC's) die der ausgewählten Türgruppe zugeordnet sind.

#### <span id="page-30-2"></span>5.4.6.2 Erfassen

Mit der Funktion **Erfassen** kann eine neue Türgruppe erstellt werden.

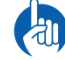

Das Neuanlegen einer Türgruppe generiert Job's für Medien und Komponenten, welche anschliessend ausgeführt werden müssen.

#### <span id="page-30-3"></span>5.4.6.3 Bearbeiten

Mit der Funktion *Bearbeiten* kann eine bestehende Türgruppe mutiert werden. Die Funktion wird aktiv, sobald eine Türgruppe in der Liste angewählt

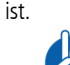

Jede Mutation generiert einen Job, welcher anschliessend ausgeführt werden muss.

#### <span id="page-30-4"></span>5.4.6.4 Entfernen

Mit der Funktion *Entfernen* kann eine Türgruppe entfernt werden. Die Funktion wird aktiv, sobald eine Türgruppe in der Liste angewählt ist.

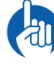

Das Entfernen einer Türgruppe generiert Job's für Medien und Komponenten, welche anschliessend ausgeführt werden müssen.

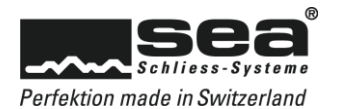

# <span id="page-31-0"></span>5.5 SEAnet

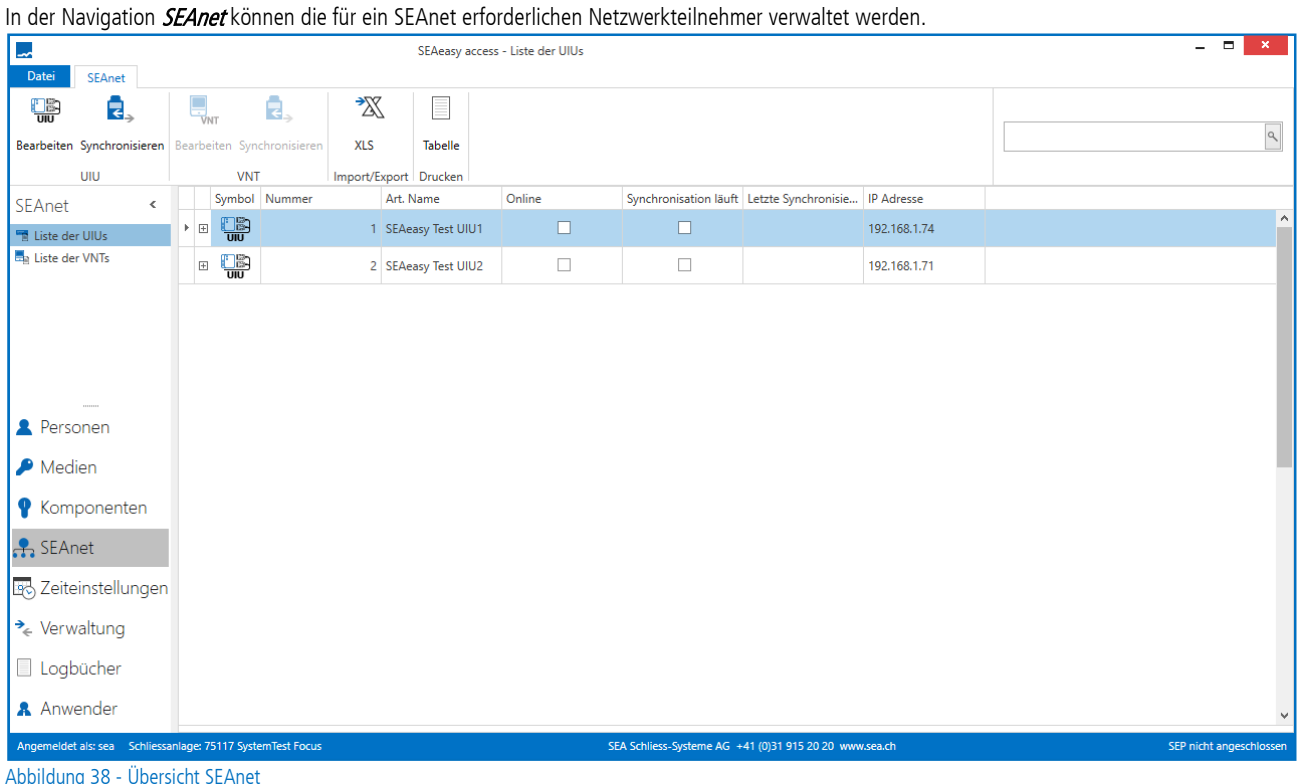

# <span id="page-31-1"></span>5.5.1 UIU's

In der Navigation *UIUs* werden alle in der Schliessanlage vorkommende UIU's aufgeführt.

# <span id="page-31-2"></span>5.5.1.1 Detailansicht

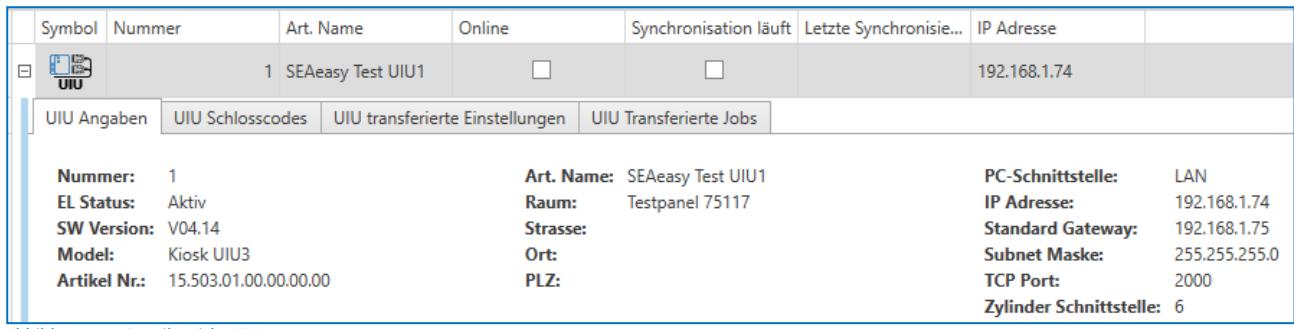

Abbildung 39 - Detailansicht UIU

UIU Angaben: Allgemeine Daten über die ausgewählte UIU

UIU Schlosscode: Auflistung der Komponenten, die der UIU zugewiesenen sind

UIU transferierte Einstellungen: Auflistung der Einstellungen, die an die UIU übermittelt wurden

UIU transferierte Jobs: Auflistung der Jobs, die an die UIU übermittelt wurden

#### <span id="page-31-3"></span>5.5.1.2 Bearbeiten

Mit der Funktion **Bearbeiten** kann eine bestehende UIU mutiert werden. Die Funktion wird aktiv, sobald eine UIU in der Liste angewählt ist.

Fall

Jede Mutation generiert einen Job für die betroffene UIU, welcher beim Speichern ausgeführt wird.

### <span id="page-31-4"></span>5.5.1.3 Synchronisieren

Mit der Funktion Synchronisieren kann die ausgewählte UIU manuell mit der Software abgeglichen werden. Das heisst noch pendente Einstellungen oder Jobs werden übermittelt und vorhandene Transaktionen rückgelesen.

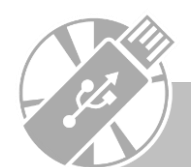

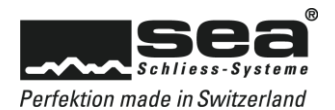

# <span id="page-32-0"></span>5.5.2 VNT's

In der Navigation **VNTs** werden alle in der Schliessanlage vorkommende VNT's aufgeführt.

### <span id="page-32-1"></span>5.5.2.1 Detailansicht

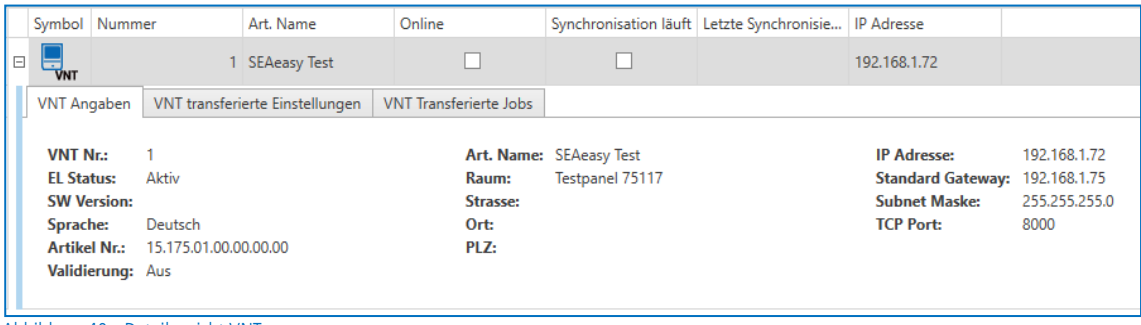

Abbildung 40 - Detailansicht VNT

VNT Angaben: Allgemeine Daten über das ausgewählte VNT VNT transferierte Einstellungen: Auflistung der Einstellungen, die an das VNT übermittelte wurden VNT transferierte Jobs: Auflistung der Jobs, die an das VNT übermittelte wurden

#### <span id="page-32-2"></span>5.5.2.2 Bearbeiten

Mit der Funktion Bearbeiten kann ein bestehendes VNT mutiert werden. Die Funktion wird aktiv, sobald ein VNT in der Liste angewählt ist.

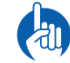

Jede Mutation generiert einen Job für das betroffene VNT, welcher beim Speichern ausgeführt wird.

## <span id="page-32-3"></span>5.5.2.3 Synchronisieren

Mit der Funktion Synchronisieren können alle in der Anlage vorhandene VNT's manuell mit der Software abgeglichen werden. Das heisst noch pendente Einstellungen oder Jobs werden übermittelt und vorhandene Transaktionen rückgelesen.

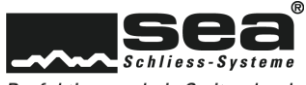

# <span id="page-33-0"></span>5.6 Berechtigungsprofil (FocusPro)

In der Navigation Berechtigungsprofil können Berechtigungsprofile erstellt werden. Ein Berechtigungsprofil beinhaltet alle Zutritts relevanten Angaben innerhalb einer Schliessanlage, die einem Medium zugewiesen werden können. Im Konkreten besteht ein Berechtigungsprofil aus bis zu:

- 27 Türgruppen
- 42 Einzelrechten / Einzelsperrungen
- 1 Zeitprofil (zeitliche Restriktionen für das Medium / die Person)
- 1 Medium-Gültigkeitsbereich mit Start- / Enddatum

# <span id="page-33-1"></span>5.6.1 Berechtigungsprofile

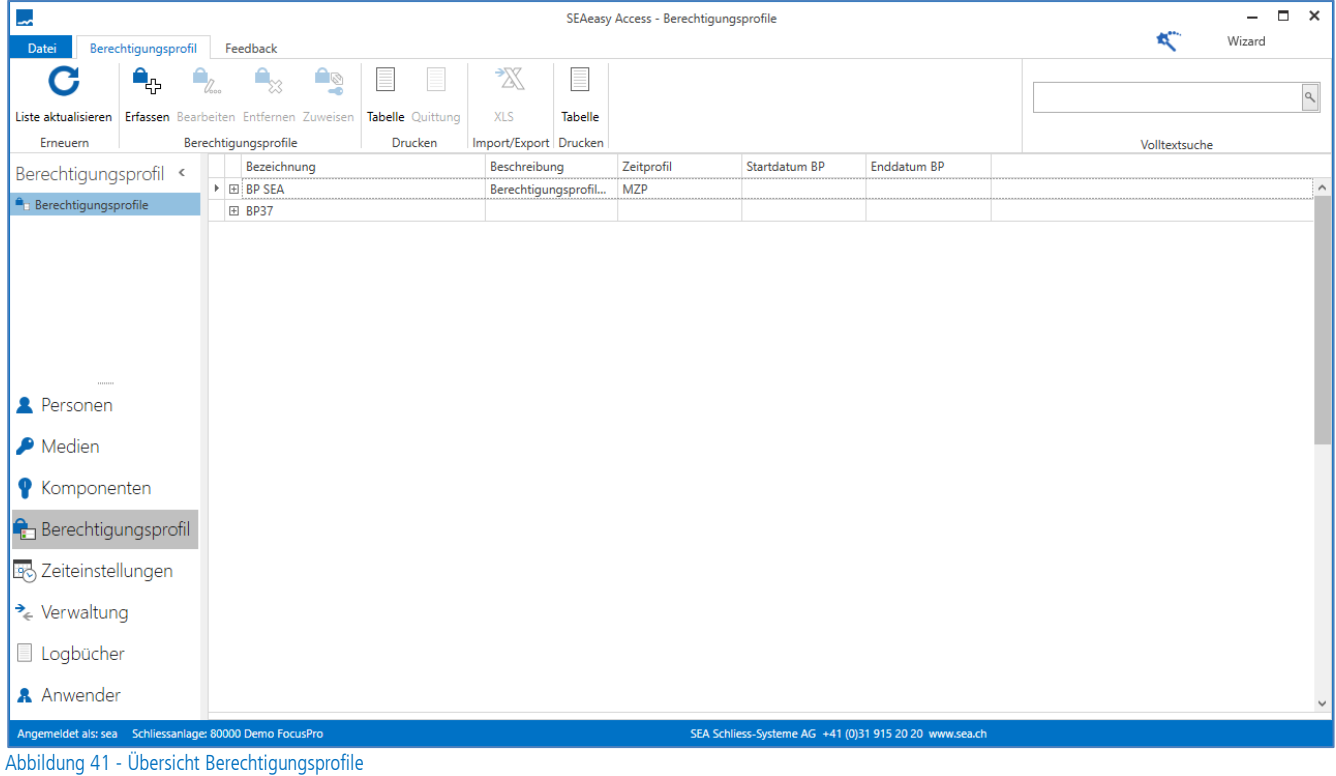

In der Unternavigation *Berechtigungsprofile* können beliebig viele Berechtigungsprofile erstellt werden.

Damit die Anzahl der Berechtigungsprofile überschaubar bleiben, sollte man sich auf ein paar wenige Standard Berechtigungsprofile festlegen.

# <span id="page-33-2"></span>5.6.1.1 Detailansicht

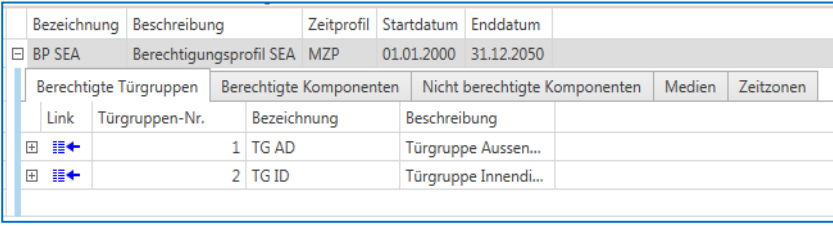

Abbildung 42 - Detailansicht Berechtigungsprofil

Berechtigte Türgruppen: Übersicht welche Türgruppen dem Berechtigungsprofil zugewiesen sind. Berechtigte Komponenten: Übersicht welche Einzelrechte dem Berechtigungsprofil zugewiesen sind. Nicht berechtigte Komponenten: Übersicht welche Einzelsperrungen dem ausgewählten Berechtigungsprofil zugewiesen sind. Medien: Übersicht welchen Medien das ausgewählte Berechtigungsprofil zugewiesen wurde. Zeitzonen: Übersicht welches Zeitprofil dem ausgewählten Berechtigungsprofil zugewiesen wurde.

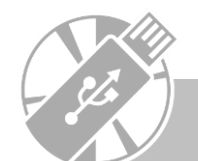

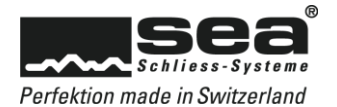

# <span id="page-34-0"></span>5.6.1.2 Erfassen

Mit der Funktion **Erfassen** kann ein neues Berechtigungsprofil angelegt werden.

### <span id="page-34-1"></span>5.6.1.3 Bearbeiten

Mit der Funktion *Bearbeiten* kann ein bestehendes Berechtigungsprofil mutiert werden. Die Funktion wird aktiv, sobald ein Berechtigungsprofil in der Liste angewählt ist.

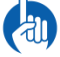

Es wird ein Job generiert, welcher anschliessend ausgeführt werden muss.

# <span id="page-34-2"></span>5.6.1.4 Entfernen

Zum Entfernen eines Berechtigungsprofils muss dieses in der Liste markiert und anschliessend die Funktion Entfernen angewählt werden.

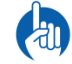

Ein Berechtigungsprofil kann nur entfernt werden, wenn dieses keinem Medium zugeordnet ist.

#### <span id="page-34-3"></span>5.6.1.5 Zuweisen

Mit der Funktion Zuweisen kann ein bestehendes Berechtigungsprofil an ein Medium zugewiesen werden.

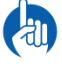

Es wird ein Job generiert, welcher anschliessend ausgeführt werden muss.

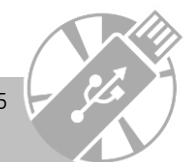

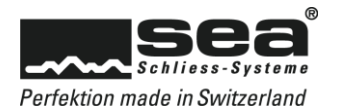

# <span id="page-35-0"></span>5.7 Zeiteinstellungen

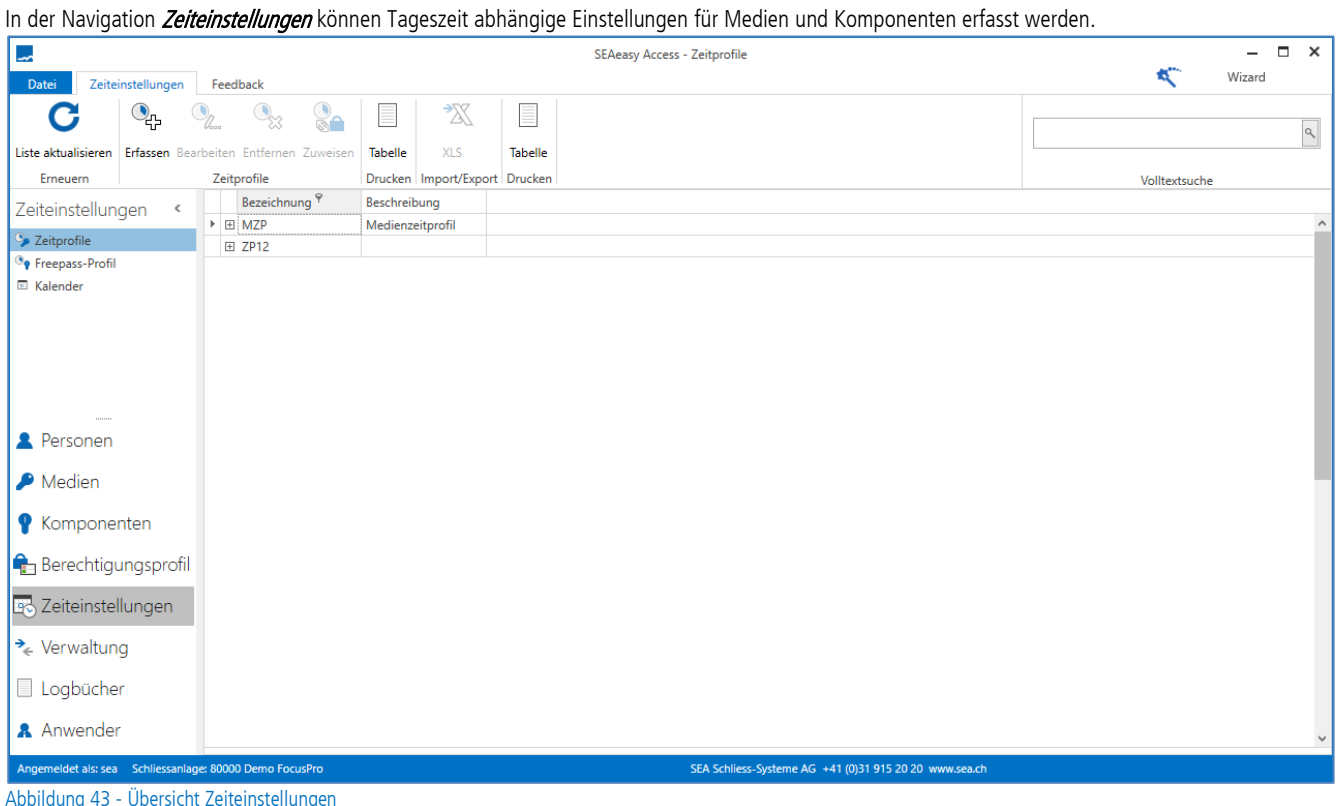

# <span id="page-35-1"></span>5.7.1 Zeitprofile

In der Unternavigation Zeitprofile können zeitlichen Restriktionen für das Medium definiert werden.

# <span id="page-35-2"></span>5.7.1.1 Detailansicht

| Zeitprofil 1<br>E          | <b>Testprofil</b>                             |             |       |       |       |                                                          |       |            |         |         |           |         |                |         |                |                |         |                |
|----------------------------|-----------------------------------------------|-------------|-------|-------|-------|----------------------------------------------------------|-------|------------|---------|---------|-----------|---------|----------------|---------|----------------|----------------|---------|----------------|
| Zeitzonen                  | Berechtigungsprofile                          |             |       |       |       |                                                          |       |            |         |         |           |         |                |         |                |                |         |                |
| Id:<br><b>Bezeichnung:</b> | 3<br>Zeitprofil 1<br>Beschreibung: Testprofil |             |       |       |       |                                                          |       |            |         |         |           |         |                |         |                |                |         |                |
| Bemerkung                  |                                               | Startzeit 1 |       |       |       | Endzeit 1 Startzeit 2 Endzeit 2 Startzeit 3 Endzeit 3 Mo |       |            | Di      | Mi      | Do        | Fr.     | Sa             | So      | S <sub>1</sub> | S <sub>2</sub> | S3      | S <sub>4</sub> |
| Kein Zutritt               |                                               | 00:00       | 00:00 | 00:00 | 00:00 | 00:00                                                    | 00:00 | ( )        |         |         |           |         |                | $\circ$ |                |                |         |                |
|                            | Eingeschränkt                                 | 08:00       | 12:00 | 00:00 | 00:00 | 00:00                                                    | 00:00 | $\bigcirc$ |         |         |           |         | $\circledcirc$ |         |                |                |         |                |
|                            | Eingeschränkt                                 | 08:00       | 12:00 | 12:30 | 17:00 | 00:00                                                    | 00:00 | ( )        |         |         |           |         |                |         | $\circledcirc$ |                | $\odot$ | $\circ$        |
|                            | Uneingeschränkt                               | 00:00       | 24:00 | 00:00 | 00:00 | 00:00                                                    | 00:00 | $\bullet$  | $\circ$ | $\circ$ | $\bullet$ | $\circ$ |                |         |                |                |         |                |
|                            |                                               |             |       |       |       |                                                          |       |            |         |         |           |         |                |         |                |                |         |                |

Abbildung 44 - Detailansicht Zeiteinstellungen

Zeitzonen: Übersicht welche zeitlichen Restriktionen das Zeitprofil aufweist. Berechtigungsprofile: Übersicht welche Berechtigungsprofile dem Zeitprofil zugeordnet sind.

### <span id="page-35-3"></span>5.7.1.2 Erfassen

Mit der Funktion **Erfassen** kann ein neues Zeitprofil angelegt werden.

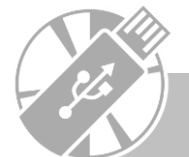

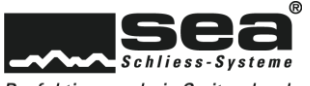

#### <span id="page-36-0"></span>5.7.1.3 Bearbeiten

Mit der Funktion Bearbeiten kann ein bestehendes Zeitprofil mutiert werden. Die Funktion wird aktiv, sobald ein Zeitprofil in der Liste angewählt ist.

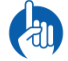

Es wird ein Job generiert, welcher anschliessend ausgeführt werden muss.

# <span id="page-36-1"></span>5.7.1.4 Entfernen

Zum Entfernen eines bestehenden Zeitprofils muss dieses in der Liste markiert und anschliessend die Funktion Entfernen angewählt werden.

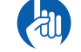

Ein Zeitprofil kann nur entfernt werden, wenn dieses keinem Berechtigungsprofil zugeordnet ist.

#### <span id="page-36-2"></span>5.7.1.5 Zuweisen

Mit der Funktion Zuweisen kann ein bestehendes Zeitprofil an einem bestehenden Berechtigungsprofil zugewiesen werden.

Es wird ein Job generiert, welcher anschliessend ausgeführt werden muss.

# <span id="page-36-3"></span>5.7.2 Freepass-Profil

In der Unternavigation Freepass-Profil können Zeitfenster definiert werden, in denen Türen (Komponenten) ohne berechtigtes Medium begehen werden können (Freepass).

#### <span id="page-36-4"></span>5.7.2.1 Detailansicht

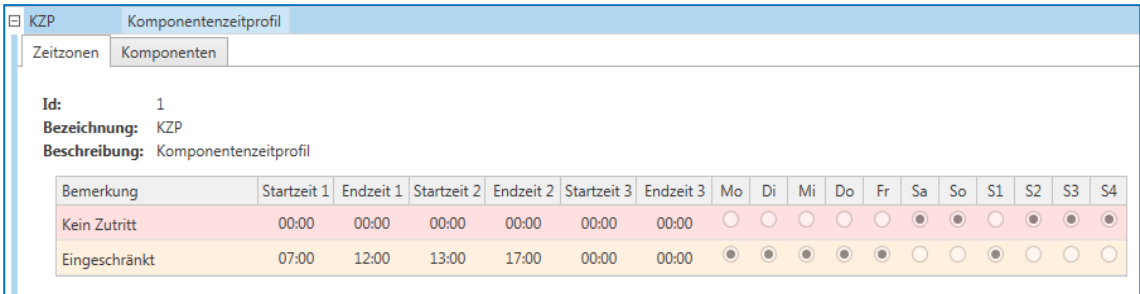

Abbildung 45 - Detailansicht Freepass-Profil

Zeitzonen: Übersicht welche Freepass Einstellungen getätigt wurden. Komponenten: Übersicht welche Komponenten dem ausgewählten Freepass-Profil zugeordnet sind.

#### <span id="page-36-5"></span>5.7.2.2 Erfassen

Mit der Funktion *Erfassen* kann ein neues Freepass-Profil angelegt werden.

#### <span id="page-36-6"></span>5.7.2.3 Bearbeiten

Mit der Funktion *Bearbeiten* kann ein bestehendes Freepass-Profil mutiert werden. Die Funktion wird aktiv, sobald ein Freepass-Profil in der Liste angewählt ist.

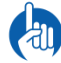

Es wird ein Job generiert, welcher anschliessend ausgeführt werden muss.

#### <span id="page-36-7"></span>5.7.2.4 Entfernen

Zum Entfernen eines bestehenden Freepass-Profils muss dieses in der Liste markiert und anschliessend die Funktion *Entfernen* angewählt werden.

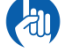

Ein Freepass-Profil kann nur entfernt werden, wenn dieses keiner Komponente zugeordnet ist.

# <span id="page-36-8"></span>5.7.2.5 Zuweisen

Mit der Funktion Zuweisen kann ein bestehendes Freepass-Profil an Komponenten zugewiesen werden.

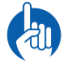

Es wird ein Job generiert, welcher anschliessend ausgeführt werden muss.

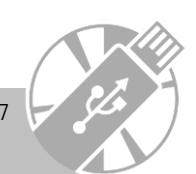

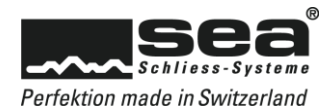

# <span id="page-37-0"></span>5.7.3 Kalender

In der Unternavigation *Kalender* können anhand des Jahreskalenders Sondertage definiert werden. Sondertage sind Tage, die von normalen Wochentagen abweichen (z.B. Tag vor Feiertag, Betriebsferien, Brückentag, etc.).

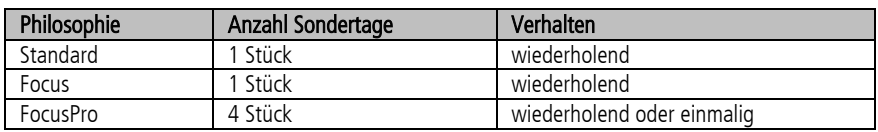

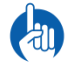

Wiederholend = dieses Datum ist auch in den Folgejahren ein Sondertag Einmalig = nur dieses spezifische Datum ist ein Sondertag, keine Wiederholungen

### <span id="page-37-1"></span>5.7.3.1 Detailansicht

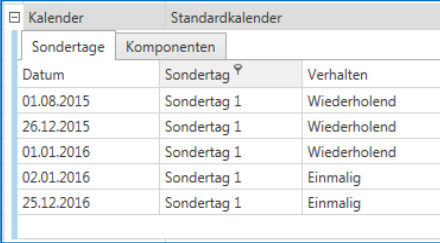

Abbildung 46 - Detailansicht Kalender (FocusPro)

Sondertage: Übersicht welche Sondertag-Einstellungen getätigt wurden. Komponenten: Übersicht welche Komponenten dem ausgewählten Kalender zugeordnet sind.

#### <span id="page-37-2"></span>5.7.3.2 Erfassen

Mit der Funktion **Erfassen** kann ein neuer Kalender angelegt werden

#### <span id="page-37-3"></span>5.7.3.3 Bearbeiten

Mit der Funktion Bearbeiten kann ein bestehender Kalender mutiert werden. Die Funktion wird aktiv, sobald ein Kalender in der Liste angewählt ist.

Es wird ein Job generiert, welcher anschliessend ausgeführt werden muss.

#### <span id="page-37-4"></span>5.7.3.4 Entfernen

Zum Entfernen eines bestehenden Kalenders muss dieser in der Liste markiert und anschliessend die Funktion Entfernen angewählt werden.

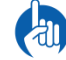

Ein Kalender kann nur entfernt werden, wenn dieser keiner Komponente zugeordnet ist.

### <span id="page-37-5"></span>5.7.3.5 Zuweisen

Mit der Funktion Zuweisen kann ein bestehender Kalender an Komponenten zugewiesen werden.

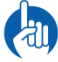

Es wird ein Job generiert, welcher anschliessend ausgeführt werden muss.

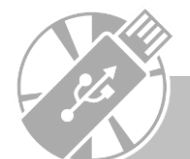

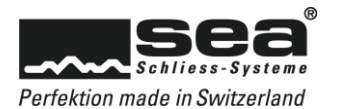

# <span id="page-38-0"></span>5.8 Verwaltung

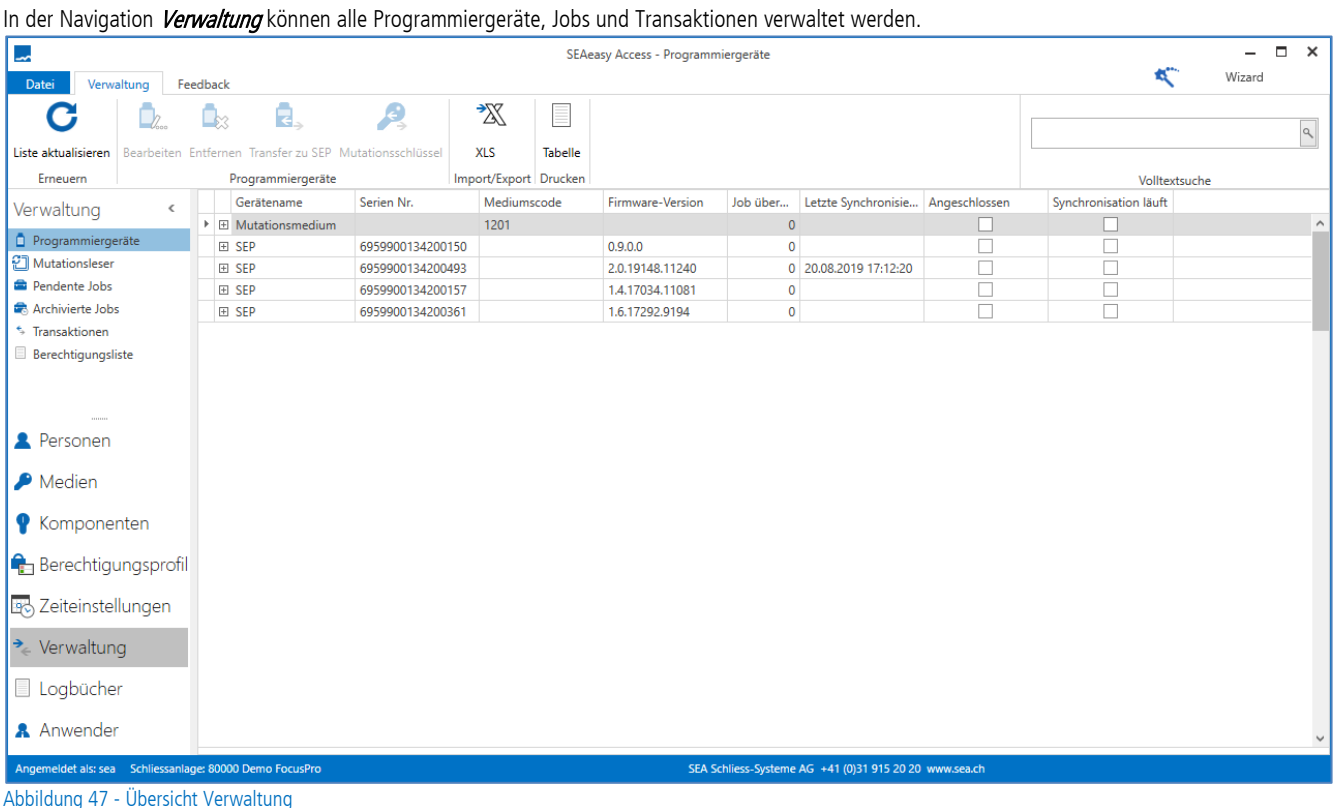

# <span id="page-38-1"></span>5.8.1 Programmiergeräte

In der Unternavigation *Programmiergeräte* werden Geräte die zur Programmierung zur Verfügung stehen aufgelistet. Die Liste zeigt jene Geräte, die jemals mit der Software verbunden wurden.

#### <span id="page-38-2"></span>5.8.1.1 Detailansicht

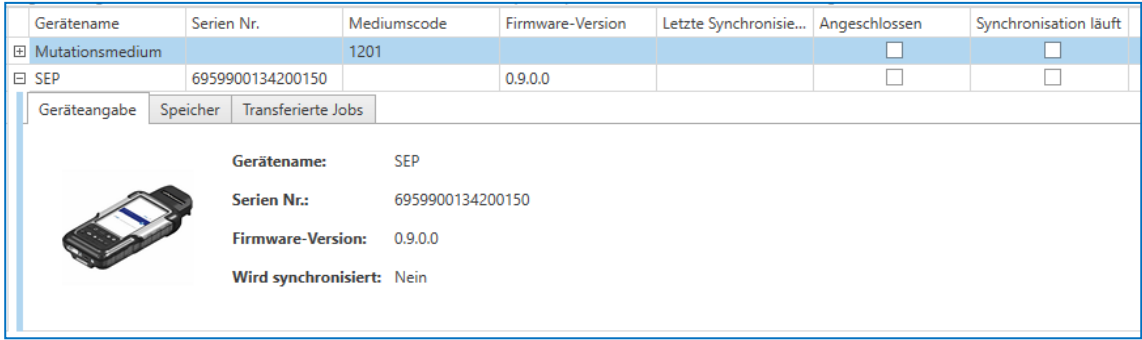

Abbildung 48 - Detailansicht Programmiergeräte

Geräteangabe: Grunddaten des Gerätes Speicher: Ansicht über die Speicherbelegung Transferierte Jobs: Übersicht welche Jobs auf dem Gerät vorhanden sind

#### <span id="page-38-3"></span>5.8.1.2 Bearbeiten

Die Funktion **Bearbeiten** wird aktuell nicht unterstützt,

#### <span id="page-38-4"></span>5.8.1.3 Entfernen

Mit der Funktion *Entfernen* können Geräte, die nicht mehr verwendet werden, aus der angezeigten Liste entfernt werden.

#### <span id="page-38-5"></span>5.8.1.4 Transfer zu SEP

Mit der Funktion Transfer zu SEP können Jobs auf das ausgewählte SEP (SEAeasy Programmer) übertragen werden.

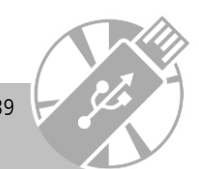

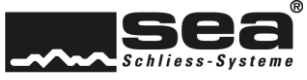

#### <span id="page-39-0"></span>5.8.1.5 Transfer zu Mutationsmedium (FocusPro)

Mit der Funktion Transfer zu Mutationsmedium können Jobs auf das ausgewählte Mutationsmedium übertragen werden.

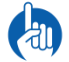

Mit dem Mutationsmedium können keine Vollmutationen ausgeführt werden oder Ereignisse (Transaktionen, Batteriemeldungen, usw) zurückgelesen werden.

# <span id="page-39-1"></span>5.8.2 Mutationsleser (Focus

In der Unternavigation Mutationsleser werden alle in der Anlage betriebenen Mutationsleser angezeigt und verwaltet.

### <span id="page-39-2"></span>5.8.2.1 Detailansicht

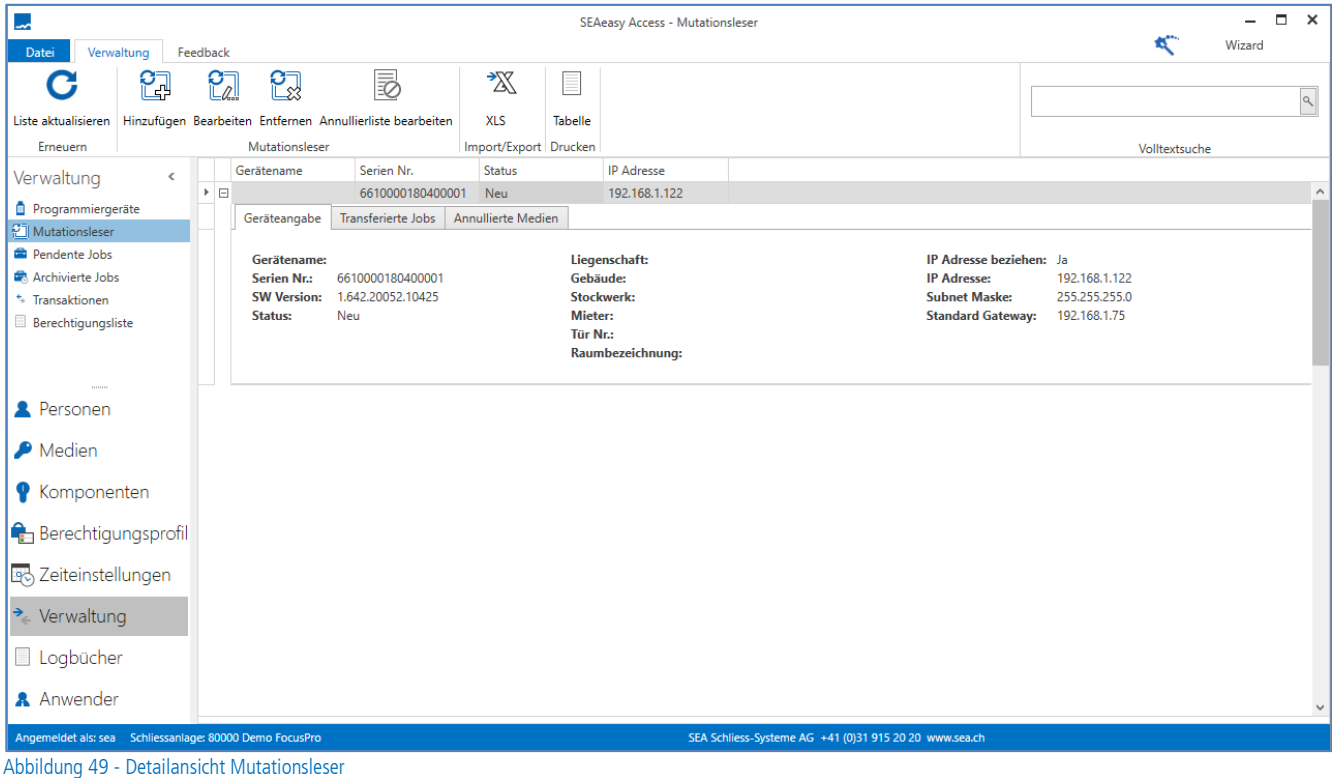

Geräteangabe: Grunddaten über den gewählten Mutationsleser Transferierte Jobs: Übersicht welche Jobs auf dem Gerät vorhanden sind Annullierte Medien: Übersicht welche Medien in der Annullierliste eingetragen sind

#### <span id="page-39-3"></span>5.8.2.2 Hinzufügen

Mit der Funktion *Hinzufügen* kann ein Mutationsleser der Schliessanlage hinzugefügt werden.

#### <span id="page-39-4"></span>5.8.2.3 Bearbeiten

Mit der Funktion **Bearbeiten** kann ein bestehender Mutationsleser angepasst werden. Die Funktion wird aktiv, sobald ein Leser in der Liste angewählt ist.

### <span id="page-39-5"></span>5.8.2.4 Entfernen

Mit der Funktion *Entfernen* können Geräte, die nicht mehr verwendet werden, aus der angezeigten Liste entfernt werden.

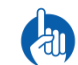

Mutationsleser müssen zwingend über diese Funktion entfernt werden, bevor sie in einer anderen Anlage wieder eingesetzt werden können.

#### <span id="page-39-6"></span>5.8.2.5 Annullierliste bearbeiten

Mit der Funktion Annullierliste bearbeiten können Medien in die Annullierliste ein- oder ausgetragen werden.

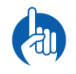

Eingetragene Medien werden beim Präsentieren am Mutationsleser annulliert und ungültig gesetzt.

Werden Medien wieder aus der Annullierliste ausgetragen, werden sie beim Präsentieren am Mutationsleser wieder auf gültig gesetzt

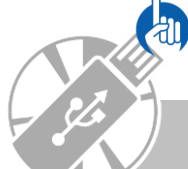

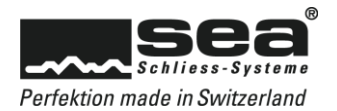

# <span id="page-40-0"></span>5.8.3 Pendente Jobs

In der Unternavigation Pendente Jobs wird eine Liste angezeigt, mit allen noch nicht ausgeführten Jobs der angewählten Schliessanlagen.

# <span id="page-40-1"></span>5.8.3.1 Detailansicht

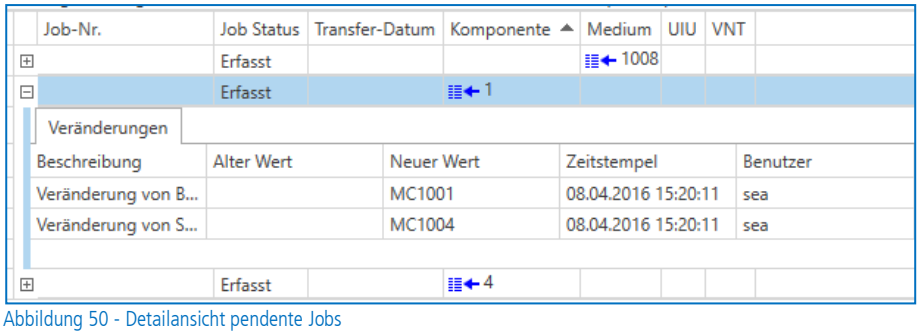

Veränderungen: Liste mit den ausgeführten Mutationen

#### <span id="page-40-2"></span>5.8.3.2 Annullieren

Mit der Funktion *Annullieren* können pendente Jobs rückgängig gemacht werden.

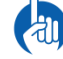

Vollmutationen können nicht annulliert werden – diese Jobs müssen ausgeführt werden.

# <span id="page-40-3"></span>5.8.4 Archivierte Jobs

In der Unternavigation *Archivierte Jobs* wird eine Liste angezeigt, mit allen bereits ausgeführten Jobs der angewählten Schliessanlagen.

#### <span id="page-40-4"></span>5.8.4.1 Detailansicht

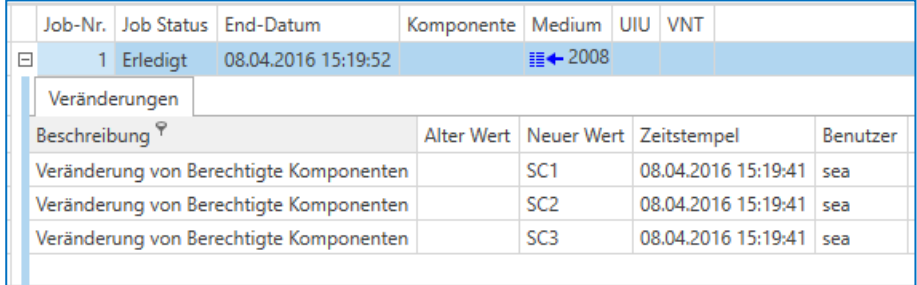

Abbildung 51 - Detailansicht archivierte Jobs

Veränderungen: Liste mit den ausgeführten Mutationen

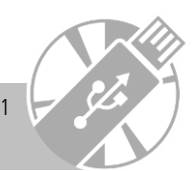

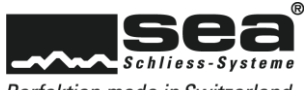

### <span id="page-41-0"></span>5.8.5 Transaktionen

In der Unternavigation *Transaktionen* wird eine Liste mit allen Komponenten Transaktionen angezeigt. Diese erscheinen, wenn Transaktionen via SEP oder Medium in die Software rückgeführt wurden.

#### <span id="page-41-1"></span>5.8.5.1 Detailansicht

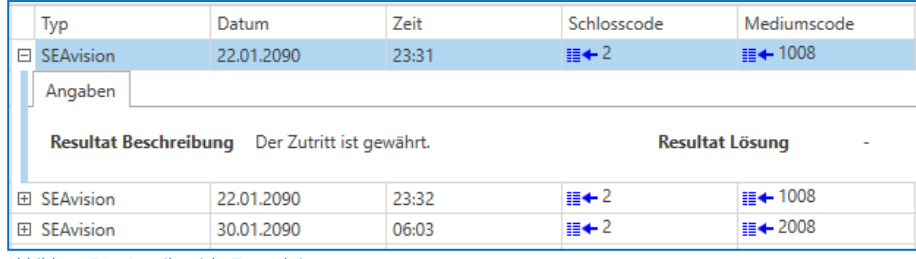

Abbildung 52 - Detailansicht Transaktionen

#### Angaben: Zusatzinformationen zur Transaktion

#### <span id="page-41-2"></span>5.8.5.2 Transaktionen zeigen

Wenn die Liste Transaktionen leer und die Funktion *Transaktionen zeigen* aktiv ist, bedeutet dies, dass Sie als Anwender kein Recht haben die Transaktionen anzuschauen. Durch klicken auf die Funktion *Transaktionen zeigen* wird eine Anmeldemaske geöffnet und ein anderer oder zweiter Anwender

(4-Augenprinzip) mit dem nötigen Recht kann sich anmelden.

# <span id="page-41-3"></span>5.8.6 Berechtigungsliste

In der Navigation Berechtigungsliste werden in einer Matrixform alle Medien und Komponenten der Schliessanlage dargestellt. Der Schnittpunkt der beiden Grössen zeigt ob das Medium berechtigt ist.

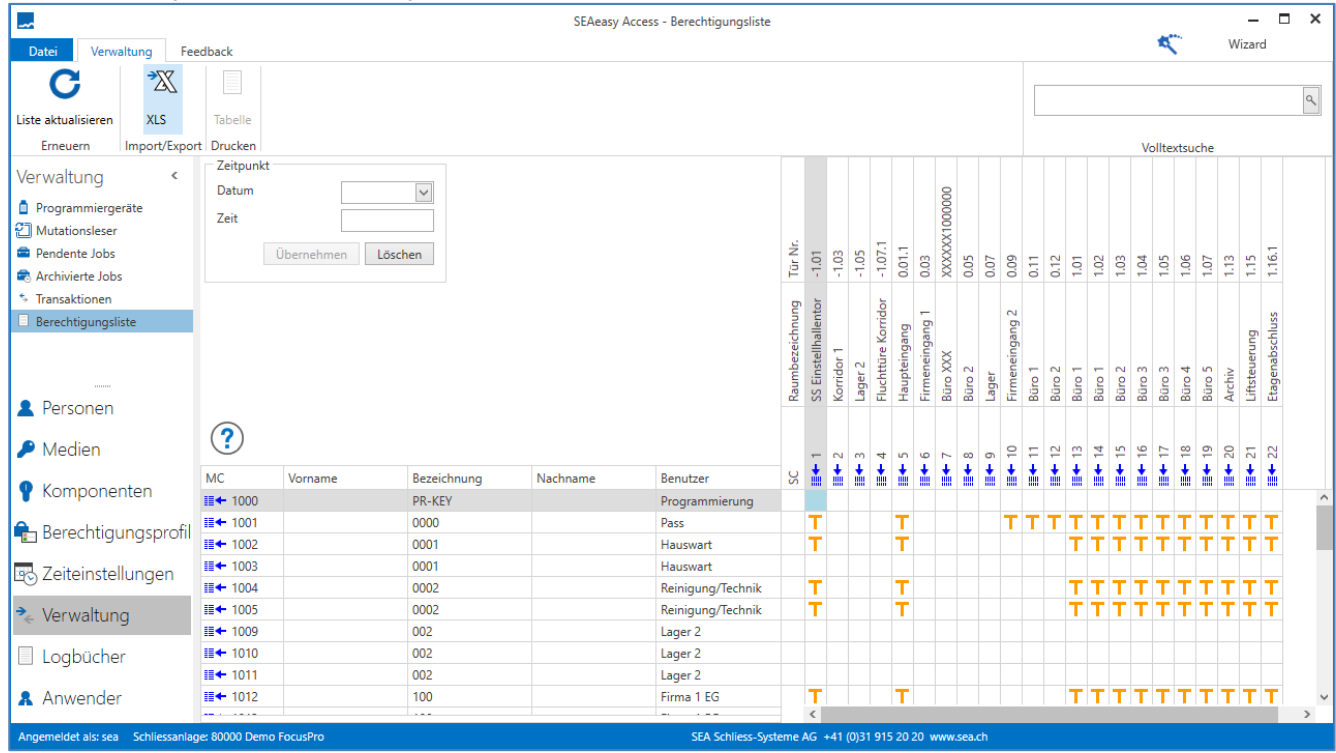

Abbildung 53 - Detailansicht Berechtigungsliste

Die Berechtigungsliste im SEAeasy Access zeigt dem Kunden die reale Berechtigung an der Türe, d.h. wenn ein Schlüssel mechanisch nicht passt obwohl er elektronisch berechtigt ist, öffnet die Türe nicht. Die Verknüpfung erfolgt über den Zutrittspunkt. Auch ein Clip oder eine Karte wird an einem Mechatronischen Zylinder nicht öffnen obwohl sie Elektronisch berechtigt sind. Um zu erfahren ob das Medium zu einem bestimmten Zeitpunkt Zutritt hat, kann der spezifische Moment in der Eingabemaske Zeitpunkt eingegeben werden.

Die Zeichenerklärung kann mit dem Ikon angezeigt werden.

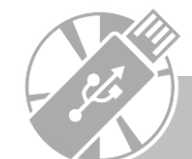

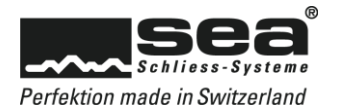

# <span id="page-42-0"></span>5.9 Logbücher

In der Navigation *Logbücher* können die Log-Daten eingesehen, exportiert oder gedruckt werden.

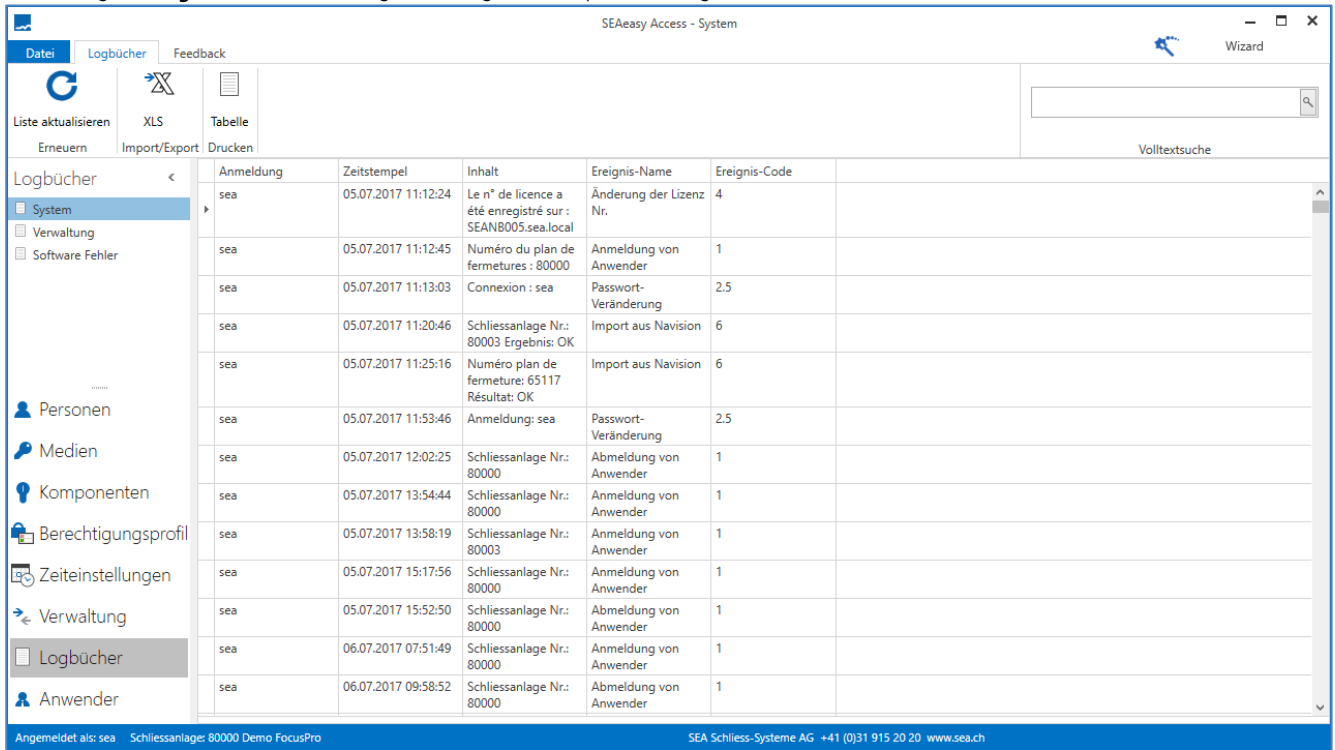

Abbildung 54 - Übersicht Logbücher

Unterschieden werden folgende Logbuch Kategorien:

- System: Übersicht der Anwender Aktivitäten
- Verwaltung: Übersicht der Veränderungen in der angewählten Schliessanlage
- Software Fehler: Auflistung aller Software-Fehler

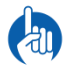

Es wird empfohlen, in den Einstellungen der Software, das automatische löschen der Logbucheinträge nach x Tagen zu aktivieren um bei wachsenden Datenvolumen die optimale Performance beizubehalten.

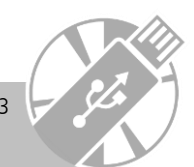

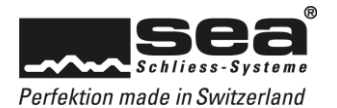

# <span id="page-43-0"></span>5.10 Anwender

In der Navigation *Anwender* können die SEAeasy Access Anwender verwaltet werden.

# <span id="page-43-1"></span>5.10.1 Anwender

In der Navigation Anwender können unterschiedliche Anwender mit unterschiedlichen Rechten erfasst werden.

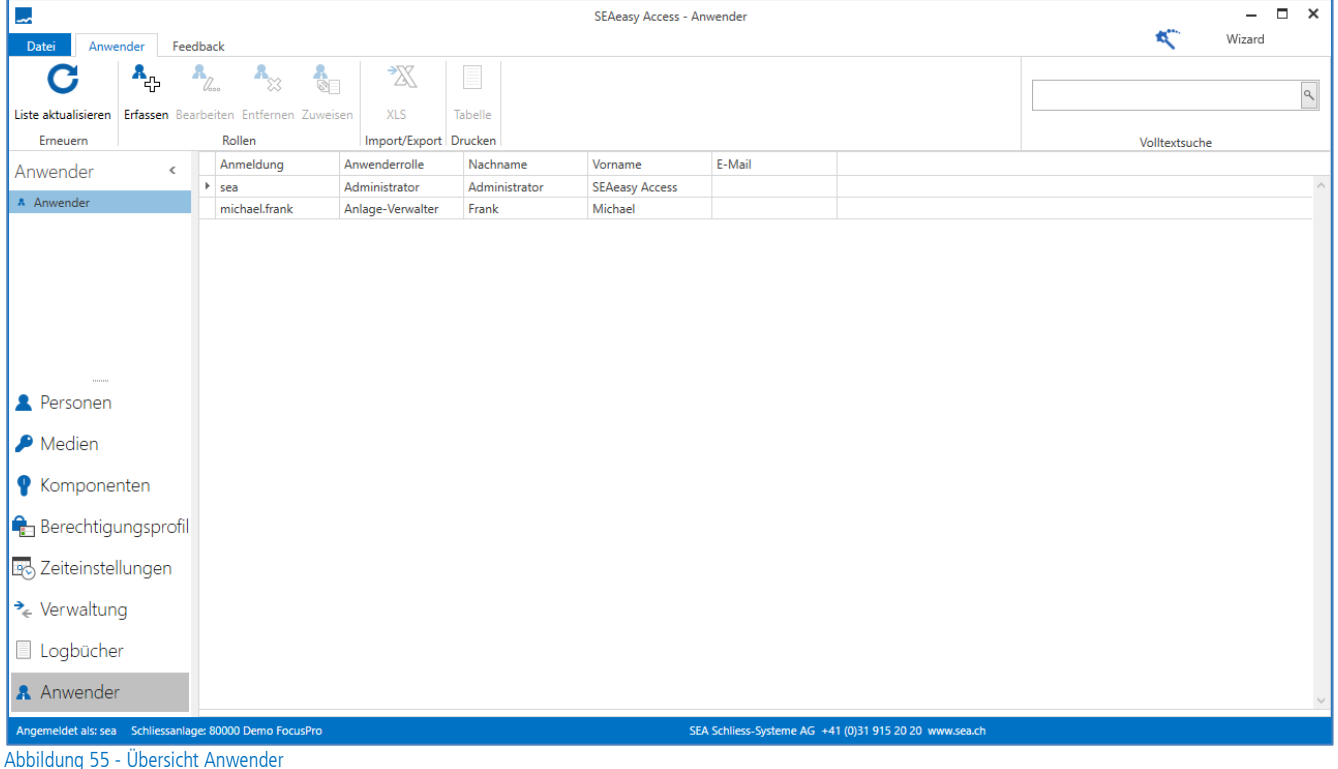

Die folgenden Anwenderrollen sind verfügbar:

- Leseberechtigung: kann Daten betrachten, aber keine Änderungen vornehmen.
- Medien-Verwalter: besitzt das Recht vorhandene Medien an bereits erfasste Personen auszugeben bzw. zurück zu nehmen.
- Personen-Verwalter: besitzt das Recht Personen zu verwalten inkl. entfernen unabhängig von der Schliessanlage.
- Anlage-Verwalter: besitzt das Recht die komplette Schliessanlage zu verwalten ausgenommen Personen entfernen.
- Administrator: kann Anwenderrollen festlegen und verwalten. Besitzt keine Einschränkungen.

## <span id="page-43-2"></span>5.10.1.1 Erfassen

Mit der Funktion *Erfassen* kann ein neuer Anwender angelegt werden.

#### <span id="page-43-3"></span>5.10.1.2 Bearbeiten

Mit der Funktion Bearbeiten kann ein bestehender Anwender mutiert werden. Die Funktion wird aktiv, sobald ein Anwender in der Liste angewählt ist.

#### <span id="page-43-4"></span>5.10.1.3 Entfernen

Zum Entfernen eines bestehenden Anwenders muss dieser in der Liste markiert und anschliessend die Funktion Entfernen angewählt werden.

#### <span id="page-43-5"></span>5.10.1.4 Zuweisen

Mit der Funktion Zuweisen kann ein bestehender Anwender an einer verfügbaren Schliessanlage zugewiesen werden.

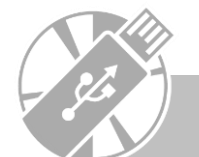

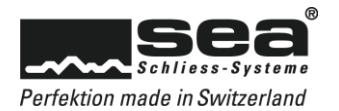

# <span id="page-44-0"></span>**6. Datei**

Im Register Datei können grundlegende Einstellungen vorgenommen und übergeordnete Funktionen ausgeführt werden.

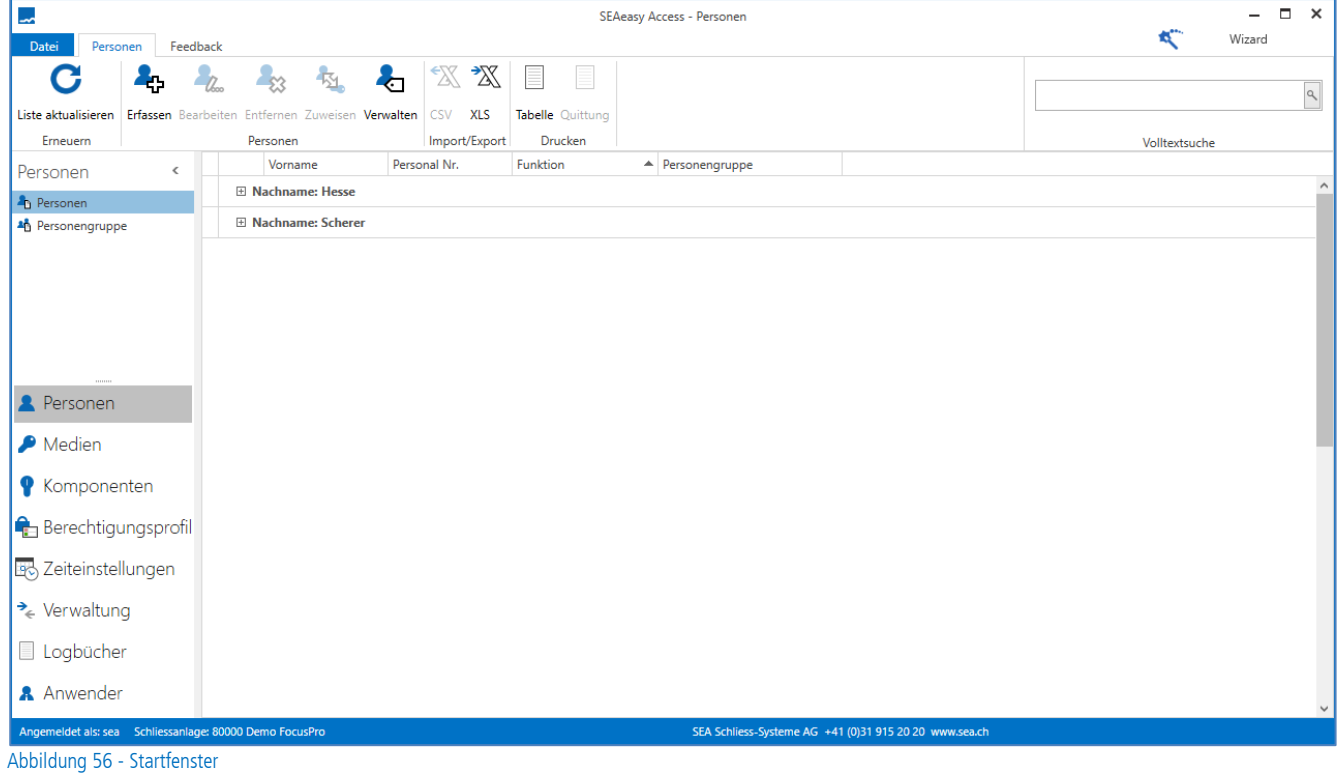

# <span id="page-44-1"></span>6.1 Einstellungen

In der Navigation *Einstellungen* werden die grundlegenden Voreinstellungen für das SEAeasy Access vorgenommen.

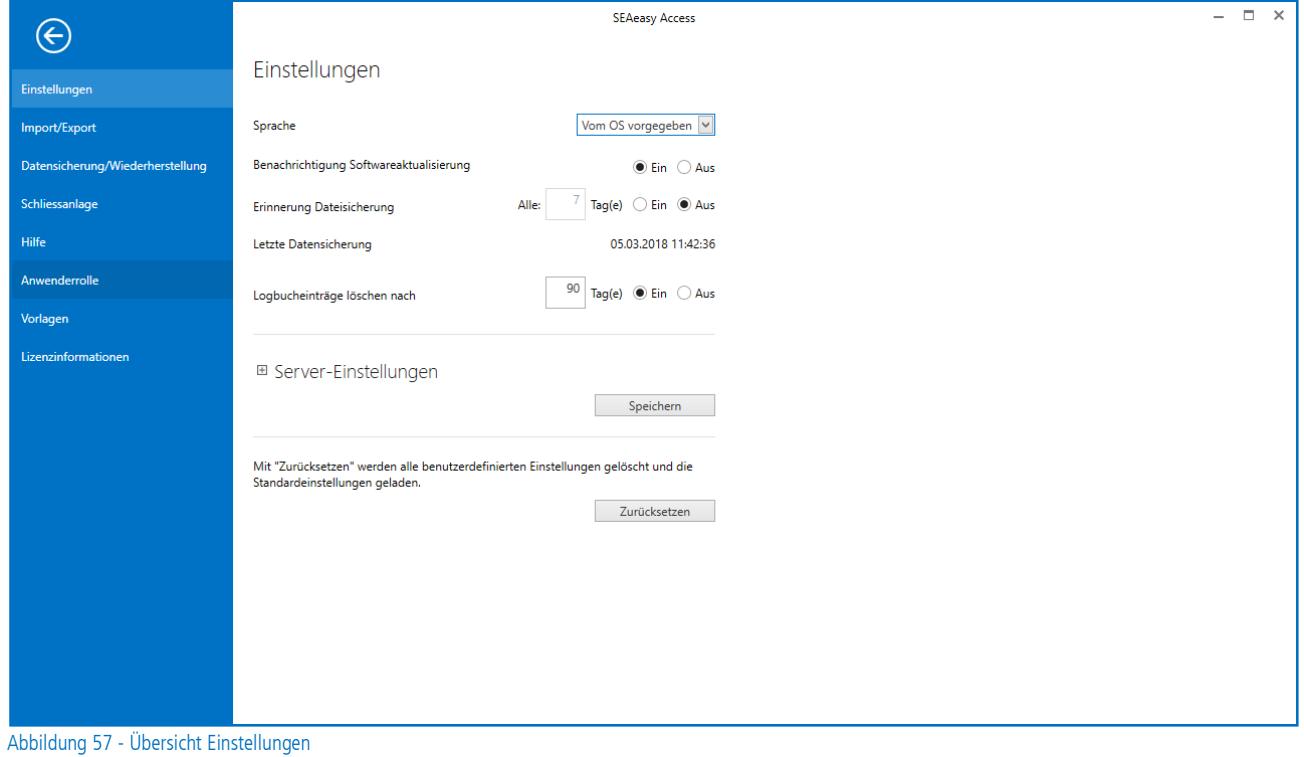

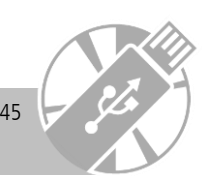

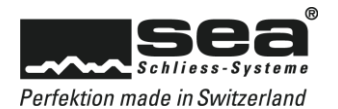

# <span id="page-45-0"></span>6.2 Import / Export

In der Navigation Import/Export können Personen und Schliessplandaten importiert oder exportiert werden.

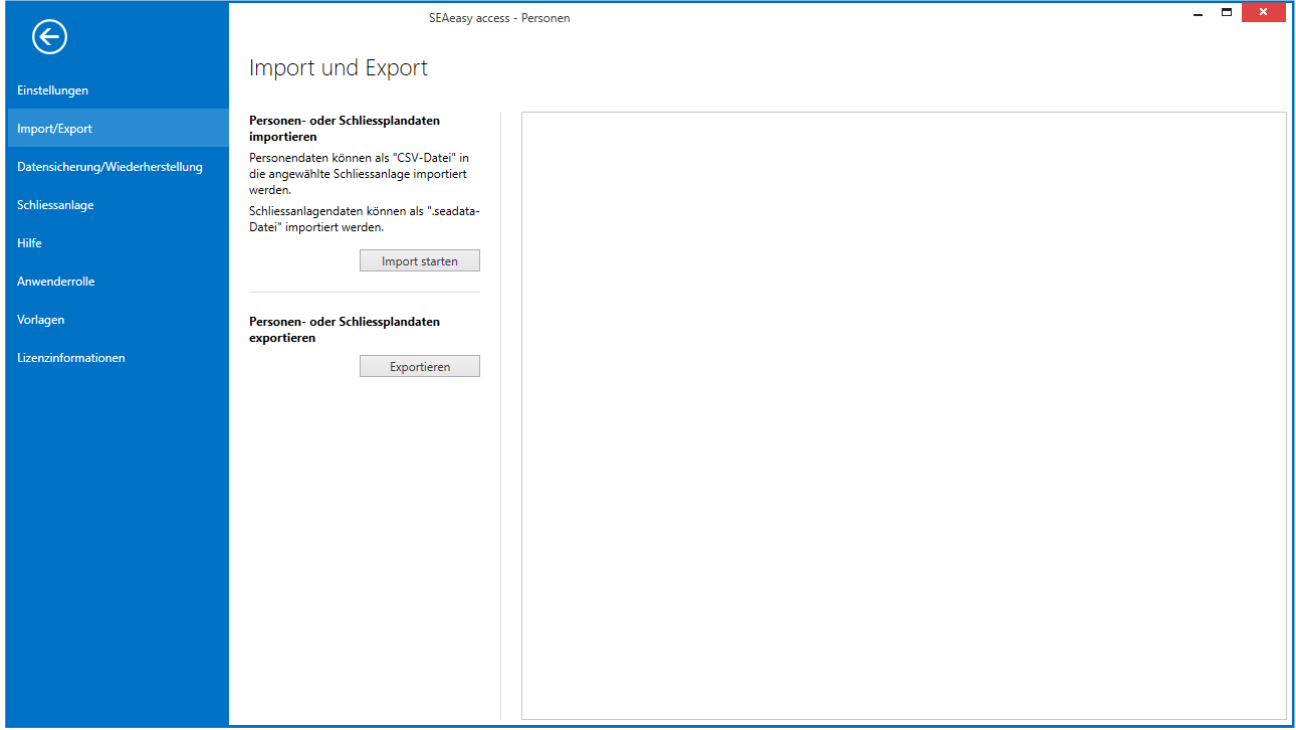

Abbildung 58 - Übersicht Import / Export

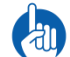

Zum Importieren von neuen Personen-Einträgen, muss in der Spalte "ID" der Wert "0" eingetragen werden.

### <span id="page-45-1"></span>6.2.1 Nachimport

Wenn eine bestehende Schliessanlage um Medien oder Komponenten erweitert wird, können diese per Nachimport in das SEAeasy Access eingebracht werden. Beim Nachimport wird nur die Differenz zur bereits vorhandenen Schliessanlage importiert. Der Nachimport wird über die Funktion «Import» (siehe auch Kapite[l 6.2\)](#page-45-0) sichergestellt. Die bestehenden Komponenten / Medien, ausser den Informationsfenstern, werden nicht verändert. Dies sind unter anderem:

- Artikelnummer
- Bezeichnung
- Mediumtyp
- Multi-Applikation
- Medium UID
- Komponenten-Typ
- Leistungsprofil
- Beschlags-Typ
- Anzahl Transaktionen

Eine Eigenheit des Nachimportes ist, dass auch Komponenten / Medien, die nicht mehr im Schliessplan enthalten sind, per Nachimport ausgetragen werden können.

Hierfür müssen die betroffenen Komponenten / Medien im SEAeasy Access auf den Verwaltungsstatus «Vernichtet» gesetzt werden. Wenn der Firma SEA Schliess-Systeme AG die betroffenen Komponenten / Medien zum Vernichten übergeben wurden, werden diese physisch auf dem Schliessplan ausgetragen. Danach kann der korrigierte Schliessplan per Import in das SEAeasy Access importiert werden und die betroffenen

Komponenten / Medien werden gelöscht.

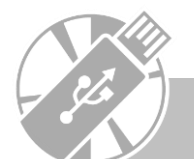

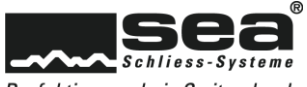

# <span id="page-46-0"></span>6.3 Datensicherung / Wiederherstellung

In der Navigation Datensicherung / Wiederherstellung kann der komplette Inhalt vom SEAeasy Access gesichert und im Falle eines Datenverlustes wiederhergestellt werden.

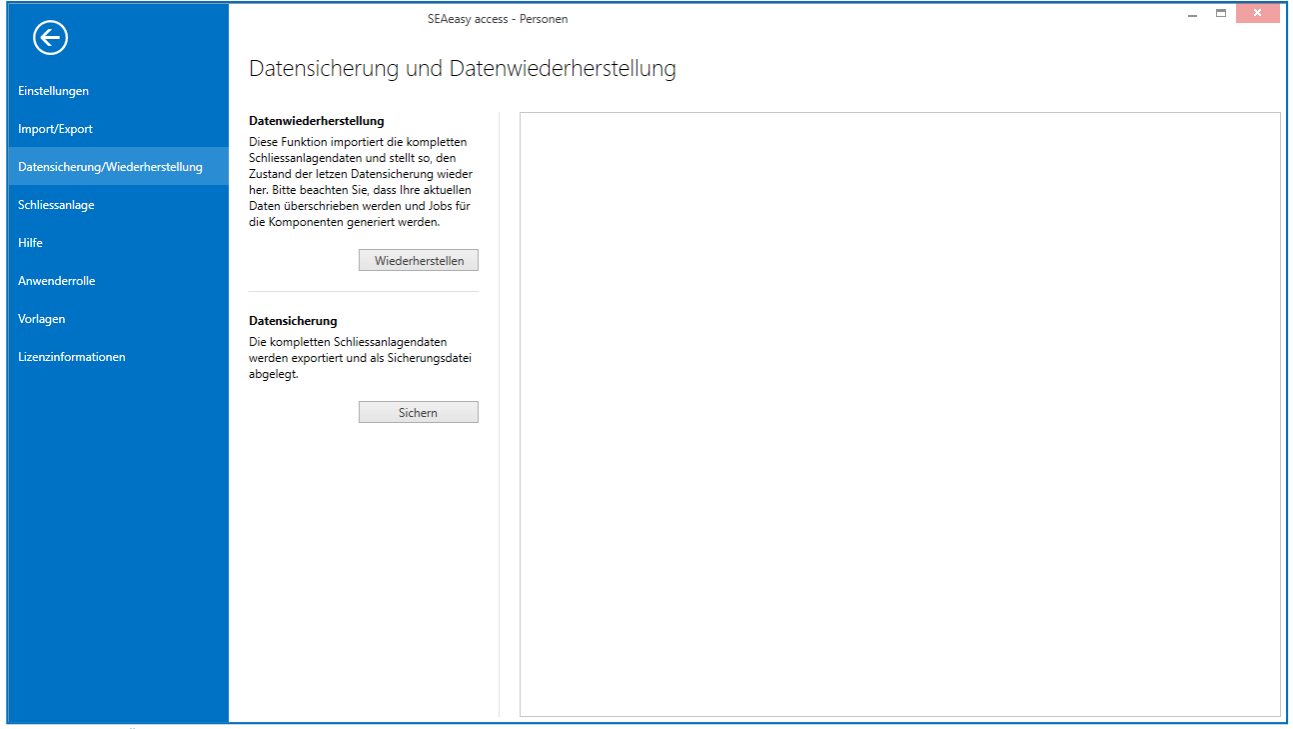

Abbildung 59 - Übersicht Datensicherung / Wiederherstellung

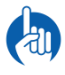

Bei einer Remoteverbindung auf die Datenbank sind die Buttons deaktiviert und es kann keine Datensicherung vorgenommen werden. Sie müssen dazu SEAeasy Access auf dem Server installieren oder mit dem SQL Server Management Studio eine Datensicherung vornehmen.

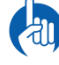

Bei Serveranwendung kann vom Client aus keine Datensicherung aus dem SEAeasy access durchgeführt werden. SEA empfiehlt ein SQL Backup direkt auf dem SQL Server durchzuführen.

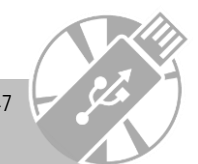

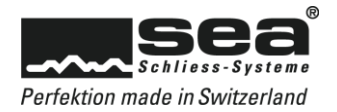

# <span id="page-47-0"></span>6.4 Schliessanlage

In der Navigation *Schliessanlage* kann die gewünschte Schliessanlage angewählt oder können die Grunddaten der Schliessanlage verändert werden.

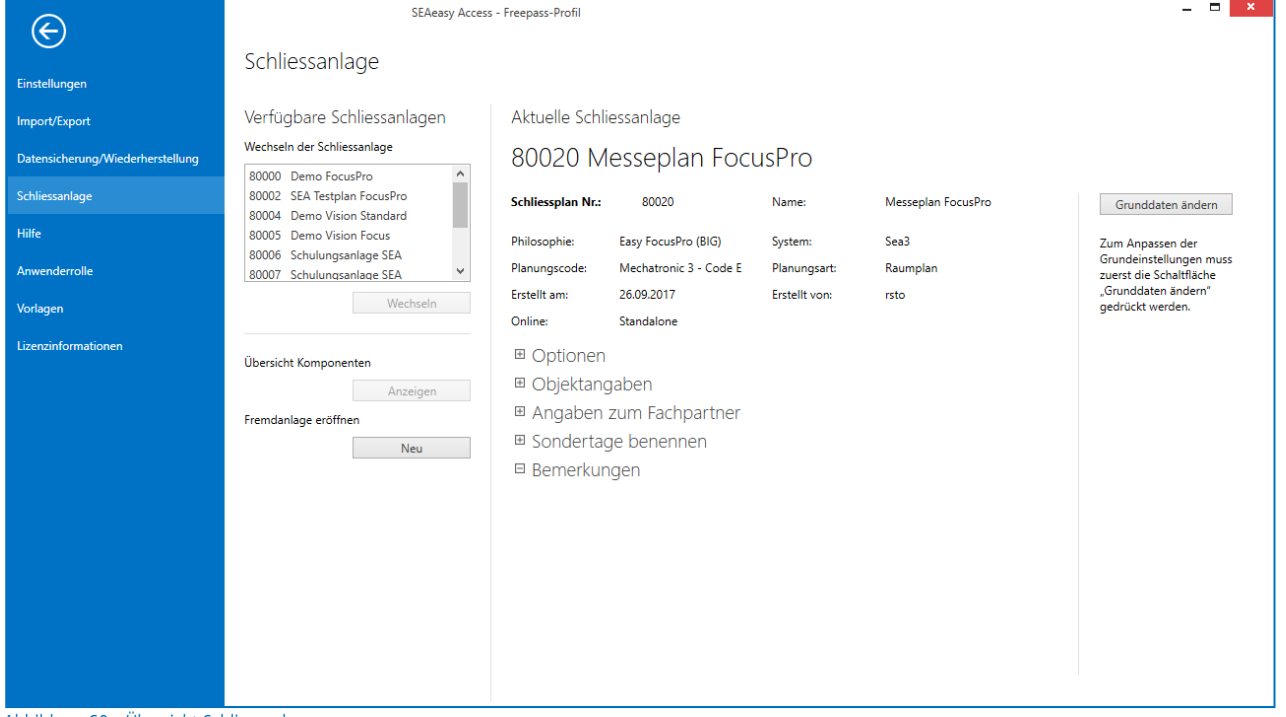

Abbildung 60 - Übersicht Schliessanlagen

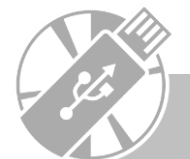

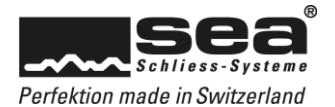

Mit der Funktion Fremdanlage eröffnen kann eine mechanische Schliessanlage die nicht von SEA geliefert wurde miterfasst und verwaltet werden. Die Funktion Job-Nr. zurücksetzen setzt die Identifizierungs-Nummern des Jobmanagements auf 1 zurück.

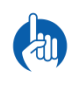

Die Funktion Job-Nr. zurücksetzen ist auszuführen, wenn eine bestehende Schliessanlage neu mit dem SEAeasy Access verwaltet werde soll. Dadurch wird sichergestellt, dass kein falsches Jobmanagement gültig bleibt und die Software übernimmt ab sofort die Oberhand für die Programmierung und Verwaltung (Datenwahrheit). Im Anschluss an das Rücksetzen der Job-Nummerierung ist es wichtig, dass für jeden Komponenten und für jedes Medium eine Vollmutation ausgeführt wird. Nur so kann zu 100% sichergestellt werden, dass eine absolute Datenwahrheit vorhanden ist.

# <span id="page-48-0"></span>6.5 Hilfe

In der Navigation Hilfe kann Unterstützung per Remote-Zugriff vom SEA Kundendienst angefordert oder auf das Benutzerhandbuch zugegriffen

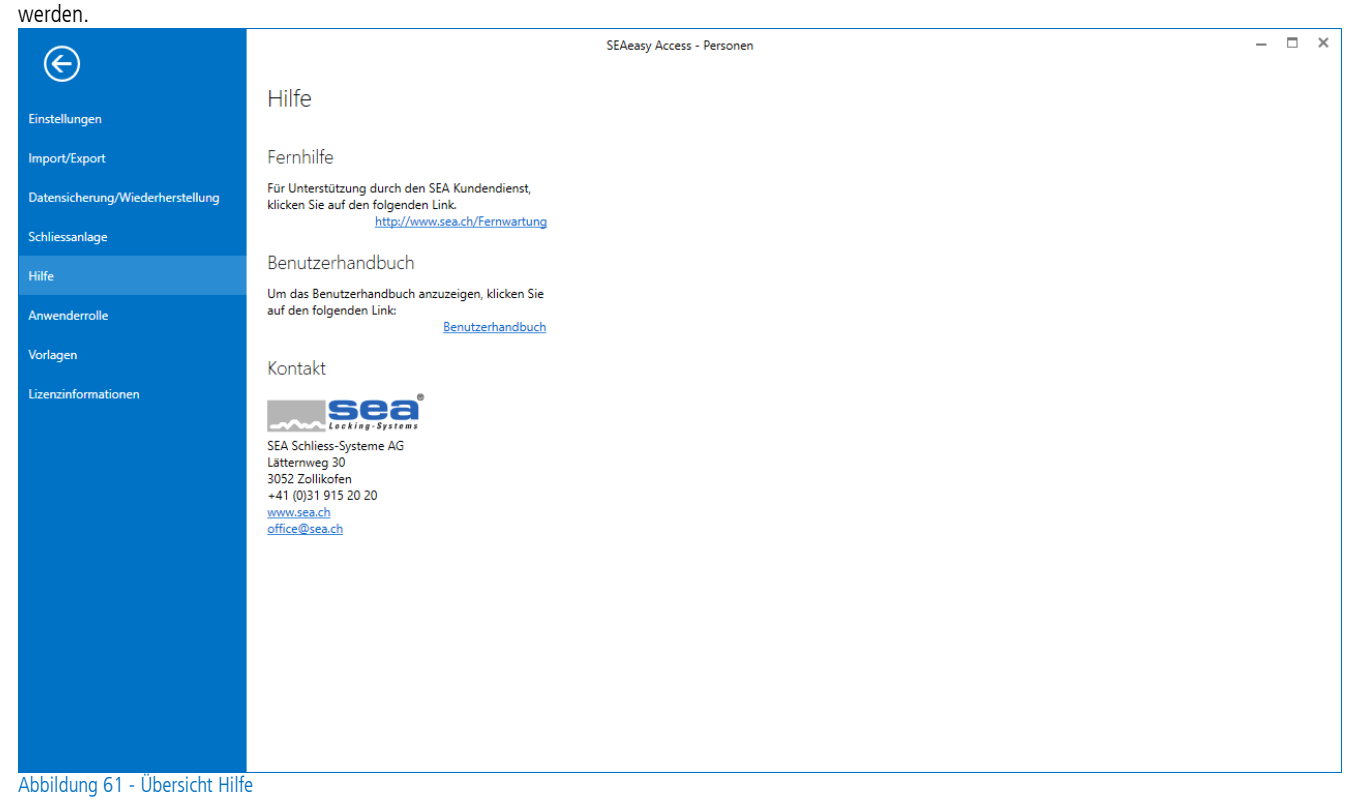

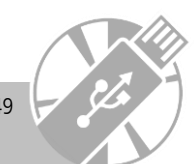

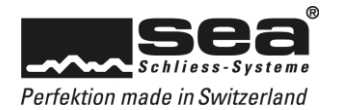

# <span id="page-49-0"></span>6.6 Anwenderrolle

In der Navigation *Anwenderrolle* kann der aktive Anwender in seine Rechte einsehen und sein Passwort ändern.

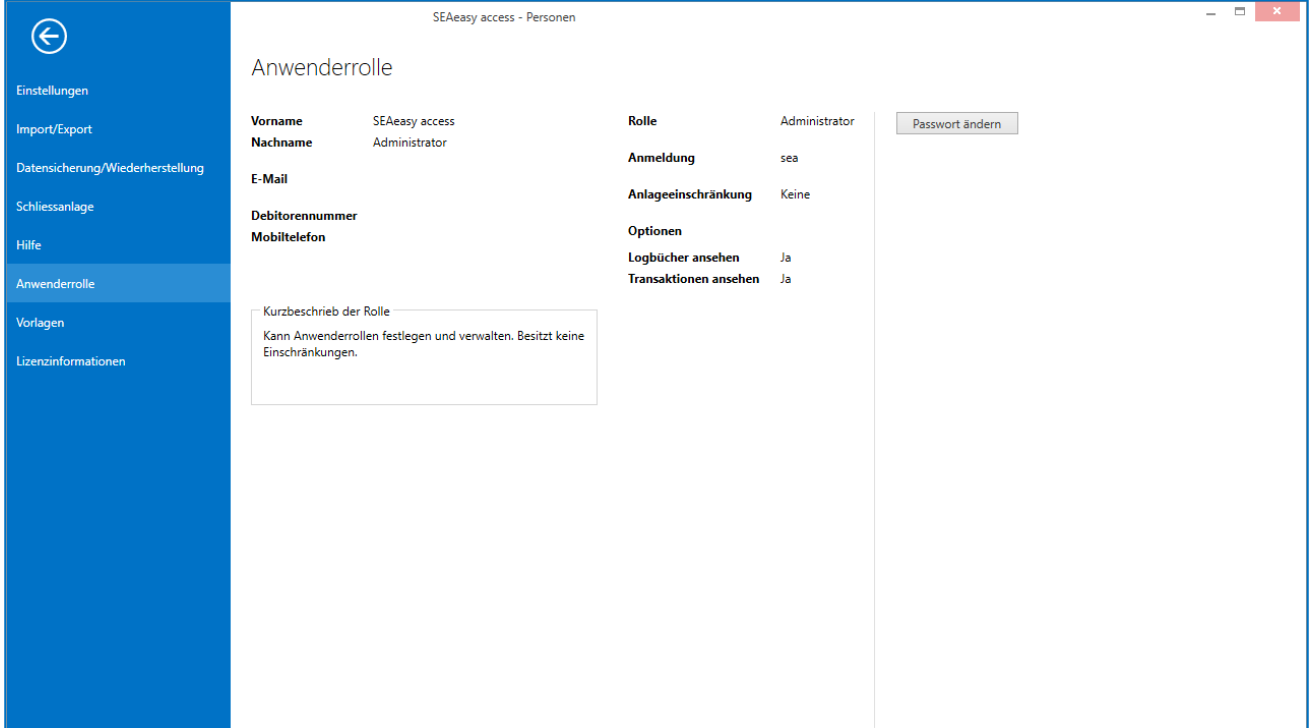

Abbildung 62 - Anwenderrolle

# <span id="page-49-1"></span>6.7 Vorlagen

In der Navigation Vorlagen können Einstellungen zu den Schlüsselquittungen vorgenommen werden.

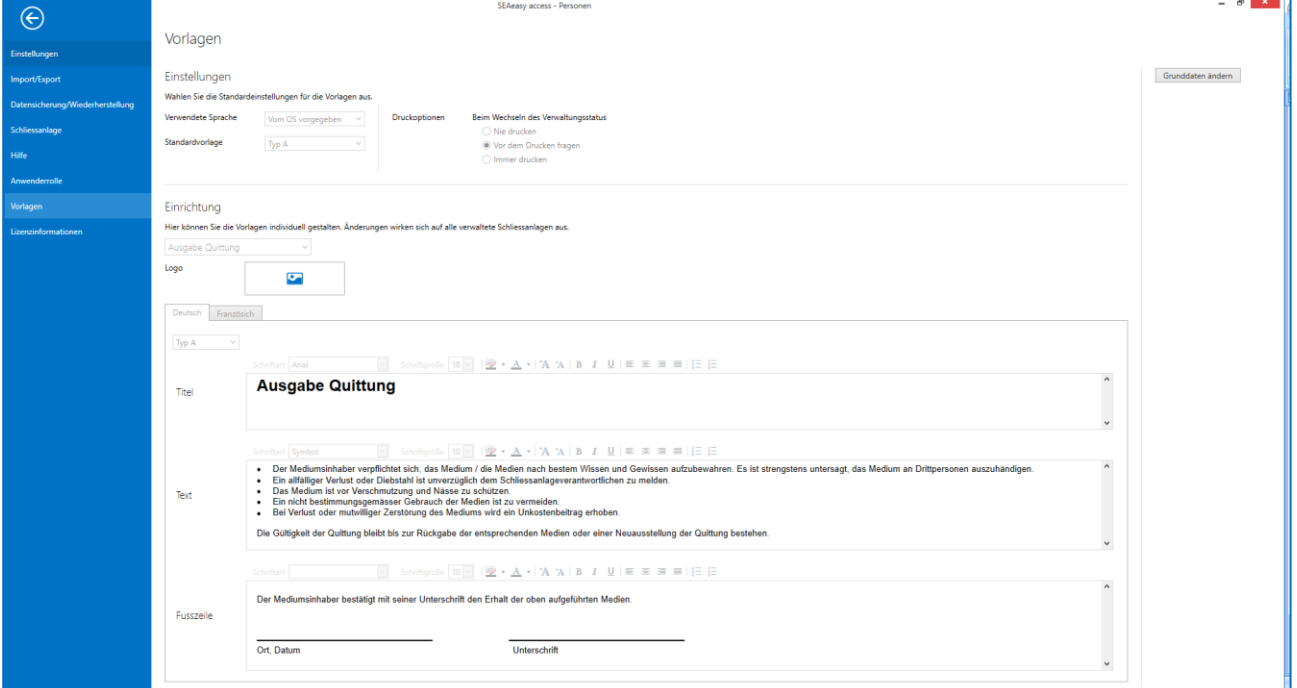

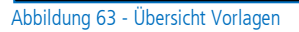

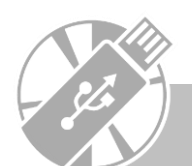

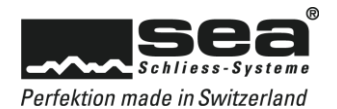

# <span id="page-50-0"></span>6.8 Lizenzinformationen

In der Navigation Lizenzinformationen können Grundlegende Informationen über das lizenzierte SEAeasy Access abgerufen oder eine neue Lizenz beantragt und eingetragen werden.

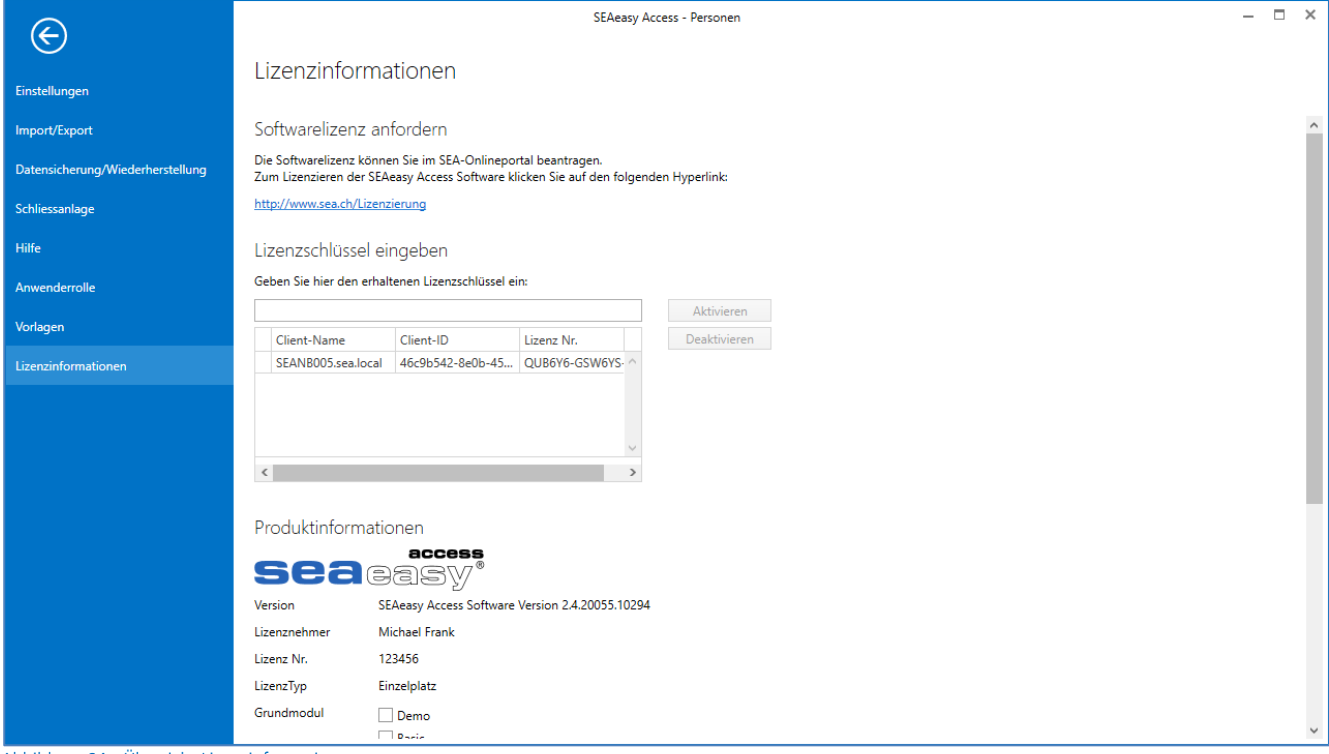

# Abbildung 64 - Übersicht Lizenzinformationen

# <span id="page-50-1"></span>6.9 Rückkehr zum Hauptprogramm

Mit dem Button **Kann das Register Datei verlassen und in das Hauptprogramm zurück gekehrt werden.** 

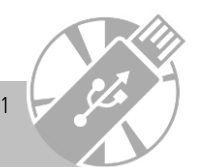

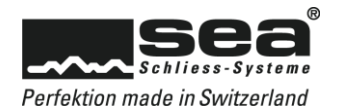

# <span id="page-51-0"></span>**7. Wizard (FocusPro)**

Der Assistent (Wizard) ist nur für Schliessanlagen in der Philosophie FocusPro abrufbar.

Im Wizard wird der Benutzer Schritt für Schritt durch das Erfassen von ein paar häufig verwendeten Funktionen geführt. Zur Auswahl stehen:

- Berechtigungsprofil erfassen & verwalten
- Freepass erfassen & verwalten
- Medium sperren

# <span id="page-51-1"></span>7.1 Wizard aufrufen

Die Funktion Wizard wird durch klicken auf die Schaltfläche "Wizard" rechts oben im Fenster gestartet.

| Wizard<br>ĸ.<br>Datei<br>Personen<br>$\mathbb{Z}^4$<br>$\frac{1}{2}$<br>柿<br>$-2$<br>$-\frac{1}{2}$<br>$\frac{1}{2}$<br>$\mathbf{q}_{\mathrm{g}}$<br>图<br>$\Box$<br>ц.<br>$\alpha$<br>Erfassen Bearbeiten Entfernen Zuweisen Verwalten Erfassen Bearbeiten Entfernen Zuweisen<br>CSV XLS<br>Tabelle Quittung Grundrissplan<br>Import/Export<br>Personen<br>Personengruppe<br>Drucken<br>Visualisierung<br>Tabelle bearbeiten<br>Personen<br>$\overline{\phantom{a}}$<br>Nachname<br>Vorname<br>Personal Nr.<br>Funktion<br>Personengruppe<br>Personen<br>$\land$<br><b>E</b> Frank<br>Michael<br><sup>4</sup> Personengruppe<br><b>El Moser</b><br>Hans<br><b>Elückiger</b><br>Jörg<br><b>2</b> Personen<br>$\blacktriangleright$ Medien<br><b>• Komponenten</b><br>$\rightarrow$ Verwaltung<br>Logbücher<br><b>A</b> Anwender | L.                                              |  | SEAeasy access - Personen |  |  |  | $\blacksquare$ | $\propto$ |
|----------------------------------------------------------------------------------------------------|-------------------------------------------------|--|---------------------------|--|--|--|----------------|-----------|
|                                                                                                    |                                                 |  |                           |  |  |  |                |           |
|                                                                                                    |                                                 |  |                           |  |  |  |                |           |
|                                                                                                    |                                                 |  |                           |  |  |  |                |           |
|                                                                                                    |                                                 |  |                           |  |  |  |                |           |
|                                                                                                    |                                                 |  |                           |  |  |  |                |           |
|                                                                                                    |                                                 |  |                           |  |  |  |                |           |
|                                                                                                    |                                                 |  |                           |  |  |  |                |           |
|                                                                                                    |                                                 |  |                           |  |  |  |                |           |
|                                                                                                    | <b>Berechtigungsprofil</b><br>Zeiteinstellungen |  |                           |  |  |  |                |           |

Abbildung 65 - Startfenster

# <span id="page-51-2"></span>7.2 Wizard auswählen

Die gewünschte Funktion kann durch klicken auf eine der 3 Schaltflächen gestartet werden. SEAeasy Access Wizard Gewünschten Wizard auswählen Berechtigungsprofile<br>erfassen / verwalten Freepass erfassen /<br>verwalten Medien verloren Wählen Sie die gewünschte Funktion aus Abbrechen

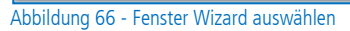

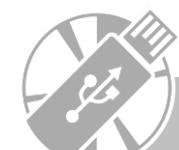

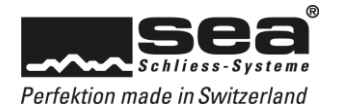

# <span id="page-52-0"></span>7.2.1 Berechtigungsprofile erfassen / verwalten

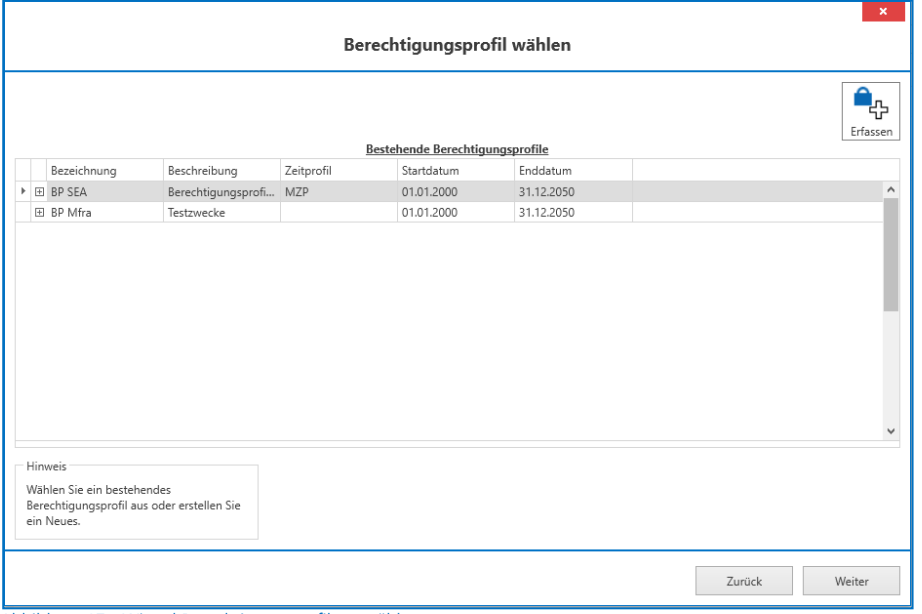

Abbildung 67 - Wizard Berechtigungsprofil auswählen

Es besteht die Möglichkeit ein bestehendes Berechtigungsprofil anzupassen oder ein neues Berechtigungsprofil mit der Funktion Erfassen zu eröffnen.

# <span id="page-52-1"></span>7.2.1.1 Bestehendes Berechtigungsprofil mutieren

|             | Zugeordnete Medien |                   |                          |               |             | Verfügbare Medien |                 |              |
|-------------|--------------------|-------------------|--------------------------|---------------|-------------|-------------------|-----------------|--------------|
| Mediumscode | Bezeichnung        | Benutzer          |                          |               | Mediumscode | Bezeichnung       | Benutzer        |              |
|             | 1001 0000          | Pass              | $\wedge$                 |               |             | 1000 PR-KFY       | Programmierung  | ۸            |
|             | 1002 0001          | Hauswart          |                          |               | 1009 002    |                   | Lager 2         |              |
|             | 1003 0001          | Hauswart          |                          |               | 1010 002    |                   | Lager 2         |              |
|             | 1004 0002          | Reinigung/Technik |                          |               | 1011 002    |                   | Lager 2         |              |
|             | 1005 0002          | Reinigung/Technik |                          |               | 1014 110    |                   | Firma 2 EG Chef |              |
| 1012 100    |                    | Firma 1 EG        |                          | $\leftarrow$  | 1015 110    |                   | Firma 2 EG Chef |              |
| 1013 100    |                    | Firma 1 EG        |                          |               | 1016 111    |                   | Firma 2 EG MA   |              |
| 1020 200    |                    | Büroleitung OG    |                          |               | 1017 111    |                   | Firma 2 FG MA   |              |
|             |                    |                   |                          |               | 1018 111    |                   | Firma 2 EG MA   |              |
|             |                    |                   |                          | $\rightarrow$ | 1019 111    |                   | Firma 2 FG MA   |              |
|             |                    |                   |                          |               | 1021        | 200               | Büroleitung OG  |              |
|             |                    |                   |                          |               | 1101        | B-CARD-1          | Firma 1 FG      |              |
|             |                    |                   |                          |               |             | 1102 B-CARD-1     | Firma 1 EG      |              |
|             |                    |                   |                          |               |             | 1103 B-CARD-1     | Firma 1 EG      |              |
|             |                    |                   |                          |               |             | 1104 B-CARD-1     | Firma 1 EG      |              |
|             |                    |                   | $\overline{\phantom{a}}$ |               |             | 1105 B-CARD-1     | Firma 1 EG      | $\checkmark$ |

Abbildung 68 - Wizard besehendes Berechtigungsprofil mutieren

Medien können dem ausgewählten Berechtigungsprofil zugeordnet oder entnommen werden.

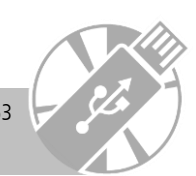

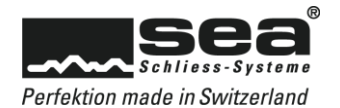

### <span id="page-53-0"></span>7.2.1.2 Berechtigungsprofil erfassen

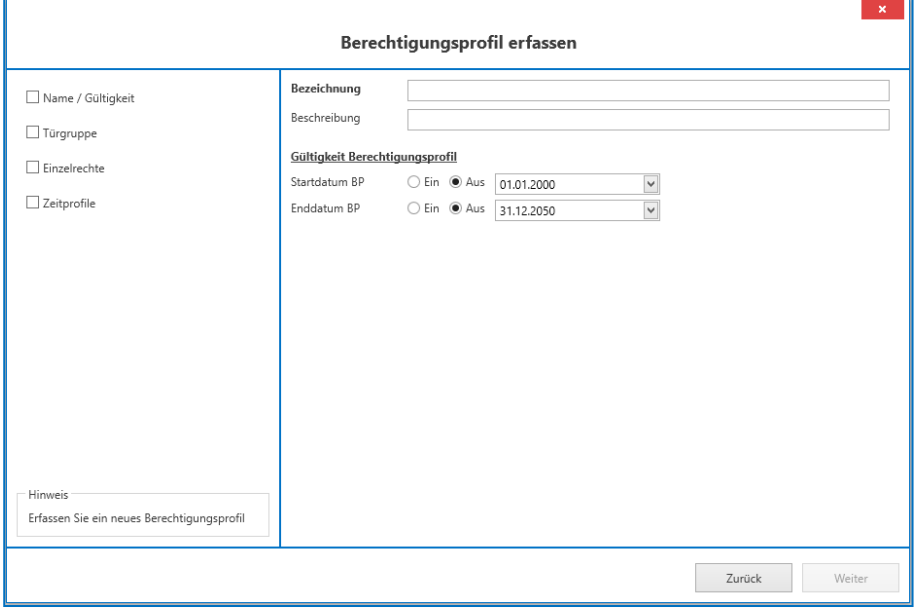

Abbildung 69 - Wizard neues Berechtigungsprofil erfassen

Alle Pflichtfelder (Feldname in fetter Schrift) müssen zwingend ausgefüllt werden.

Alle weiten Angaben sind fakultativ.

Der Fortschritt der Eingaben ist anhand der Checkliste auf der linken Spalte erkennbar.

Das Vorgehen auf allen Folgemasken ist identisch, entweder wird ein bestehendes Profil ausgewählt oder mit der Funktion Erfassen ein Neues eröffnet. Der Wizard führt durch den Prozess. In jeder Maske ist unter Hinweis ein kurzer Hilfetext aufgeführt, damit die Maske intuitiv ausgefüllt werden kann.

# <span id="page-53-1"></span>7.2.2 Freepass erfassen / verwalten

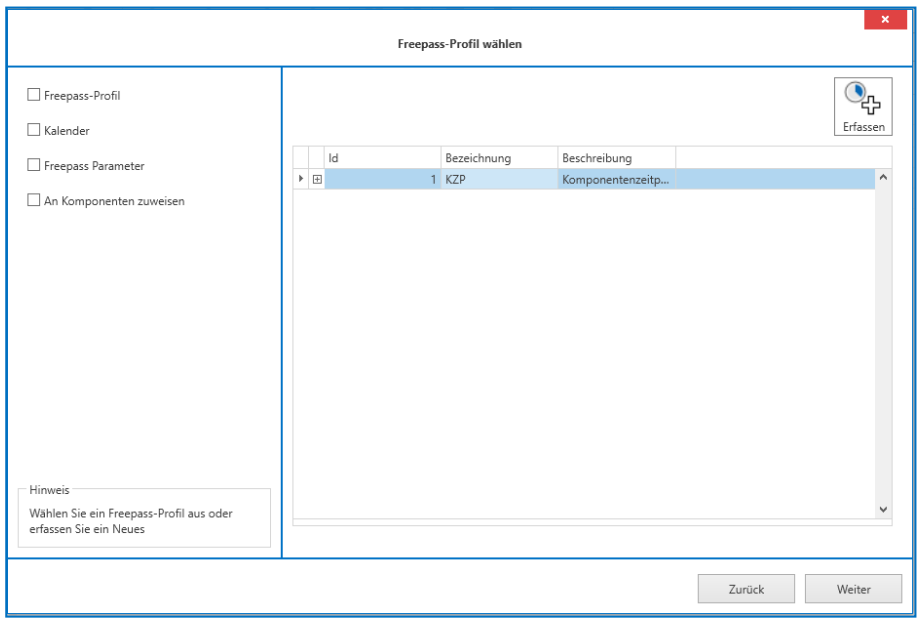

#### Abbildung 70 - Wizard Freepass auswählen

Alle Pflichtfelder (Feldname in fetter Schrift) müssen zwingend ausgefüllt werden.

Alle weiten Angaben sind fakultativ.

Der Fortschritt der Eingaben ist anhand der Checkliste auf der linken Spalte erkennbar.

Das Vorgehen auf allen Folgemasken ist identisch, entweder wird ein bestehendes Profil ausgewählt oder mit der Funktion Erfassen ein Neues eröffnet. Der Wizard führt durch den Prozess. In jeder Maske ist unter Hinweis ein kurzer Hilfetext aufgeführt, damit die Maske intuitiv ausgefüllt werden kann.

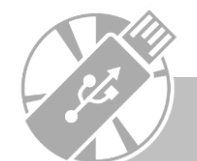

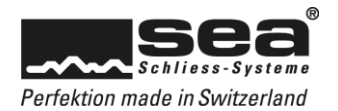

# <span id="page-54-0"></span>7.2.3 Medien sperren

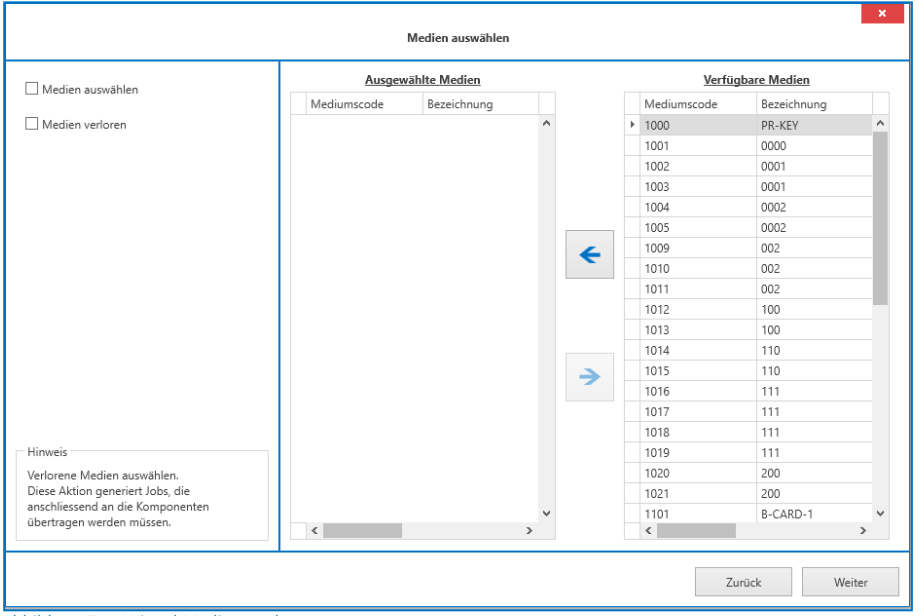

Abbildung 71 - Wizard Medium verloren

Der Fortschritt der Eingaben ist anhand der Checkliste auf der linken Spalte erkennbar. In jeder Maske ist unter Hinweis ein kurzer Hilfetext aufgeführt, damit die Maske intuitiv ausgefüllt werden kann.

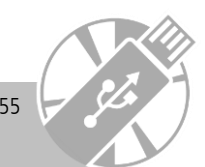

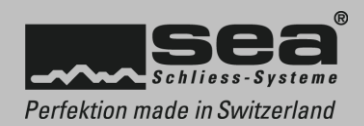

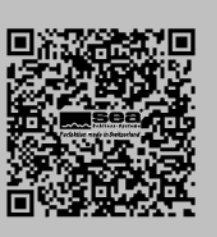